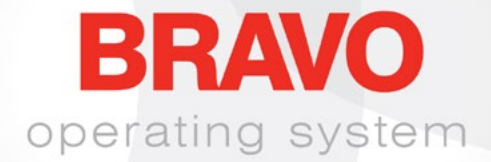

# manuale d'istruzioni

Rev 041221

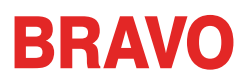

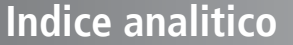

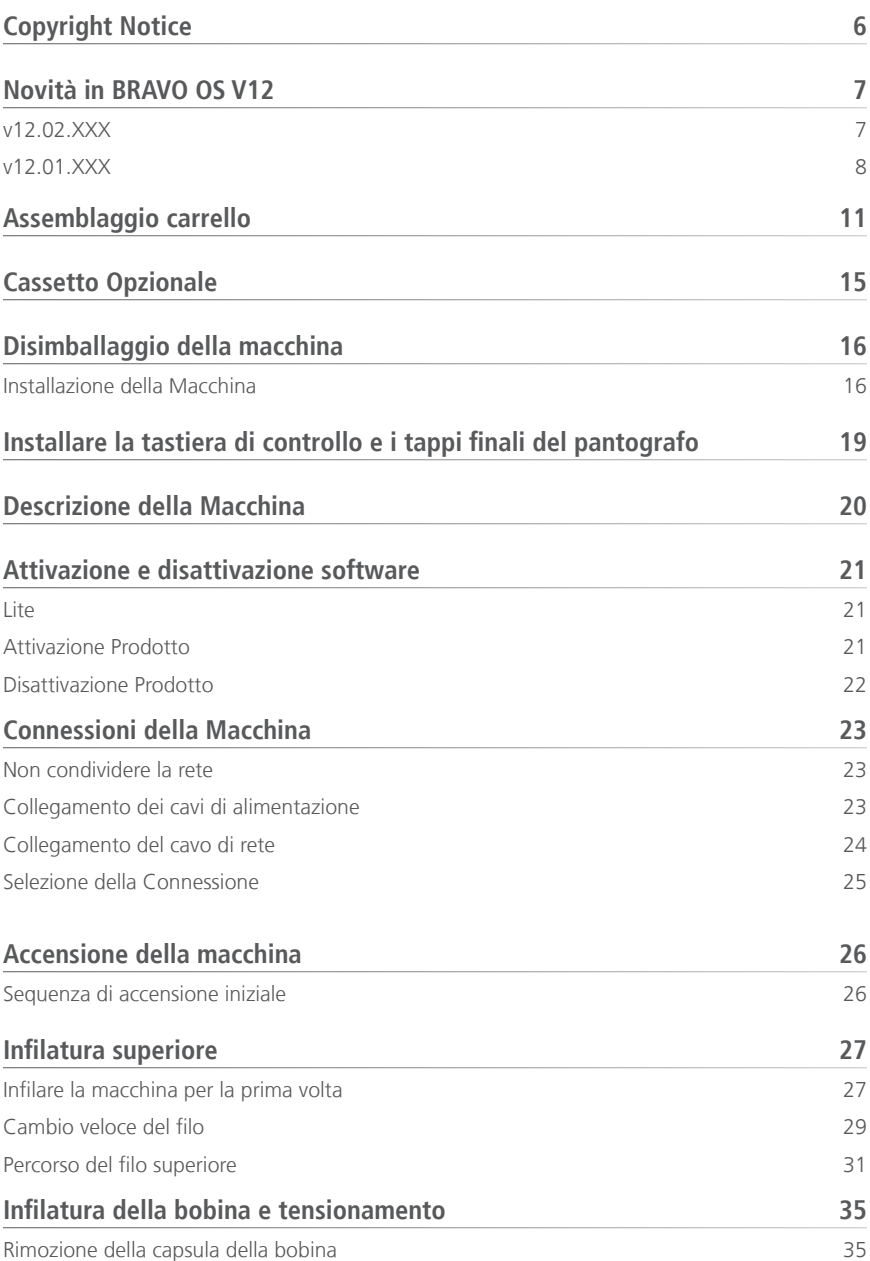

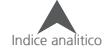

# **BRAVO**

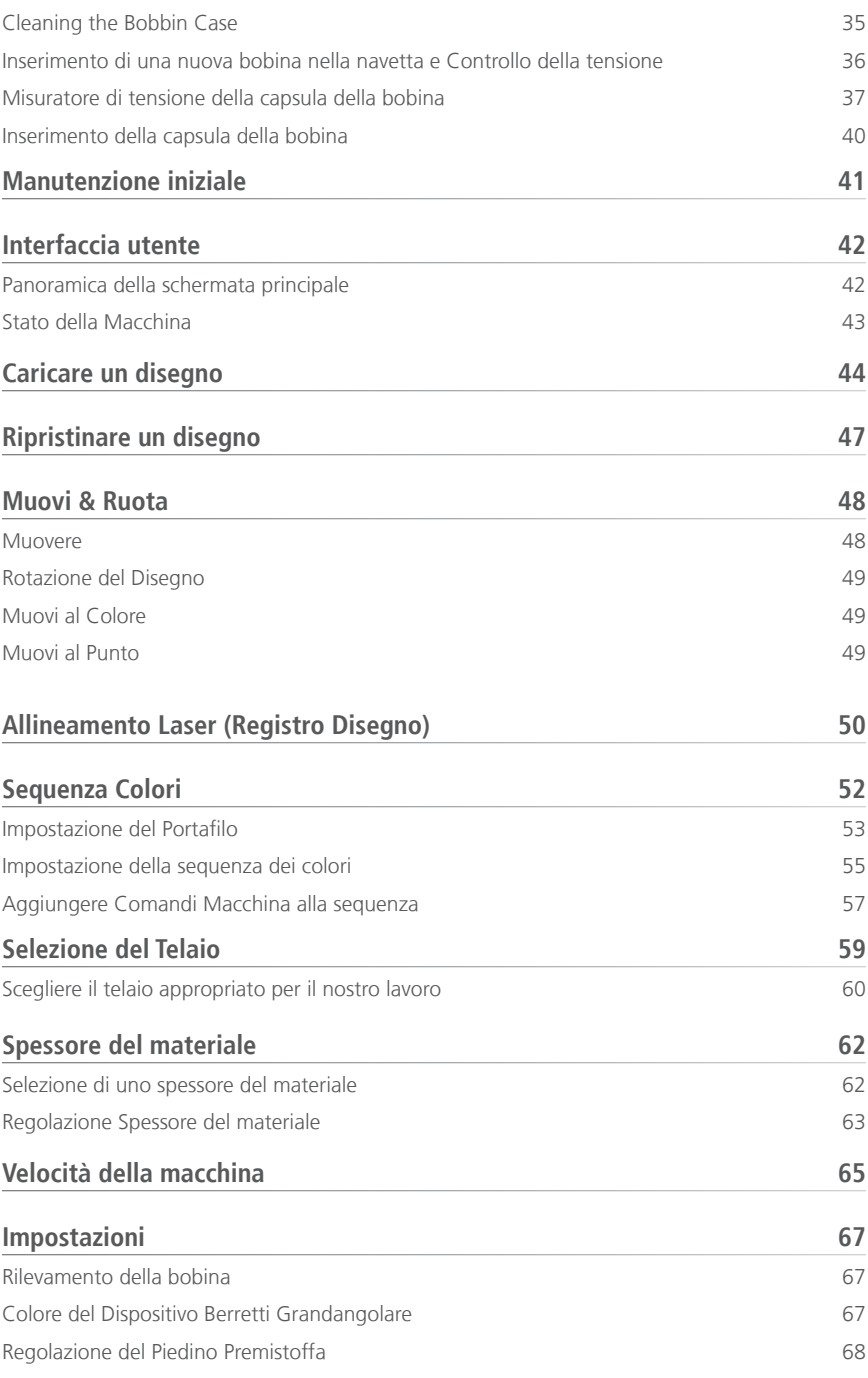

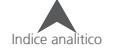

# **BRAVO**

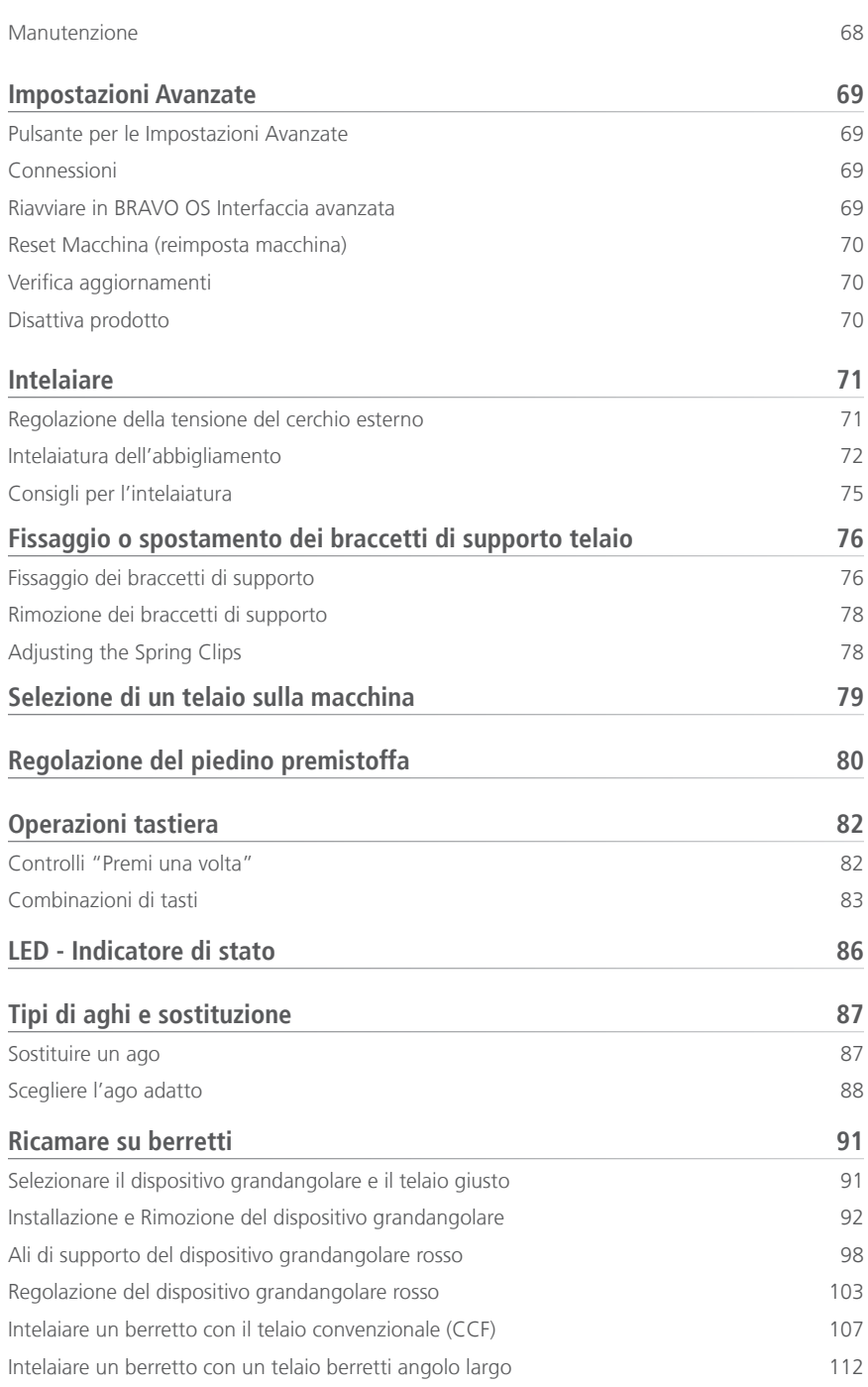

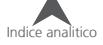

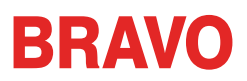

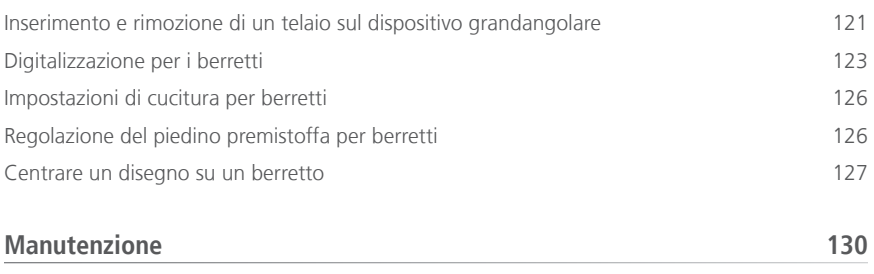

[Manutenzione del dispositivo grandangolare](#page-129-0) 130

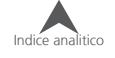

# **BRAVO**

# <span id="page-5-0"></span>**Copyright Notice**

© Copyright Melco, 2021

TUTTI I DIRITTI RISERVATI Nessuna parte della presente pubblicazione può essere riprodotta, archiviata in sistema di reperimento, o trasmessa in una qualsiasi forma o con qualsiasi mezzo (elettronico, meccanico, fotocopiando, registrando, o altro) senza previa autorizzazione scritta da parte di Melco Embroidery Systems. Melco si riserva il diritto di revisionare la presente pubblicazione e di effettuarne delle variazioni in qualsiasi momento senza obbligo da parte di Melco di informare qualsivoglia persona o organizzazione riguardo alle suddette revisioni o variazioni.

Ogni precauzione è stata presa per evitare errori o fraintendimenti riguardo a fatti, strumentazione, o prodotti. Tuttavia, Melco non si assume nessuna responsabilità verso parti per perdita o danneggiamento causati da errori od omissioni.

La tecnologia del macchinario è protetta da - ma non solo - i seguenti brevetti:

- Pat. US 6,445,970 B1
- Pat. US 6,823,807
- Pat. CH 693569 A5
- Pat. US 6,736,077 B2
- Pat. US 6,732,668 B2
- Pat. US 6,871,605
- Pat. US 6,983,192 B2
- Pat. US 7,308,333 B2
- Pat. US 7,513,202
- Pat. US 8,851,001 B2
- Pat. US 9,702,070
- Altri brevetti in corso

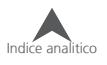

# **BRAVO**

# <span id="page-6-0"></span>**Novità in BRAVO OS V12**

# **v12.02.XXX**

- Aggiunto supporto BRAVO X e aggiunto supporto placca ago per rasafilo (NPT).
- È stata aggiunta la compatibilità con i file OFM creati con DesignShop v11 e versioni successive.
- Various firmware updates and improvements.
- Various bug fixes and improvements.
- Cerchi aggiunti.
	- Standard Hoop
		- 8.26" Round (21cm)
	- Mighty Hoops:
		- 3.25" x 12" (8.25 x 30.5 cm)
		- $11.36'' \times 12.25''$  (29 x 31 cm)
	- Allied Hoops:
		- $12''$  x 9" (30 x 24 cm)
		- $\bullet$  8" x 7.5" (20 x 19 cm)
		- $\bullet$  5"  $\times$  4.5" (12  $\times$  11 cm)
		- 8.3" (21 cm) round
		- $\bullet$  3.5" (9 cm) round
		- 2.75" (7 cm) round
		- $16'' \times 12''$  (40  $\times$  30 cm)
		- $12''$  x  $16''$  (30 x 40 cm)
		- $9'' \times 9''$  (24  $\times$  24 cm)
		- $12'' \times 12''$  (30 x 30 cm)
		- $14'' \times 11''$  (37 x 28 cm)
		- $11''$  x  $14''$  (28 x 37 cm)

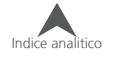

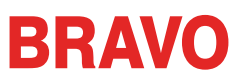

<span id="page-7-0"></span>Note: The machine might sound different during operation after loading this software update.

# **v12.01.XXX**

- Interfaccia Utente semplificata con la tradizionale vista BRAVO OS. Questo è ottimizzato per un dispositivo Windows Touch Screen.
- Manutenzione basata sul tempo (mentre si è nell'Interfaccia Semplificata in BRAVO OS)
- Selezione semplificata dei telai dalla categoria dei tipi di telai. Per esempio: telai quadrati, telai tondi, etc. (solo su Interfaccia Semplificata in BRAVO OS)
- Selezione semplificata dell'alimentazione del filo selezionando il tipo di prodotto. Per esempio: se l'utente sta ricamando una polo la può selezionare nel tipo prodotto nell'Interfaccia semplificata in BRAVO OS.
- Posizione a video semplificata. l'Utente può semplicemente ruotare un disegno a 180° con un singolo click (solo su Interfaccia Semplificata in BRAVO OS)
- Finestra di caricamento disegno semplificata (solo su Interfaccia Semplificata in BRAVO OS)
- Finestra della sequenza colori semplificata. Include anche la funzione per ripetere una sequenza colori. Questa funzione può essere applicata quando stiamo facendo della applicazioni come Ricama e Ripeti (solo su Interfaccia Semplificata in BRAVO OS)
- Strumento per la calibrazione del sensore della rottura filo.Questo permette di affinare la frequenza del sensore della rottura filo in modo tale da eliminare le false rotture filo (solo su Interfaccia Avanzata in BRAVO OS)
- Nuova barra di stato colorata. Questo permette all'Utente di vedere a distanza cosa sta succedendo su ogni macchina senza dover andare al PC (solo su Interfaccia Semplificata in BRAVO OS)
- Tasto per la regolazione del premistoffa aggiunto (solo su Interfaccia Semplificata in BRAVO OS)
- Rimossa la manutenzione mensile dalle fasi iniziali di manutenzione consigliate.
- Aggiornamenti di sicurezza

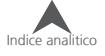

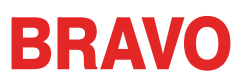

- Cambiamento di tensione della bobina
- La macchina avrà un rallentamento automatico dato alla lunghezza punto. Punti più lunghi e valori di avanzamento del filo più alti possono influire sulla velocità.
- I punti dei riempimenti complessi non saranno rimossi ruotando il disegno nell'OS
- Corretto problema di fuori tempo testa alzata.
- Corretto il problema che permetteva alla macchina di spostarsi sull'asse X/Y mentre l'ago era inserito nel tessuto.
- Risolto un problema relativo ad occasionali disconnessioni della macchina dal programma quando si ignorava la procedura di manutenzione.
- A partire da questo aggiornamento,l'utente deve controllare manualmente la presenza di altri aggiornamenti.Non ci saranno più avvisi automatici.
- Corretto un problema che causava un diverso orientamento tra il disegno o gli elementi del disegno progettato sullo schermo con il disegno da cucire.
- Spostare il telaio sull'asse X dopo una traccia non causerà lo spostamento del telaio sull'asse Y.
- Se chiuso in anticipo, il programma non impedirà all'utente un ulteriore riavvio.
- I settaggi dell'acti-feed dopo molti cambi di colore si modificavano.Ora non piu'.

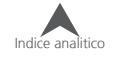

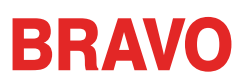

- Cerchi aggiunti.
	- Allied Hoops:
		- $7.0'' \times 6.5''$  (17 x 16 cm)
		- $6.0'' \times 5.5''$  (15 x 14 cm)
		- 3.5" (12 cm) round
		- 5.9" (15 cm) round
		- 7.1" (18 cm) round
	- Mighty Hoops:
		- 16.625" x 17.25" (41.3 x 43.8 cm)
		- $10'' \times 5''$  (25.4  $\times$  12.7 cm)
		- $\bullet$  6" x 9" (15.25 x 22.86 cm)
		- $12''$  x 15" (30.5 x 38.1 cm)
		- $\bullet$  4.25" x 16" (10.8 x 40.6 cm)
		- 19" x 10" (48.25 x 25.4 cm)
		- $16''$  x  $14''$  (40.6 x 35.6 cm)
	- Slim Line 2:
		- 6.5" x 6.5" (16.5 x 16.5 cm )
		- $8'' \times 5''$  (20.3  $\times$  12.7 cm)
	- Slim Line 1:
		- Hat Side Right Clamp
		- Hat Side Left Clamp
	- Red Driver
		- Back of Cap Clamp XL

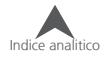

# **BRAVO**

# <span id="page-10-0"></span>**Assemblaggio carrello**

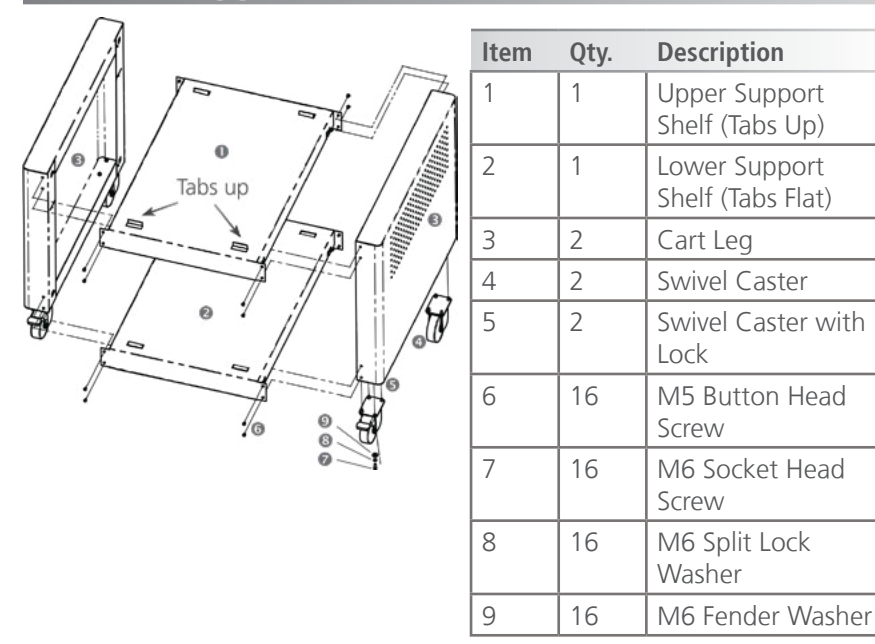

Il carrello (Melco PN: 34262) comprende gli elementi assemblati come mostrato nella FIGURA sulladestra. Questo assemblaggio richiede delle chiavi esagonali da 3 e 5mm incluse nel vostro kit.

**Nota:** Se non si acquista l'opzione del carrello, verrà fornito unpad da banco (Melco PN:33423). Assicurati di poizionare la macchina su questo pad per fissare la macchina.

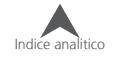

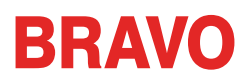

# **Step 1**

Posizionare il carrello (punto 3) su una superficie con un tapperto per evitare graffi. Fissare la mensola inferiore di supporto (punto 2) inserendo i due ganci nelle asole come illustrato di sequito. Liberamente avvitare quattro viti M5 (punto 6). Esse verranno strette completamente in un passaggio successivo.

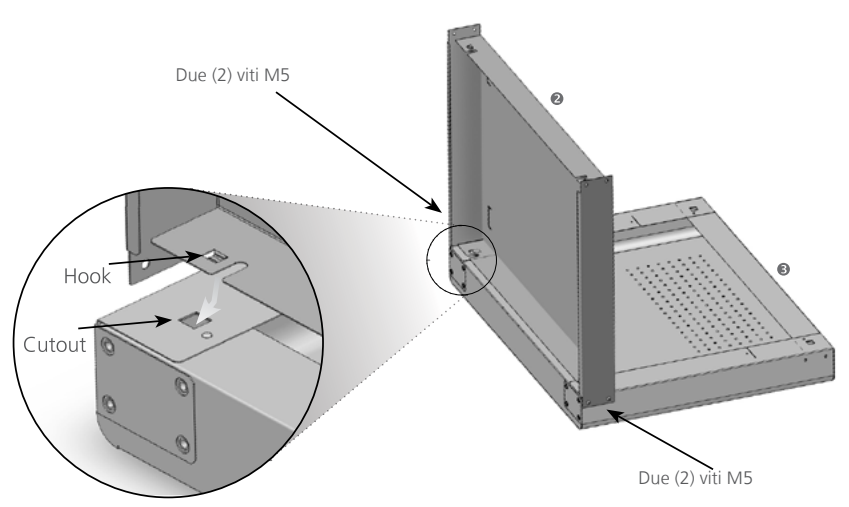

#### **Step 2**

Posizionare il carrello in posizione verticale come mostrato. Montare l'altro pennello laterale (punto 3) con il ripiano inferiore, come mostrato qui sotto e avvitare quattro Viti M5 (punto 6) Esse verranno stertte completamente in un passaggio successivo.

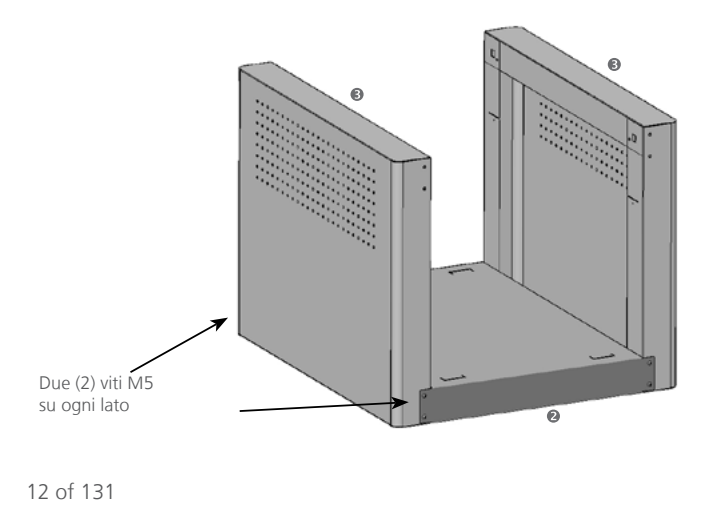

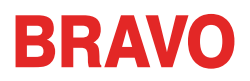

# **Step 3**

Montare il ripiano superiore (punto 1) come mostrato inserendo i due ganci su ogni lato (punti 3). Liberamente avvitare otto viti M5 (punto 6) e poi stringere a fondo. Serrare tutte le viti dei precedenti passaggi.

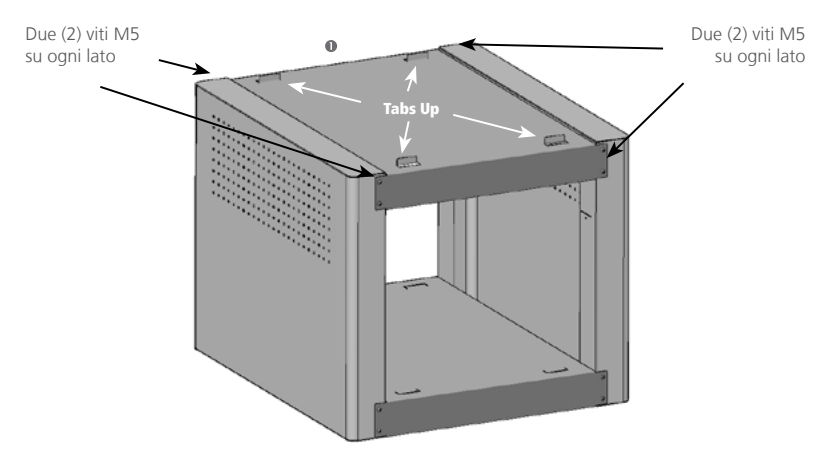

#### **Step 4**

Posizionare il carrello a testa in giù e assemblare le ruote (punti 4 e 5) con il carrello (punti 7, 8 E 9) come mostrato di seguito. Capovolgere il carrello su tutte le quattro ruote sul pavimento.

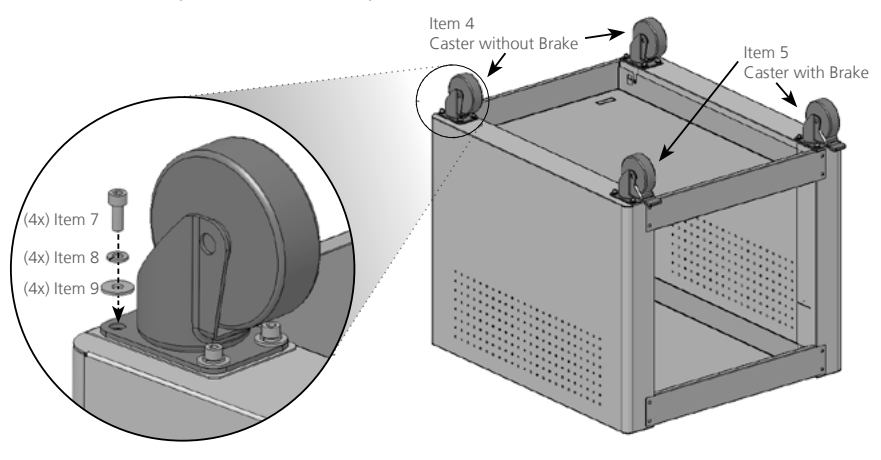

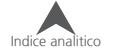

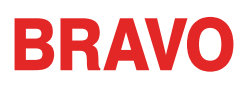

# **Step 5**

Posizionare il carrello dietro la macchina. Assicurarsi che i freni delle ruote orientabili siano bloccati.

Rimuovere il coperchio della base dalla macchina. Sollevare con cautela la macchina (sono necessarie due persone) utilizzando il dispositivo di ritenuta. Collocare la macchina tra le quattro linguette piegate in cima al carrello, come mostrato a destra. Assicurarsi che la macchina sia centrata tra i due lati del Carrello

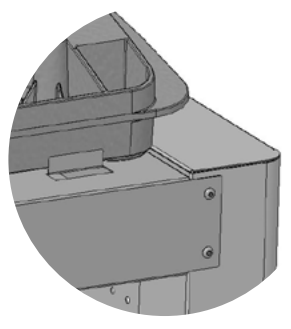

(punto 3). Mettere il coperchio della base della macchina.

#### **Importante!**

- Quando si sposta la macchina con il carrello, si raccomanda di spingere nella parte inferiore della macchina. Sganciare i freni delle ruote orientabili per spostare la macchina.
- Ricordarsi di azionare i freni delle ruote orientabili dopo che la macchina è stata posizionata.
- Per ottimizzare la funzionalità del carrello, tenere i residui di filo dalle ruote. Quando il carrello viene spostato, le ruote raccolgono i fili che si avvolgono attorno all'asse della ruota. Ciò impedisce infine alla ruota di girare.

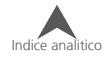

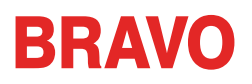

# <span id="page-14-0"></span>**Cassetto Opzionale**

Il gruppo vassoio opzionale (Melco PN: 34272) è disponibile sui www. melcoshop.it e contiene le sequenti parti.

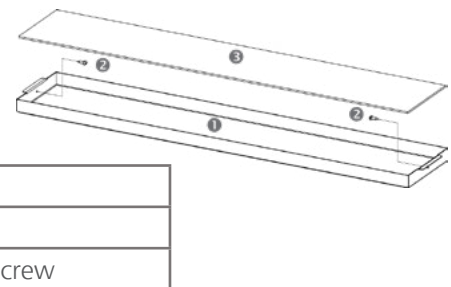

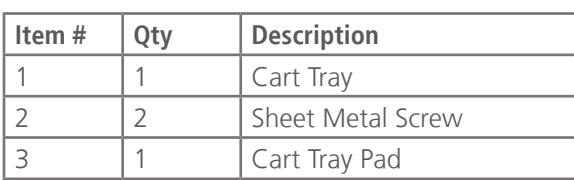

#### **Step 1**

Collocare il cassetto all'interno del corpo del carrello inclinandolo. Raddrizzare il cassetto e allinearlo con le asole nelle pareti del carrello.

Far scorrere il cassetto in avanti e nelle asole del carrello.

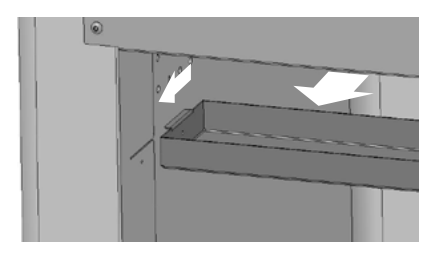

#### **Step 2**

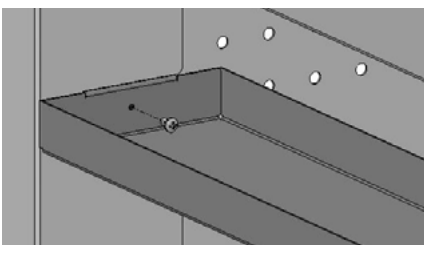

Allineare il cassetto con i fori e inserire le 2 viti e stringere

### **Step 3**

Inserire il tappetino all'interno del cassetto.

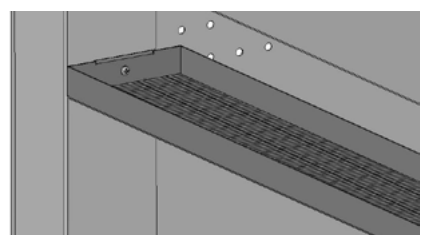

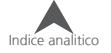

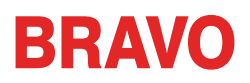

# <span id="page-15-0"></span>**Disimballaggio della macchina**

Se la vostra macchina è stata spedita, quello che segue dovrebbe essere stato completato dal servizio di spedizione. Si raccomanda di controllare la spedizione con Documento di Trasporto. È importante controllare che il Documento di Trasporto coincida con la fattura. La fattura mostrerà tutti gli oggetti che sono stati ordinati, ma solo il Documento di Trasporto indicherà se ci sono oggetti in rimanenza d'ordine.

#### **Installazione della Macchina**

Se la macchina non è stata spedita, le seguenti istruzioni vi guideranno al disimballaggio macchina. Per favore leggete queste istruzioni completamente prima di procedere della vostra.

1. Rimuovere le fasce esterne tagliandole.

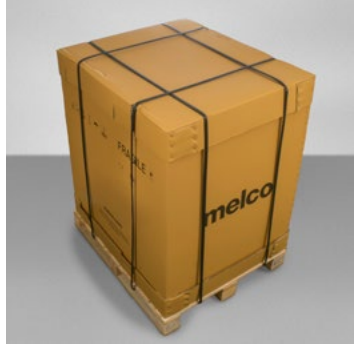

- 2. Rimuovere le scatole che si trovano all'interno e mettere da parte.
- 3. Togliere il coperchio principale e sollevare con cautela la scatola esterna in alto.

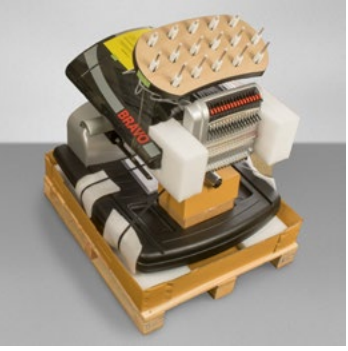

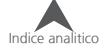

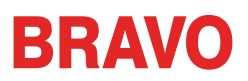

- 4. Tagliare la fascia che assicura la macchina al bancale di legno. Rimuovere qualsiasi imballaggio sciolto supplementare.
- 5. Togliere il coperchio della base nera dalla macchina e metterlo da parte.

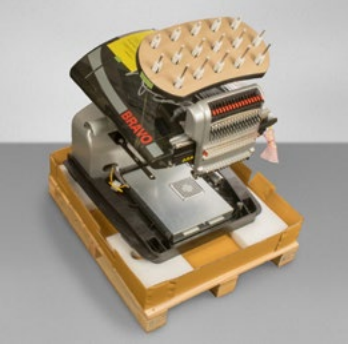

- 6. Se non è stato già montato, montare il carrello seguendo le istruzioni di montaggio.
- 7. Con due persone, sollevare la macchina utilizzando le maniglie nella parte inferiore della macchina.

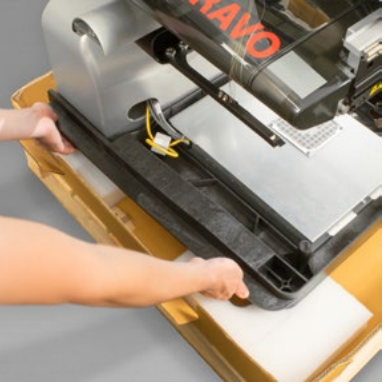

Non tentare di sollevare la macchina da solo. Spostare sempre la macchina in due.

> Ogni persona deve tenere tutte e due le mani sotto la base della macchina, facendo attenzione ad non sbattere la testa della macchina.

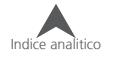

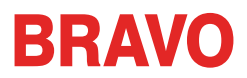

8. A seconda dell'opzione acquistata, posizionare la macchina su una scrivania o il carrello inserendo la macchina negli appositi spazi.

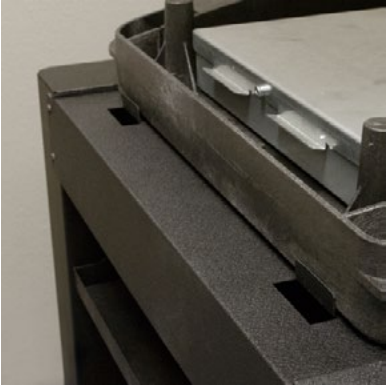

9. Posizionare la base nera sulla macchina.

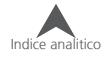

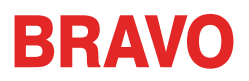

# <span id="page-18-0"></span>**Installare la tastiera di controllo e i tappi finali del pantografo**

- 1. Individuare la scatola contenente con i tappi e la tastiera di controllo. La scatola è etichettato con il seguente adesivo:
- 2. Fissare la tastiera di controllo.

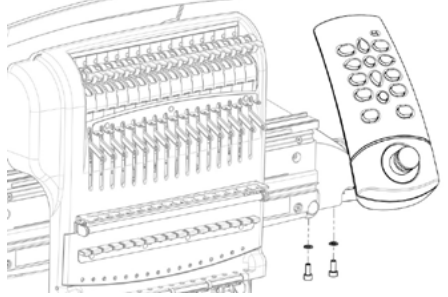

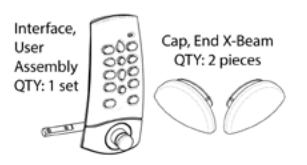

Utilizzando le due viti e due rondelle di sicurezza fornite con la tastiera di controllo, collegare l'interfaccia come mostrato nell'immagine con una chiave esagonale da 4 mm.

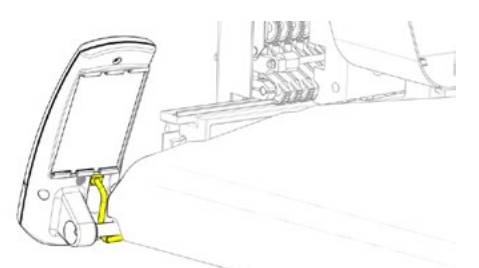

Far passare il cavo di rete (in giallo) da sotto il coperchio destro della macchina, sotto le viti di fissaggio della tastiera di controllo e collegare il cavo nella spina posta dietro la tastiera.

3. Inserire i tappi del pantografo su entrambi i lati come mostrato nell'immagine qui sotto.

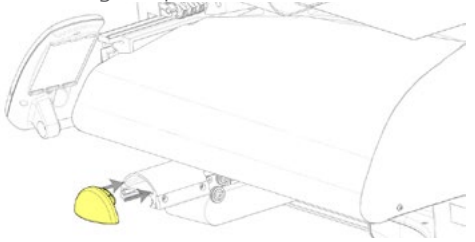

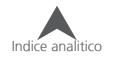

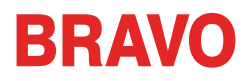

# <span id="page-19-0"></span>**Descrizione della Macchina**

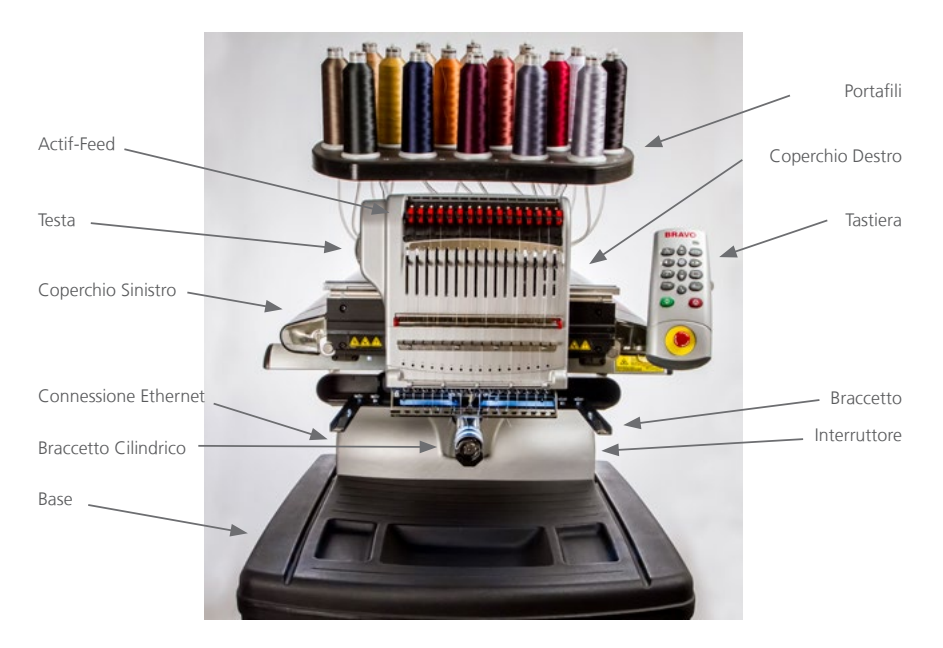

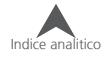

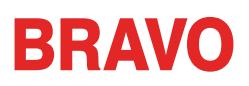

# <span id="page-20-0"></span>**Attivazione e disattivazione software**

Il BRAVO OS può utilizzare una chiave di sicurezza virtuale anziché fisica. Ciò significa che se la chiave di sicurezza fisica non è presente quando si avvia inizialmente il software, vi verrà richiesto di attivare il prodotto utilizzando il numero di serie del prodotto.

Se una chiave di protezione fisica è collegata ad una porta USB, questa schermata verrà bypassata e sarà lanciato l'adeguato livello di software.

Il sistema operativo BRAVO OS può essere installato su più computer, ma solo un software può essere attivato. L'attivazione è consentita per il numero di serie del prodotto e può essere attivata e disattivata in qualsiasi momento.

#### **Lite**

Se il prodotto non viene attivato, verrà eseguito nel livello Lite.

Lite è una versione del software che consente il funzionamento della macchina con limiti sul campo di cucitura, la velocità e varie altre impostazioni. Il software verrà aperto solo con l'interfaccia avanzata.

Per eseguire il software in Lite, cliccare sul pulsante Lite sulla prima pagina di attivazione del prodotto.

# **Attivazione Prodotto**

Per attivare il Prodotto:

- 1. Nella pagina di attivazione iniziale che si apre quando si avvia il software, inserire le seguenti informazioni:
	- Numero di serie del prodotto - Questo numero è più probabile trovarlo sul pacchetto software. Non perdere questo codice.

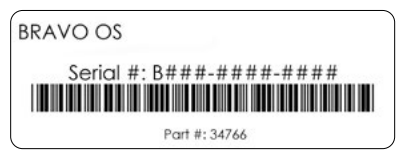

- Numero di identificazione del dispositivo Questo numero sarà generato dal software e sarà inserito automaticamente per voi.
- Codice di attivazione Se si è connessi a Internet, è possibile tentare di ottenere automaticamente questo codice facendo clic sul pulsante Attiva. Questo è il modo più semplice e veloce per attivare il software.

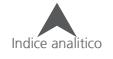

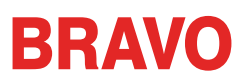

<span id="page-21-0"></span>• Se non si è connessi a Internet, seguire le istruzioni sullo schermo per ottenere un codice di attivazione attraverso un dispositivo alternativo collegato a Internet.

### **Disattivazione Prodotto**

Per disattivare il software e riattivarlo per l'utilizzo su un altro dispositivo, seguire i seguenti passi:

- 1. Accedere alla pagina di disattivazione del prodotto utilizzando il seguente metodo.
	- Vai a Impostazioni> Impostazioni avanzate> Disattiva prodotto

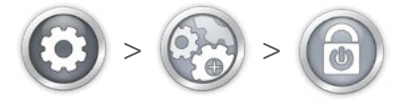

2. Seguire le istruzioni sullo schermo e conservare il codice di disattivazione.

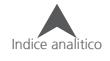

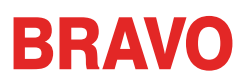

# <span id="page-22-0"></span>**Connessioni della Macchina**

Questa sezione descrive come collegare correttamente i cavi di alimentazione e di comunicazione per la macchina e il computer.

È necessaria una connessione di rete Ethernet per la comunicazione tra il computer e la macchina. Questo collegamento deve essere stabilito al fine di controllare e inviare disegni alla macchina.

Il metodo per collegare la macchina al computer varierà a seconda del numero di macchine.

#### **Materiale Necessario**

Per collegare una macchina, avrete bisogno dei seguenti elementi:

- 1 cavo di alimentazione
- 1 cavo di rete crossover O 1 multipresa Ethernet (switch) e 2 cavi di rete

Note: Un cavo crossover è un cavo di rete in cui i fili vengono incrociati. Questo cambia la ricezione e trasmissione dei pin su entrambi i lati. Se si collega direttamente dalla macchina al computer, deve essere utilizzato un cavo incrociato.

#### **Non condividere la rete**

Le macchine non possono condividere le comunicazioni di rete con Internet. Il computer può avere accesso a Internet, ma deve essere realizzato attraverso una connessione di rete separata. Una scheda di rete separata, sia wireless o Ethernet, dovrà essere utilizzata per la connessione internet.

# **Collegamento dei cavi di alimentazione**

- 1. Individuare il cavo di alimentazione che verrà utilizzato con la macchina.
- 2. Individuare la spina del cavo di alimentazione nella parte posteriore della macchina.

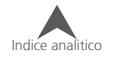

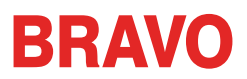

<span id="page-23-0"></span>3. Assicurarsi che l'interruttore di alimentazione della macchina sia in posizione OFF. Collegare il cavo di alimentazione in ingresso.

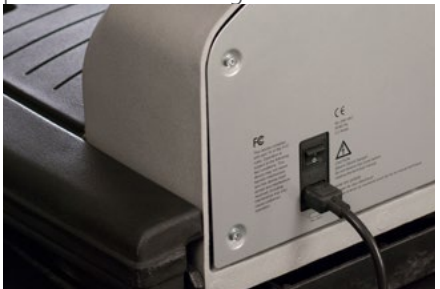

Se si utilizza uno stabilizzatore di corrente/gruppo di continuità, come raccomandato, collegare l'altra estremità del cavo alla presa dedicata dello stabilizzatore.

4. Collegare lo stabilizzatore di corrente ad una fonte di alimentazione.

### **Collegamento del cavo di rete**

Per una sola macchina da collegare al computer, è necessario un cavo incrociato. (È inoltre possibile utilizzare 2 cavi Ethernet e uno switch Ethernet).

1. Collegare un'estremità del cavo incrociato nella presa Ethernet sulla macchina.

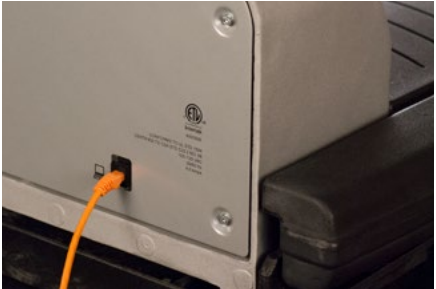

- 2. Collegare l'altra estremità del cavo incrociato nella presa Ethernet sul computer. La posizione di questo collegamento di rete varierà da computer a computer. Se si utilizzano più schede di rete, può essere utile per etichettare loro sul retro del computer.
- 3. Passare alla Selezione della connessione.

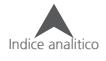

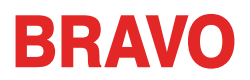

### <span id="page-24-0"></span>**Selezione della Connessione**

Prima che una connessione possa essere stabilita, la porta di connessione (rete ethernet) appropriata deve essere selezionata nel software.

- 1. Avviare il software con un doppio click sull'icona del software.
- 2. Toccare il pulsante Impostazioni per passare alla schermata Impostazioni.
- 3. Toccare il pulsante Impostazioni avanzate per accedere alla schermata Impostazioni avanzate.

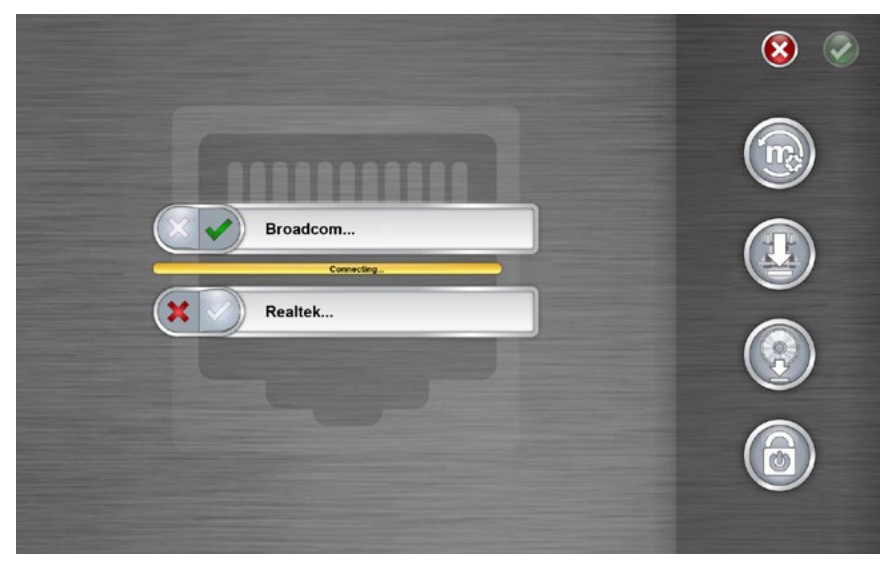

- 4. Selezionare la scheda di rete che la macchina/e utilizzerà dall'elenco connessioni di rete toccando a sinistra del nome della connessione. Una barra di avanzamento visualizzerà lo stato della connessione.
- 5. Mentre la rete si sta connettendo, passiamo all'accensione della macchina/e. Se la macchina non è completamente inizializzata prima che la barra di avanzamento finisca, lo stato può indicare che la connessione non viene trovata. La connessione avverrà una volta che la macchina si sia inizializzata completamente.

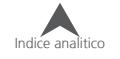

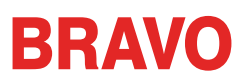

# <span id="page-25-0"></span>**Accensione della macchina**

Questa sezione descrive come accendere correttamente la macchina.

# **Sequenza di accensione iniziale**

- 1. Assicurarsi che tutte le macchine sono spente.
- 2. Assicurarsi che il software venga avviato e venga visualizzata la schermata principale.
- 3. Assicurarsi che lo Stop di Emergenza sia disinserito girandolo nella direzione delle frecce.

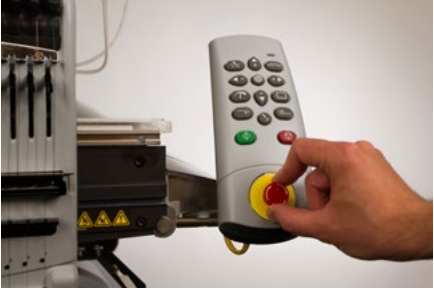

4. Accendere la macchina con l'interruttore di alimentazione.

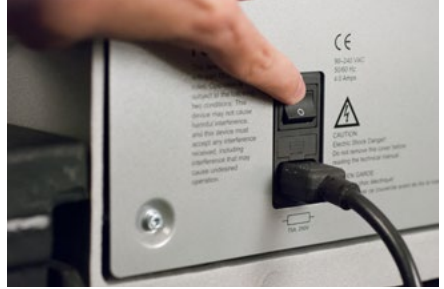

5. Il software caricherà i file CSA e RSA alla macchina, la macchina si inizializzerà e verrà visualizzata sullo schermo.

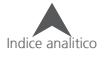

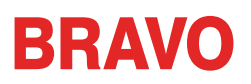

# <span id="page-26-0"></span>**Infilatura superiore**

Il corretto percorso del filo dal cono alla cruna dell'ago è importante per il corretto funzionamento della macchina. Assicurandosi che il filo si muova correttamente lungo la rotta aiuterà a prevenire rotture del filo, nonché di aumentare l'efficienza e la qualità del ricamo. Comprendere l'infilatura superiore aiuterà anche nella risoluzione di vari problemi.

L'immagine seguente mostra i componenti principali de l'astuccio degli aghi e il sistema di infilatura superiore.

# **Infilare la macchina per la prima volta**

La prima volta che riceve la macchina, ci sarà da infilare tutti i fili. Le cime del filo molto probabilmente saranno fissate con del nastro su di un lato del portafilo. Rimuovere il nastro e districare i fili. Adesso i nuovi coni di filo possono essere immessi sul portafilo usando il metodo rapido del cambio filo.

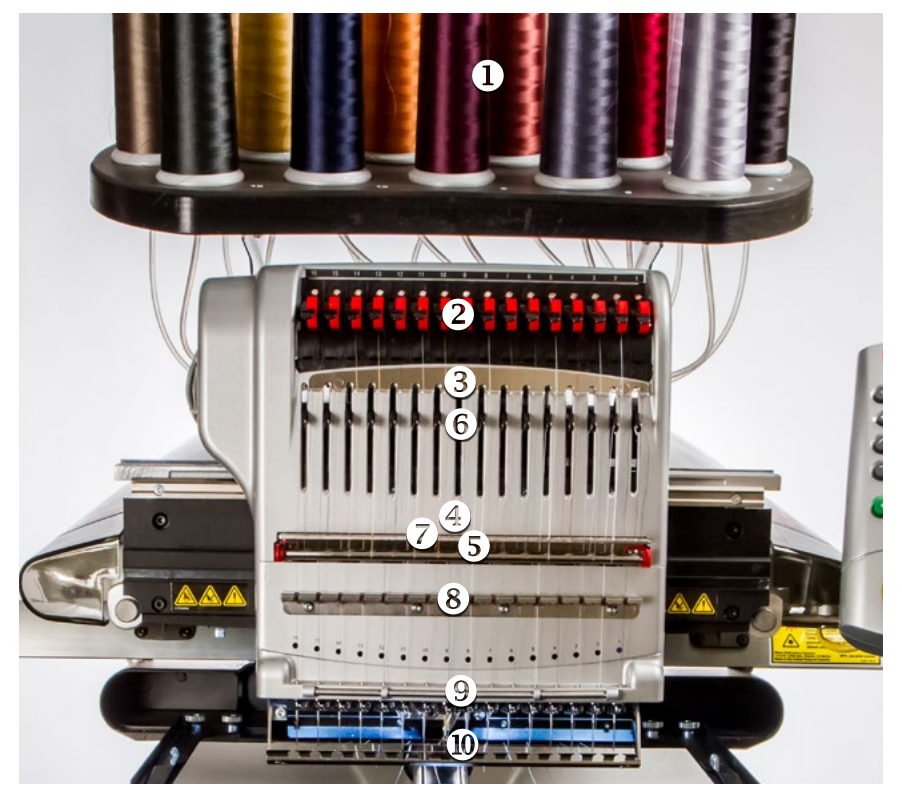

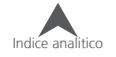

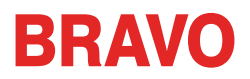

#### **Coni di Filo o Spoline di Filo**

Le bobine di filo piccole funzionano meglio quando sono appoggiate su di un sottobicchiere. Questo aiuta a prevenire l'incastro del filo quando avviene lo srotolamento, per evitare che il filo vada sotto alla bobina e che quindi avvenga l'incastro.

#### **Utilizzando Ferma Cono a Trifoglio**

Alcuni grandi coni di filo hanno un diametro interno maggiore di altri. Se l'interno del cono è largo tende a muoversi con le vibrazioni e si crea uno srotolamento del filo accidentale, un Ferma Cono a Trifoglio può contribuire a stabilizzare il cono. Questo impedisce ai coni di tremare e di conseguenza il filo non si srotola accidentalemente mentre è in uso.

Per utilizzare i Ferma Cono a Trifoglio:

1. Spingere il trifoglio attraverso il tubo del filo.

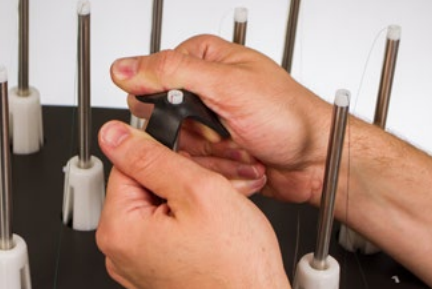

2. Inserire il cono di filo chiudendo il trifoglio verso il basso, in modo da farlo entrare nella parte interna del cono di filo.

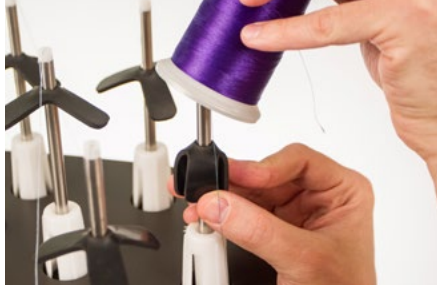

3. Una volta all'interno, il trifoglio si espande e stabilizza il cono del filo.

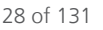

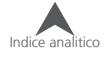

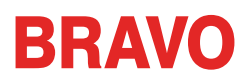

### <span id="page-28-0"></span>**Cambio veloce del filo**

Cambiare un cono di filo non richiede di infilare nuovamente l'intero percorso del filo. Se il filo è già presente nei vari percorsi, il modo più veloce e più semplice per sostituire un cono di filo in esaurimento è quello di rimuovere il vecchio cono ma lasciare una buona lunghezza del vecchio filo sulla macchina.

1. Posizionare il nuovo cono di filo sul portafilo e legare il vecchio capo con l'inizio del filo nuovo.

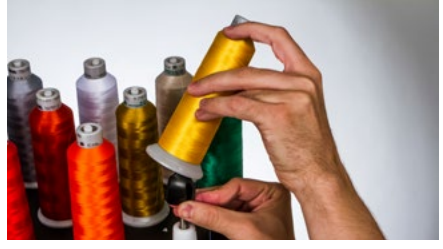

- 2. Se utilizzato, il trifoglio nero può aver bisogno di essere richiuso per permettere al nuovo cono di essere inserito. Se il trifoglio è troppo basso, la nuova rocca di filo può non essere in grado di inserirsi nel suo alloggio. In questo caso, spostare il trifoglio un pò più in su in modo da permette al cono di essere inserito regolarmente.
- 3. Se il filo vecchio è trattenuto dal trifoglio, tirare leggermente il trifoglio per creare un anello di filo che si può afferrare. Estrarre il filo e liberarlo dal foro del trifoglio.
- 4. Estendere il tubo del filo da ½ a 2,5 cm sopra il cono. Trascurando l'estendere del tubo del filo da ½ a 2,5 sopra il cono potrebbe causare frequenti rotture del filo.
- 5. Dopo aver posizionato il cono di filo sulla macchina, il vecchio filo viene intrappolato all'interno e al di sotto del cono. Tirare il filo libero che si trova all'inizio del tubo del filo e farlo uscire dall'interno del nuovo cono di filo.

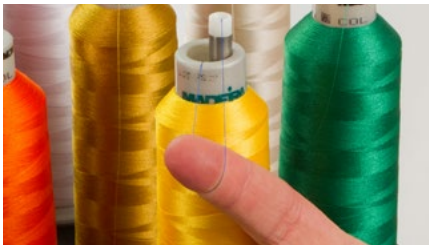

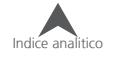

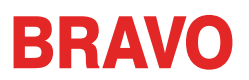

6. Annodare la fine del vecchio filo con l'inizio del nuovo filo con un nodo quadrato.

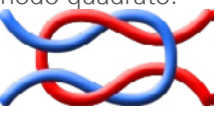

7. Sollevare la leva del rullo di presa e tirare delicatamente il filo dalla parte posteriore dell'ago. Questo tirerà il nuovo filo completamente attraverso i vari passaggi di infilatura. Se il nodo è stretto e piccolo abbastanza, sarà possibile farlo passare attraverso la cruna dell'ago.

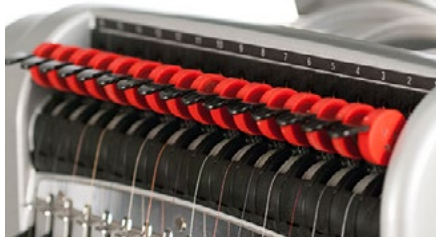

8. Al termine, allineare il filo sotto il rullo di pressione e abbassare la leva.

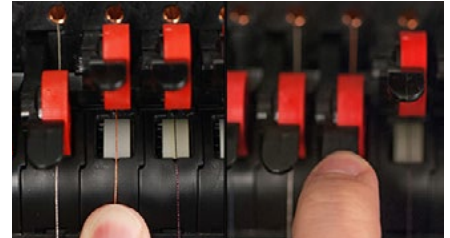

9. Se lo si desidera, il filo può essere agganciato alla molla di ritegno di fronte alla guida del filo inferiore o tenuto in posizione usando il fermafilo. Per chiudere il fermafilo togliete le mani dalle vicinanze della testa, premere il tasto di regolazione velocità e il tasto centrale sulla tastiera contemporaneamente, in questo modo il fermafilo si chiude e il filo viene inserito nel supporto dietro gli aghi.

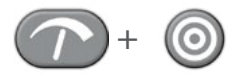

- 10. Tagliare l'estremità del filo a circa un centimetro di lunghezza.
- 11. Premere di nuovo i soliti tasti per riaprire il fermafilo.

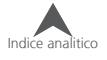

# **BRAVO**

### <span id="page-30-0"></span>**Percorso del filo superiore**

Se il filo esce completamente dall'infilatura, è necessario rinfilarlo in tutti i passaggi.

1. Per inserire un nuovo cono di filo, spingere i tubi di filo verso l'alto da dietro il portafilo. Posizionare il cono di filo sul suo alloggio. Il tubo di filo dovrebbe essere esteso in modo da fuoriuscire per ½ cm a 2,5 cm sopra il cono.

Trascurando l'estendere del tubo del filo da ½ a 2,5 sopra il cono potrebbe causare frequenti rotture del filo.

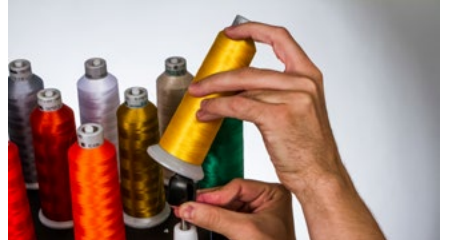

- 2. Utilizzando il monofilamento fornito nel kit dell'operatore o una bomboletta di aria compressa, alimentare il filo attraverso il tubo del filo dal cono al piccolo foro dietro il gruppo alimentatore filo.
- Per utilizzare il monofilamento, individuare il piccolo foro dietro il gruppo di alimentazione filo. Spingere il monofilamento in questo foro e farlo avanzare attraverso il tubo di alimentazione fino a che non esce da sopra il cono di filo. Quindi, fissare l'estremità del filo nella tacca del monofilamento e lentamente tirare il filo attraverso il tubo.

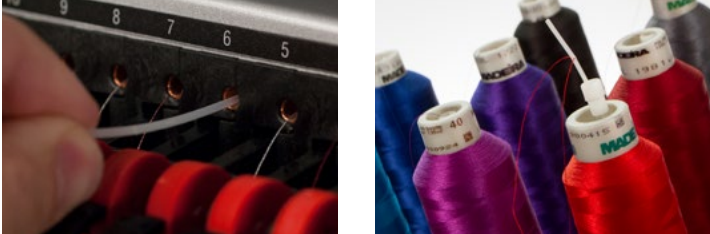

• Se si utilizza aria compressa, posizionare l'estremità del filo per la parte superiore del tubo di alimentazione del filo. Infilarlo fino a quando il filo riesce a stare fermo senza tenerlo. Ora soffiare l'aria compressa nel tubo molto piano. L'aria farà avanzare il filo fino a farlo uscire dall'altro capo del tubo.

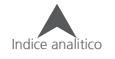

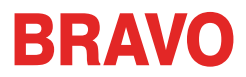

3. Sollevare la leva del rullo di alimentazione.

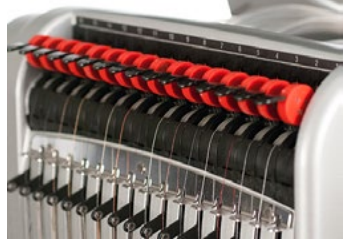

4. Tirare il filo dal foro e posizionarlo sotto il rullo di alimentazione. Portare il filo verso il basso.

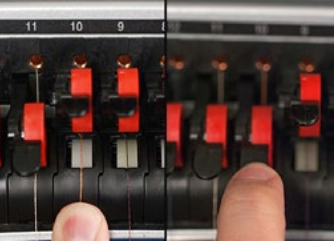

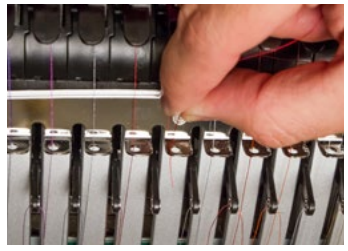

5. Posizionare il filo sulla guida centrale del coperchio sottostante nero e farlo passare all'interno del primo foro subito sotto. Dei tre fori, inserire il filo dall'alto attraverso il foro posteriore destra. Assicurarsi che il filo si trovi sul lato destro della leva tendifilo.

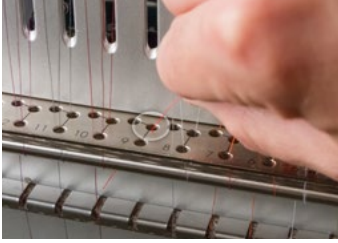

6. Portare il filo attorno al cilindro del sensore della rottura filo da dietro in avanti e inserirlo dal basso verso l'alto attraverso il foro anteriore della guida.

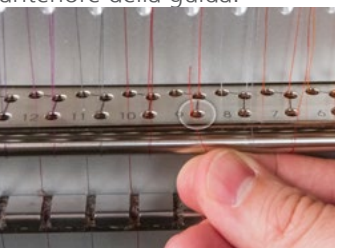

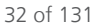

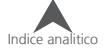

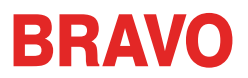

7. Tirare il filo su e inserirlo attraverso l'occhio della leva tendifilo nera da destra verso sinistra.

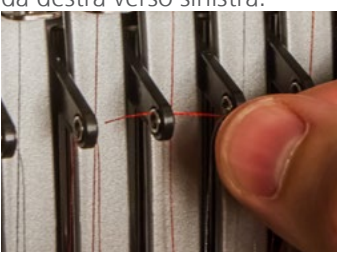

8. Far passare il filo verso il basso attraverso il foro posteriore sinistra della guida.

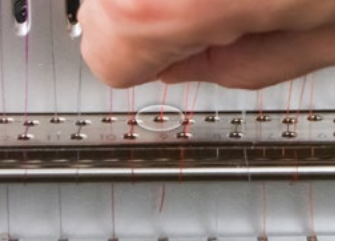

9. Premere il filo nel feltro e fatelo passare attraverso l'ultimo foro in basso.

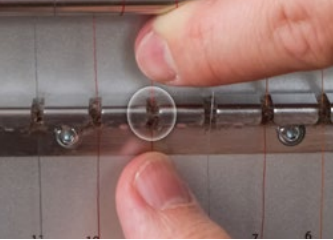

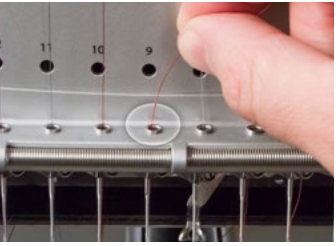

10. Infilare l'ago dalla parte anteriore a quella posteriore. Tagliare l'estremità del filo può facilitare l'infilatura attraverso la cruna dell'ago.

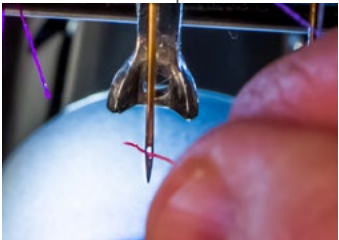

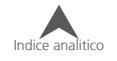

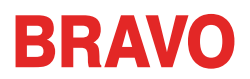

11. Assicurarsi di allineare il filo con la piccola guida a V che si trova sul coperchio del rullo di alimentazione filo.

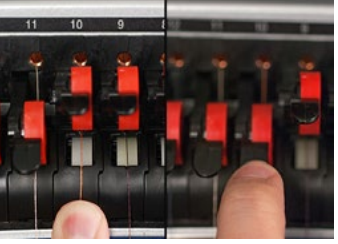

- 12. Abbassare la leva del roller di pressione.
- 13. Se lo si desidera, il filo può essere agganciato alla molla di ritegno di fronte alla guida del filo inferiore o tenuto in posizione usando il fermafilo.

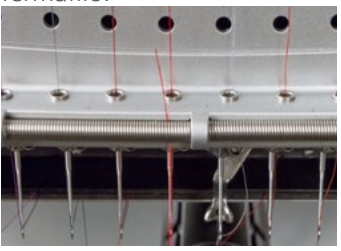

Per chiudere il fermafilo togliete le mani dalle vicinanze della testa, premere il tasto di regolazione velocità e il tasto centrale sulla tastiera contemporaneamente, in questo modo il fermafilo si chiude e il filo viene inserito nel supporto dietro gli aghi.

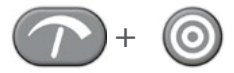

Premere di nuovo i soliti tasti per riaprire il fermafilo.

14. Tagliare l'estremità del filo a circa un centimetro di lunghezza.

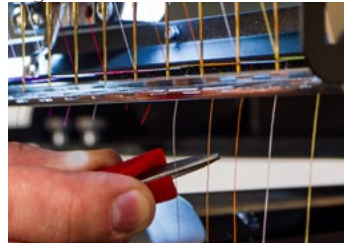

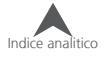

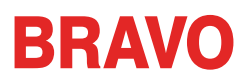

# <span id="page-34-0"></span>**Infilatura della bobina e tensionamento**

La tensione della bobina corretta e l'installazione svolgono un ruolo fondamentale nella qualità e l'efficienza di un ricamo.

#### **Che tipo di bobina usare?**

Per ottenere i migliori risultati con la vostra macchina, usare le bobine stile L in poliestere.

# **Rimozione della capsula della bobina**

ATTENZIONE: Non tentare mai di rimuovere o inserire la bobina mentre la macchina è in funzione.

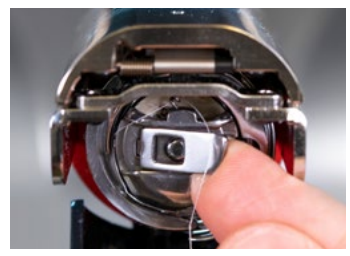

La capsula può essere rimossa dal braccio inferiore della macchina individuando la leva di rilascio sulla capsula.

Tirare la capsula da questa leva finché non esce dal braccio della macchina. Rimuovere la vecchia bobina dalla capsula

# **Cleaning the Bobbin Case**

Si consiglia di pulire sotto la molla di tensione della capsula ogni volta che si cambia la bobina.

Sporco e cera del filo possono accumularsi sotto la molla e questo può influenzare la tensione della bobina. Questo, a sua volta, avrà un impatto sulla qualità di cucitura (tensione lenta, filo della bobina che appare sui bordi del ricamo, rotture filo, false rotture filo). Per pulirla, far scorrere un angolo di un piccolo pezzo di carta sotto

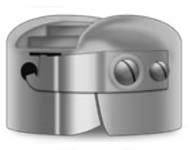

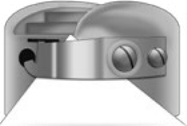

la molla di tensione nella stessa direzione dello scorrimento del filo della bobina. Durante la pulizia, fare attenzione a non piegare la molla.

Dopo aver pulito la capsula, soffiare con aria compressa. Si consiglia inoltre di controllare la tensione della bobina.

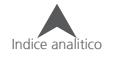

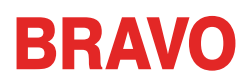

#### <span id="page-35-0"></span>**Inserimento di una nuova bobina nella navetta e Controllo della tensione**

- 1. Tenere la navetta con la parte anteriore rivolta verso il basso e l'estremità aperta rivolta verso l'alto.
- 2. Tenere la nuova bobina con il filo che si srotola sulla parte superiore verso destra in senso orario. Dovrebbe apparire il numero nove (9).
- 3. Inserire la bobina nella capsula.
- 4. Far passare il filo attraverso l'apertura sottile e sotto la molla di tensione. Il filo della bobina non deve essere lasciato sul lato della capsula.
- 5. Per controllare la tensione della bobina, tenere il filo della bobina con una mano. Fare rimbalzare leggermente il filo.
	- Per Rasafilo NPT, XT, e ACAT: La capsula deve scendere di circa 2.5 - 5 cm / 25 - 50 mm.
	- Per Rasafilo S95: La capsula deve scendere di circa 0.5-1.2 cm / 5 - 12 mm.
- 6. Se la tensione non è corretta, utilizzare un cacciavite a lama piatta per girare la vite di regolazione più grande in senso orario per stringere o antiorario per allentare la tensione.

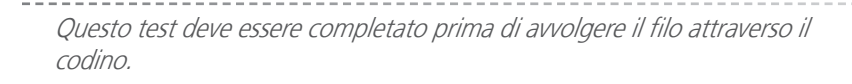

7. Una volta che la tensione è stata regolata, avvolgere il filo attraverso il codino.

Per un test più accurato della tensione della spolina, utilizzare un misuratore di tensione della bobina.

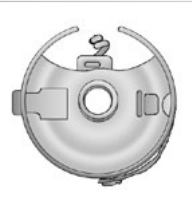

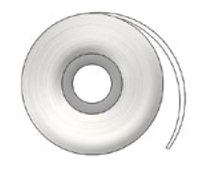

Thread

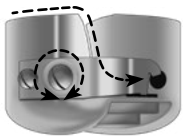

Adjustment Screw

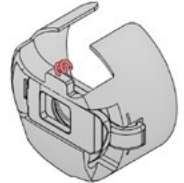

Pigtail Shown in Red

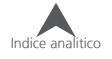
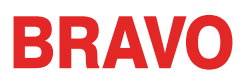

# **Misuratore di tensione della capsula della bobina**

## **Panoramica**

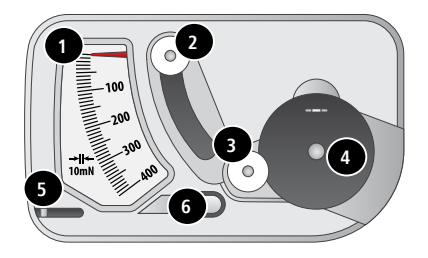

- 1. Indicatore
- 2. seconda puleggia
- 3. prima puleggia
- 4. Imposta posizione della capsula della bobina
- 5. Taglia-filo
- 6. Tirafilo

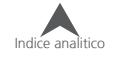

## **Usando il misuratore**

- 1. Pulire e infilare la capsula come si farebbe normalmente.
- 2. Tirare il filo attraverso la molla di tensione, ma non tirare il filo attraverso il codino.
- 3. Inserire la capsula della bobina filettato nel misuratore di tensione con la parte estesa della aggancio cadere nella guida come mostrato in rosso.
- 4. Far passare il filo attraverso le due pulegge e la prende come mostrato in rosso.
- 5. Tirare il filo delicatamente e uniformemente nella direzione della freccia ad una velocità di circa un pollice per secondo. Facendo ciò la seconda puleggia si sposterà verso il basso e con essa l'indicatore del manometro. Guarda come si tira per cui l'indicatore è quando la bobina sta cominciando a girare.
	- Per Rasafilo NPT, XT, e ACAT: La tensione ideale per la bobina è compreso tra 150 e 190.
	- Per Rasafilo S95: La tensione ideale per la bobina è compreso tra 180 e 220.

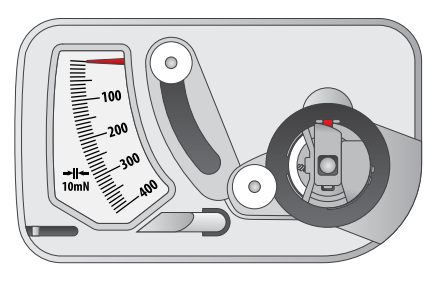

Passo 3

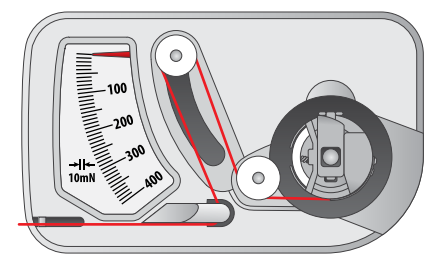

Passo 4

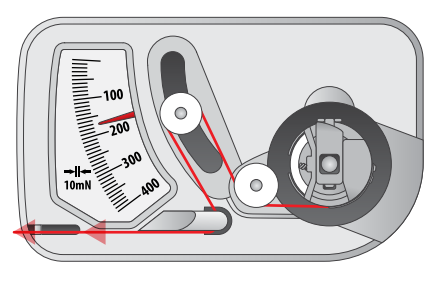

Passo 5

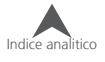

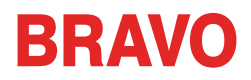

## **Regolazione della tensione della bobina**

- 1. Per regolare la tensione, accedere alla vite di regolazione (la più grande delle due) sulla molla di tensione da un angolo incasso del misuratore.
- 2. Utilizzando un piccolo cacciavite a punta piatta, girare la vite di regolazione di piccoli giri durante il test. Piccoli giri possono fare grandi cambiamenti di regolazione della tensione.

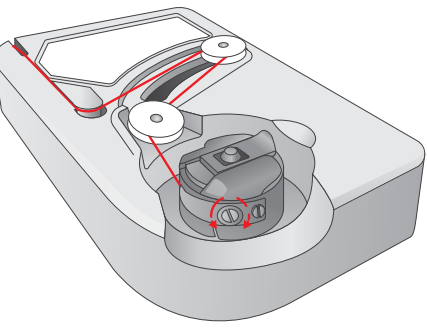

- Senso orario: aumenta la tensione sul filo della bobina.
- Senso antiorario: diminuisce la tensione sul filo della bobina.

#### **Altre istruzioni**

Nota: il filo in più può essere tagliato con il taglia-filo che si trova sotto l'indicatore.

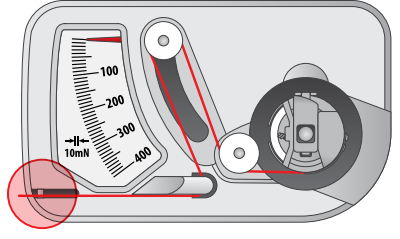

Questo dispositivo è un apparato di misura precisa che è stato accuratamente testato e regolato. Non far cadere, battere contro un altro oggetto, o smontarla.

Evitare il contatto del misuratore con diluente, benzina, alcol e/o petrolio. --------------------------

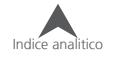

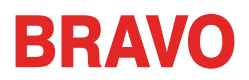

# **Inserimento della capsula della bobina**

ATTENZIONE: Non tentare mai di rimuovere o inserire la bobina mentre la macchina è in funzione. 

- 1. Inserire la capsula con la bobina nel braccio della macchina con il codino rivolto verso l'alto. Spingere la capsula fino a quando non scatta in posizione di blocco.
- 2. Verificare l'orientamento della bobina tirando il filo. La bobina deve ruotare in senso antiorario.

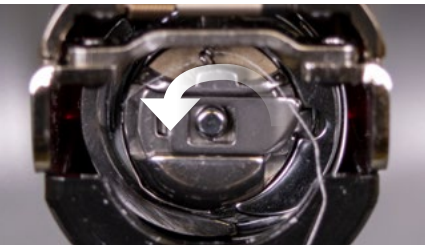

3. Tagliare il filo lasciando una coda di circa 5 - 7 cm.

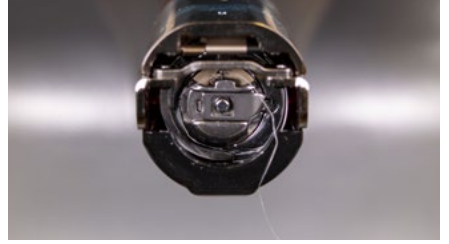

NOTA: se il filo è tagliato troppo corto, non prenderà il punto. Se il filo viene lasciato troppo lungo, si può avvolgere dietro al crochet.

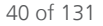

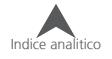

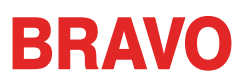

# **Manutenzione iniziale**

La prima volta che la macchina viene accesa, si consiglia di eseguire una manutenzione iniziale. Per accedere a questa manutenzione,

- 1. **O** Premere il pulsante Impostazioni per accedere manutenzione.
- 2.  $(\mathcal{L})$ Premere il pulsante di manutenzione per passare al menu di manutenzione del software ed eseguire le seguenti procedure per la manutenzione.
	- **Manutenzione Crochet**
	- Manutenzione settimanale

Ogni sezione vi guiderà attraverso le procedure di manutenzione e muoverà la macchina nelle posizioni appropriate per ogni fase di lubrificazione.

La schermata di manutenzione può essere visualizzata automaticamente al primo avvio della macchina. Si raccomanda di eseguire qualsiasi procedura mostrata con un orologio. Questa immagine indica che una procedura è dovuta.

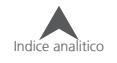

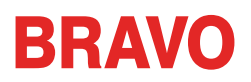

# **Interfaccia utente**

Nelle sezioni seguenti, prenderete familiarità con il software operativo per la vostra macchina. Le prossime sezioni vi guideranno attraverso il caricamento di un disegno e di come impostare i settaggi della macchina come la sequenza di colori.

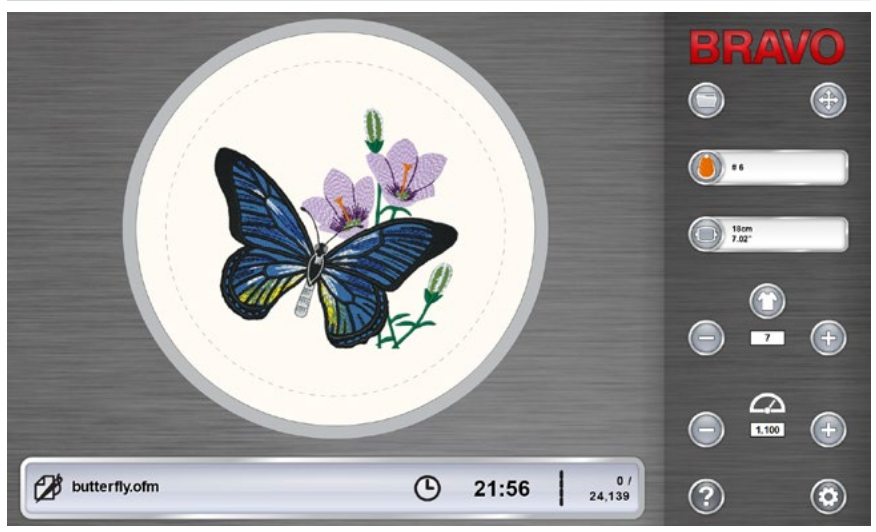

## **Panoramica della schermata principale**

La schermata principale è divisa in tre sezioni. La porzione più grande dello schermo è dedicata ad un'anteprima del disegno nel telaio selezionato. Questo ha lo scopo di far capire all'utente una comprensione esatta del posizionamento del ricamo all'interno del telaio e sequenza colore.

Sotto l'anteprima del disegno si trova lo stato della macchina. Qui verrà mostrato il tempo, il conteggio dei punti e il nome del disegno che viene caricato nella macchina selezionata.

Il lato destro dello schermo consente l'accesso ai comandi e impostazioni software. Qui troverete operazioni come il caricamento di un disegno o di spostare il disegno all'interno del telaio. In fondo a questa questa sezione, è possibile accedere alla documentazione "Guida in linea" e alla schermata Impostazioni & Manutenzioni.

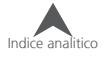

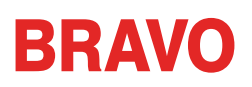

# **Stato della Macchina**

La barra di stato che il indicare lo stato della macchina. I vari colori di stato e il loro significato sono elencati di seguito.

•

**Argento** - indica che la macchina è in uno stato di carico-ready. Questo è l'unico stato da cui è possibile caricare un disegno in macchina. Questo è anche l'unico stato in cui è possibile selezionare più macchine.

**Verde** - indica che la macchina è in fase di esecuzione di un disegno. Se lo stato della macchina è verde, la barra di stato visualizza il nome del file, il tempo e il conteggio dei punti.

**Giallo** - indica che la macchina richiede la vostra attenzione. Questo potrebbe essere dovuto a una serie di motivi che vanno da un comando di Applicazione ad una rottura del filo. Se lo stato della macchina è giallo, la barra di stato visualizza il motivo.

**Rosso** - indica che si è verificato un errore o è stato premuto il pulsante di arresto di emergenza. Se lo stato della macchina è rosso, la barra di stato visualizza il motivo.

**Orologio** - La manutenzione è dovuta su questa macchina.

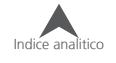

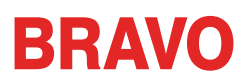

# **Caricare un disegno**

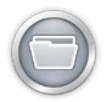

Per caricare un disegno, premere il pulsante "Caricare Disegno". Notare che questo pulsante sarà disponibile solo se la macchina selezionata sia in modalità di riposo.

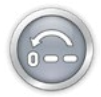

Se è in fase di cucitura, il pulsante vi darà la possibilità di ripristinare il disegno.

Premendo il pulsante "Caricare Disegno" vi porterà alla schermata di caricamento del disegno.

### **Schermata del Caricamento Disegno**

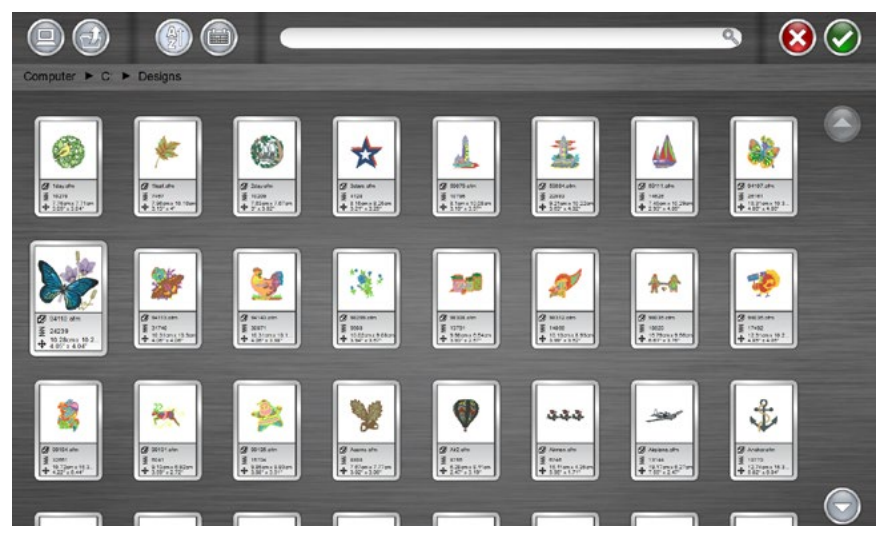

Dalla schermata Caricare Disegno, è possibile navigare per i file di disegn su qualsiasi unità collegata al computer. Premere il disegno che si desidera selezionare. I disegni selezionati saranno indicati con un aspetto leggermente ingrandito e più scuro.

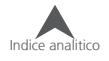

#### **Confermare la selezione**

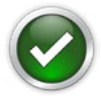

Premere il pulsante Conferma per confermare la selezione, uscire dalla schermata di caricamento disegno e caricare il file in macchina.

Toccando due volte sul file si confermerà e si caricarerà il file alla macchina.

### **Annullare caricamento disegno**

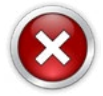

Premere il pulsante Annulla per uscire dalla schermata di caricamento disegno senza caricare il nuovo ricamo alla macchina.

#### **Navigazione**

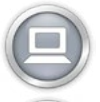

Il tasto Home vi riporta al computer.

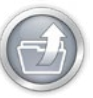

La cartella Livello Superiore vi porterà alla cartella principale della cartella corrente indicata.

I breadcrumbs forniscono un percorso di unità e delle cartelle per la navigare indietro sul vostro computer. Premendo una di queste cartelle o unità verrà visualizzato il contenuto.

Computer ► Local Disk (C:) ► Designs

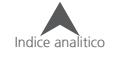

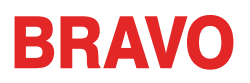

## **Ricerca**

La barra di ricerca permette di cercare un nome di file all'interno della cartella corrente. Digitando il nome del disegno in questa barra il computer inizierà automaticamente a filtrare i risultati.

Premendo il pulsante Clear sul lato destro della barra cancellerà la barra di ricerca e riappariranno tutti i file della cartella.

### **Ordinamento**

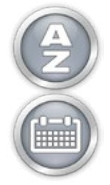

I file visualizzati possono essere ordinati per nome o per data. I due pulsanti di ordinamento vi mostreranno le varie opzioni. I file possono essere ordinati dalla A alla Z o dalla Z alla A. Esse possono anche essere ordinati dal più recente al più vecchio o più vecchio al più recente.

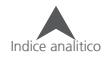

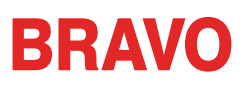

# **Ripristinare un disegno**

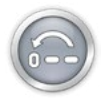

Dopo che abbiamo avviato l'esecuzione del ricamo, il pulsante di Caricamento Disegno sarà sostituito con il pulsante Ripristinare Disegno.

Premere questo pulsante per passare al punto iniziale e ripristinare completamente il progetto. Dopo che un disegno è stato ripristinato, un nuovo disegno può essere caricato, o lo stesso disegno può essere cucito di nuovo dal punto zero.

Il pulsante Ripristinare Disegno è disponibile solo quando il ricamo è già avviato ma con la macchina ferma.

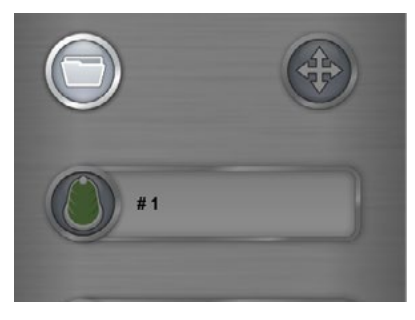

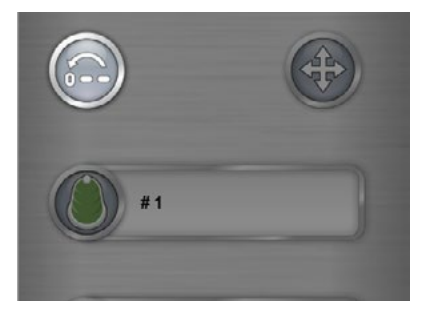

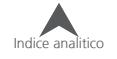

# **Muovi & Ruota**

Per spostare o ruotare un disegno nel telaio o passare a un punto o colore specifico, premere il pulsante di movimento. Questo pulsante non sarà disponibile quando la macchina sta cucendo.

## **Muovere**

### **Muovere il telaio**

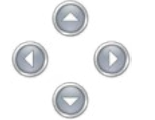

Premendo uno dei tasti di direzione si muoverà il pantografo della macchina e il disegno si sposterà all'interno del telaio nella direzione del tasto con la freccia che stiamo premendo..

La stessa funzione può essere effettuata tramite la tastiera della macchina. Il movimento del disegno si riflette sullo schermo in tempo reale. Per ulteriori informazioni vedere la sezione tastiera di questo manuale.

## **Centratura disegno**

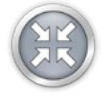

Premendo il pulsante centrale si centrerà il telaio sulla macchina. Se il disegno è stato centrato sul software di creazione ricami quando è stato creato, questo risulterà centrato anche sul telaio.

La stessa funzione può essere effettuata tramite la tastiera della macchina. Il movimento del disegno si riflette sullo schermo in tempo reale. Per ulteriori informazioni vedere la sezione tastiera di questo manuale.

## **Telaio Fuori / Dentro**

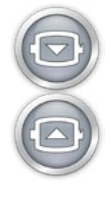

Premendo il pulsante "Telaio Fuori" il telaio si sposta tutto in avanti sulla macchina, mantenendo l'ago entro i limiti cerchio. Ciò consente un accesso più facile al materiale e può facilitare l'accesso per la sostituzione della bobina su un prodotto chiuso come un sacchetto.

In posizione fuori, l'unica operazione disponibile è quella di spostare il telaio in posizione "Dentro".

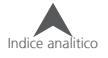

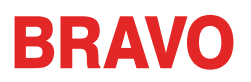

## **Rotazione del Disegno**

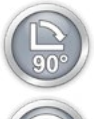

Premendo il pulsante 90° il disegno ruoterà di 90° in senso orario.

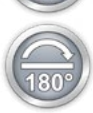

Premendo il pulsante 180° il disegno ruoterà di 180° in senso orario.

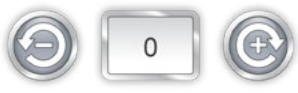

Per ruotare il disegno per gradi specifici, digitare la rotazione desiderata nel campo. Premendo il pulsante negativo ruoterà il disegno per i gradi specificati in senso antiorario. Premendo il tasto positivo ruoterà il disegno per i gradi specificati in senso orario.

## **Muovi al Colore**

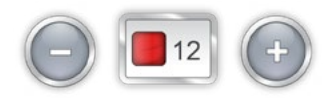

Per spostarsi in una zona di un disegno senza cucire e passare ad una specifica sessione di cambio colore premere il tasto + o - per andare avanti o indietro nella sequenza colore visualizzata nella casella.

La stessa funzione può essere effettuata tramite la tastiera della macchina. Il movimento del disegno si riflette sullo schermo in tempo reale. Per ulteriori informazioni vedere la sezione tastiera di questo manuale.

## **Muovi al Punto**

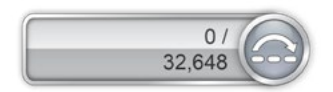

Per passare a un numero di punto specifico senza cucire, inserire il numero del punto desiderato e premere il tasto di spostamento per far avanzare il ricamo al punto scelto.

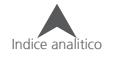

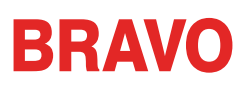

# **Allineamento Laser (Registro Disegno)**

La funzione di allineamento laser consente di allineare un ricamo su di un riferimento (una cucitura, una stampa, una linea).

Effettuare le seguenti operazioni per utilizzare la funzione di allineamento laser:

- 1. Utilizzare il tasto Telaio e freccia per spostare il laser verso il primo punto di riferimento (ad esempio, la parte superiore della striscia sul lato sinistro).
- 2. Premere il tasto Laser e Freccia per confermare questo punto.
- 3. Spostare il laser con i tasti Telaio e Freccia per il secondo punto di riferimento.
- 4. Premere il tasto Laser e Freccia confermare questo punto.
- 5. Premere il tasto Laser e Centro. Il disegno si allinea alla linea creata dai suoi due punti di riferimento.

Il posizionamento del disegno lungo la linea dipende dai tasti Freccia utilizzati per inserire i punti di riferimento. Le variazioni sono le seguenti:

Questa funzione utilizza l'origine del disegno per determinare la ruotazione.

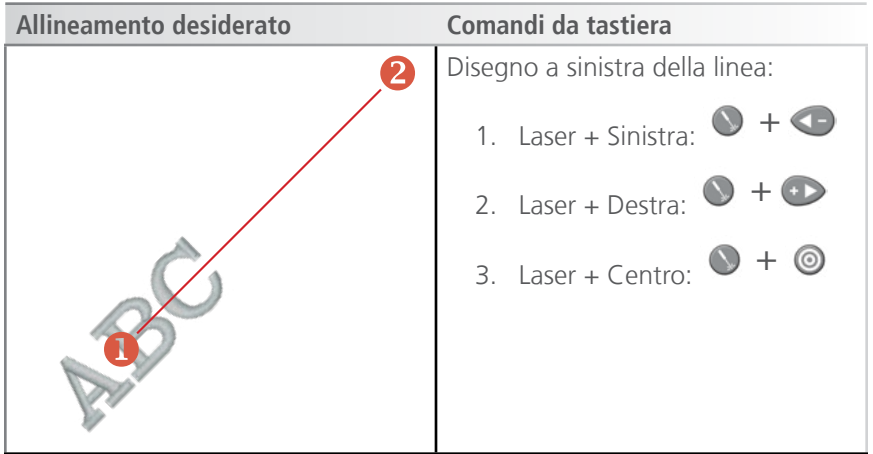

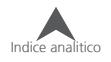

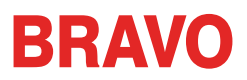

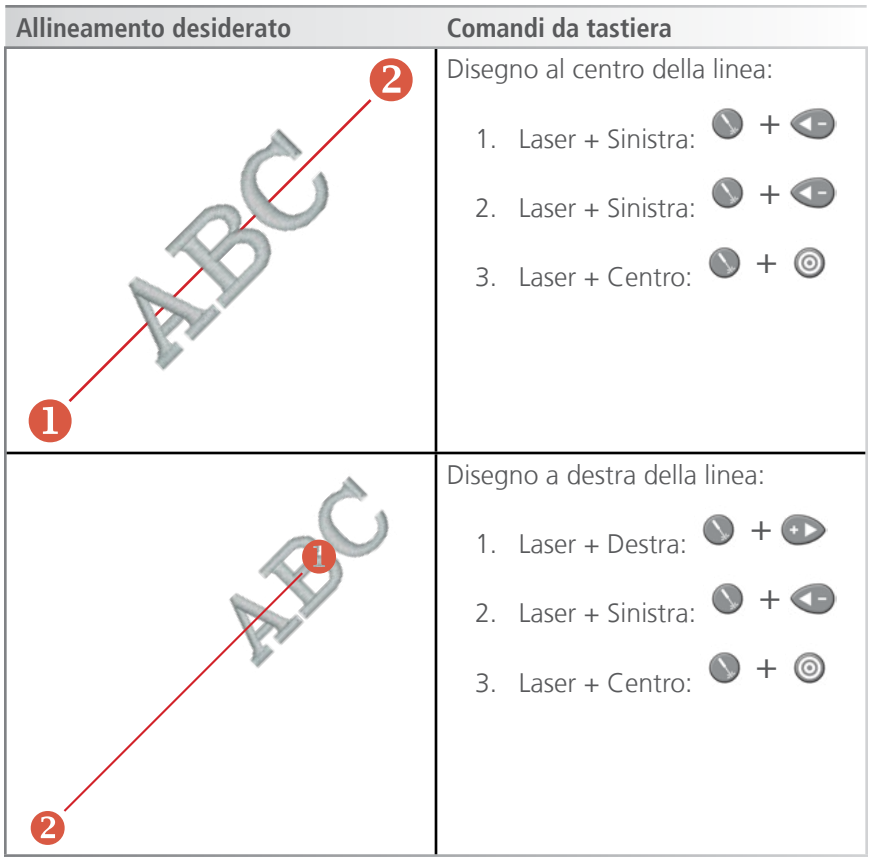

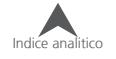

# **Sequenza Colori**

Dalla schermata principale, il tasto di colore mostrerà l'ago sul quale si trova la macchina attualmente. Premendo il tasto sequenza di colori permette di impostare o modificare una sequenza di colori. Questo pulsante può essere premuto solo quando la macchina è ferma.

### **Schermata sequenza dei colori**

La schermata principale della Sequenza Colori mostra una rappresentazione del portafilo della macchina, l'anteprima del disegno, la sequenza dei colori e i comandi della macchina o effetti che è possibile aggiungere alla sequenza di colori.

Quando la sequenza dei colori viene alterata, l'anteprima disegno cambierà per la nuova sequenza.

Il modo più semplice per iniziare è assegnare prima i colori al portafilo come descritto nella sezione successiva. I colori devono essere assegnati al portafilo nel software solo dopo che i coni siano stati posti fisicamente sulla macchina e infilati completamente nei vari passaggi di infilatura.

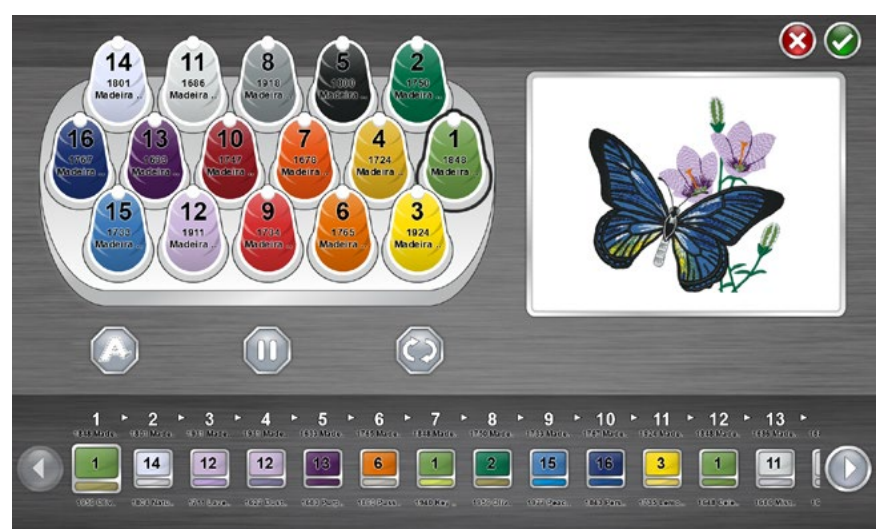

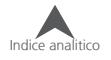

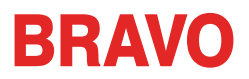

## **Impostazione del Portafilo**

Quando il software viene avviato per la prima volta, il Portafilo verrà visualizzata in grigio. Per assegnare colori appropriati alla struttura, fare doppio tap sul cono filo da modificare. Si aprirà la schermata di assegnazione cono.

#### $\mathbf{\Omega}$  $14$  $11$ 1801<br>Madeira 1686 10  $12$ 3 ø 6 1924 eira Poly Nec This<br>Green Thump **Call Car Creen Continues City**<br>Maticia Fisk<sub>e Mat</sub>eora Poly **Materia Fisk**e

## **Schermata di assegnazione Cono del Filo**

La schermata di assegnazione cono del filo mostra la stessa rappresentazione del portafilo che è sulla macchina e l'anteprima del disegno come la schermata precedente. La seconda metà dello schermo è ora dedicata ai colori del filo specifici che si trovano sulla macchina.

Sulla sinistra è possibile scegliere la propria cartella colori e sulla destra si può scegliere il numero del colore.

## **Assign a Thread Color to a Needle**

Per assegnare un colore ad un ago:

1. Selezionare l'ago/cono al quale si desidera assegnare il nuovo colore. Per fare ciò, fare clic o toccare sullo schermo il cono sul portafilo nella parte superiore della pagina. Sarà poi evidenziato Il cono selezionato.

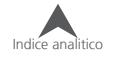

- 2. Selezionare la cartella colori che contiene il colore del filo desiderato. Scorrere premendo la freccia verso l'alto o verso il basso. È possibile saltare in un'area premendo sulla sezione desiderata dell'alfabeto tra le frecce. Una volta individuato, premere la cartella colori per selezionarla.
- 3. Una volta selezionata la cartella colori appropriata, trovare il numero filo specifico dal display a destra. Scorrere con i tasti freccia, passare ad una zona con la rotella del mouse, oppure utilizzare la barra di ricerca per trovare il filo per nome o numero.
- 4. Selezionare il filo facendo clic o toccandolo. Una volta selezionato, verrà evidenziato e il colore del cono sul portafilo sarà modificato con quello selezionato. Se il cono viene utilizzato nella sequenza di colori, l'anteprima del disegno cambierà con il nuovo colore del filo.
- 5. Per continuare, selezionare il successivo cono/ago da cambiare o confermare o annullare per uscire dalla schermata.

## **Ricerca di un colore del filo**

La barra di ricerca può essere utilizzata per cercare un colore specifico nella cartella colori selezionata. Digitando nella barra di ricerca inizierà immediatamente a filtrare il contenuto della finestra sottostante.

I Colori del filo possono essere ricercati per numero di colore o nome.

Premendo il tasto Cancella sul lato destro della barra cancellerà la barra di ricerca e ritorneranno tutti i colori della cartella colori nella finestra inferiore.

## **Confermare i Colori sul portafilo**

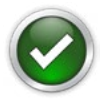

Premere il pulsante Conferma per confermare i colori del portafilo, uscire dalla schermata di assegnazione colori e tornare alla schermata per la sequenza di colori.

## **Cancellare assegnazione colori sul Portafilo**

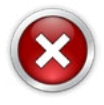

Premere il pulsante Annulla per tornare alla schermata sequenza di colori senza salvare le nuove assegnazioni di colore.

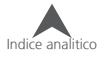

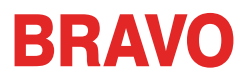

## **Impostazione della sequenza dei colori**

Con il Portafilo opportunamente assegnato con i colori giusti, impostare la sequenza di colori sarà più facile e molto più rappresentativa come anteprima del disegno attualmente caricato.

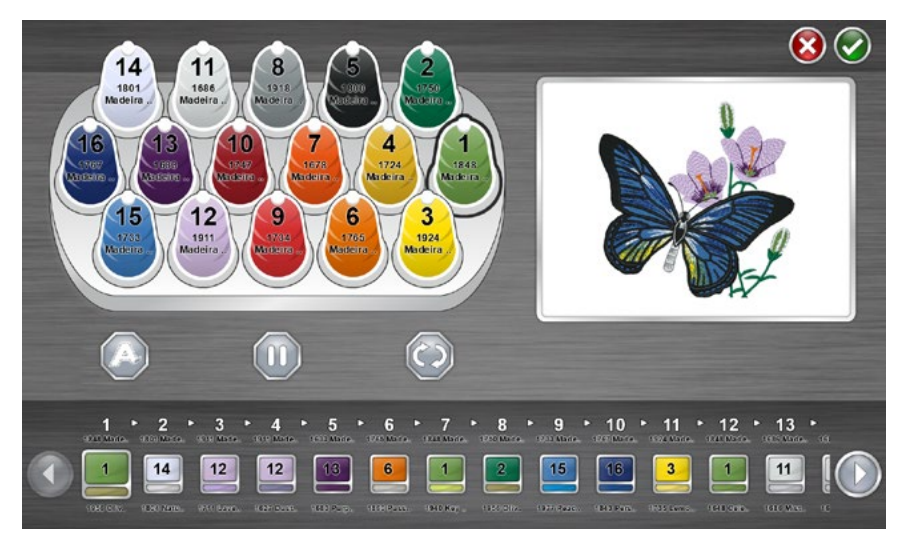

La sequenza dei colori visualizza due colori per ogni blocco di colore. Il nastro inferiore del colore è una rappresentazione delle informazioni sul colore memorizzate nel file di ricamo. Il nastro superiore del colore rappresenta il colore attualmente impostato per cucire quel blocco di colore.

Per impostare la sequenza di colori:

- 1. Selezionare il blocco di colore dalla sequenza che si desidera assegnare a un ago / cono. Selezionare il blocco di colore premendolo. La sequenza colore viene visualizzato nella parte inferiore dello schermo. Una volta selezionato, viene evidenziato il blocco di colore. Le informazioni sul colore memorizzate nel file verranno visualizzate sotto il nastro.
- 2. Selezionare il cono/ago al quale si desidera abbinare il blocco colore da far cucire. Farlo cliccando o toccando il cono sul Portafilo sopra. Verrà evidenziato il cono selezionato.

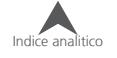

- 3. Il blocco di colore cambierà colore in base al cono filo/ago che è stato selezionato e il numero dell'ago verrà visualizzato sul blocco colore. Le informazioni sul colore del filo appena selezionata verranno visualizzate sopra il blocco. L'anteprima disegno cambierà in modo che corrisponda alla nuova sequenza di colori.
- 4. Continuate nello stesso modo selezionando prima il blocco di colore che si desidera assegnare a un cono/ago, successivamente selezionare il cono/ago.

Utilizzare i tasti freccia per spostarsi avanti e indietro attraverso la sequenza.

## **Confermare Sequenza Colori**

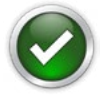

Premere il pulsante Conferma per confermare la sequenza di colori, uscire dalla schermata Sequenca Colori e tornare alla schermata principale.

## **Cancellare Sequenza Colori**

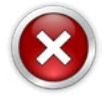

Premere il pulsante Annulla per tornare alla schermata principale senza salvare la nuova sequenza di colori.

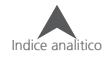

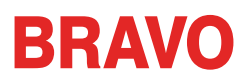

# **Aggiungere Comandi Macchina alla sequenza**

I Comandi della macchina possono essere aggiunti alla sequenza di colori per rendere i disegni più facili da ricamare. Per esempio, su un disegno con un particolare punto pesante, un comando di pausa può essere collocato tra un colore e un altro per avere un fermo macchina per poter cambiare la bobina per cambiare la bobina. Ciò impedisce che la bobina finisca nel mezzo di un elemento critico.

#### **Applicazione**

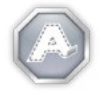

Il comando Applicazione va posizionato tra i blocchi di colore. Ciò farà sì che la macchina sposti il telaio in avanti quanto più possibile con l'ago ancora entro i limiti del telaio.

Questo comando è spesso collocato dopo l'impuntura di traccia per poter posizionare un' applicazione. Questo permette al ricamatore di avere un accesso più facile al materiale senza togliere il telaio fuori dalla macchina. La macchina si ferma automaticamente quando finisce di cucire l'impuntura di traccia, a questo punto l'operatore può posizionare l'applicazione.

Dopo che il comando Applicazione ha fermato la macchina, per far tornare indietro il telaio e per farla continuare a cucire il disegno occorre premere il tasto di Avvio (Tasto Verde sulla tastiera).

Per inserire un comando Applicazione nella sequenza colori:

- 1. Individuare nella sequenza dove si desidera l'arresto della macchina.
- 2. Trascina l'icona Applicazione giù nella sequenza colori dove necessario tra un colore e l'altro. I blocchi di colore si sposteranno a destra e a sinistra per lasciare spazio al comando.
- 3. Rilasciare l'icona dell'applicazione. Il comando è ora nella sequenza colori.

Per rimuovere un comando Applicazione dalla sequenza colore:

- 4. Trascinare il comando Applicazione fuori dalla sequenza dei colori.
- 5. Una volta fuori della sequenza, rilasciare il comando per eliminarlo.

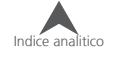

#### **Pausa**

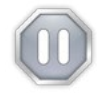

Un comando di pausa può essere inserito fra blocchi di colore in una sequenza di colori. Questo farà sì che la macchina si fermi e aspetti di essere riavviata, ma non sposta il telaio in avanti.

Per posizionare un comando di pausa nella sequenza:

- 1. Individuare nella sequenza dove si desidera l'arresto della macchina.
- 2. Trascina l'icona di pausa giù nella sequenza di colori dove necessario. I blocchi di colore si sposteranno a destra e a sinistra per lasciare spazio al comando.
- 3. Rilasciare l'icona di pausa. Il comando è ora nella sequenza colori.

Per rimuovere un comando Pausa dalla sequenza colore:

- 1. Trascinare il comando Pausa fuori dalla sequenza dei colori.
- 2. Una volta fuori della sequenza, rilasciare il comando per eliminarlo.

#### **Ripetere**

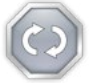

Un comando Ripetizione può essere inserito fra blocchi di colore in una sequenza di colori. Questo farà sì che la macchina ripetere la sequenza di colori che precede il comando fino a che non viene

lasciato nel disegno.

Facendo modifiche alla sequenza che precede il comando influisce anche sulla sequenza ripetuta.

Per inserire un comando Ripeti nella sequenza:

- 1. Individuare nella sequenza dove si desidera l'arresto della macchina.
- 2. Trascina l'icona Ripeti giù nella sequenza colori dove necessario tra un colore e l'altro. I blocchi di colore si sposteranno a destra e a sinistra per lasciare spazio al comando.
- 3. Rilasciare l'icona Ripeti. Il comando è ora nella sequenza colori.

Per rimuovere un comando Ripeti dalla sequenza colore:

- 1. Trascinare il comando Ripeti fuori dalla sequenza dei colori.
- 2. Una volta fuori della sequenza, rilasciare il comando per eliminarlo.

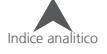

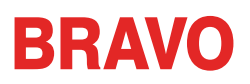

# **Selezione del Telaio**

Dalla schermata principale, il tasto Telaio visualizzerà il cerchio che è attualmente selezionato. Premendo il tasto Telaio vi permetterà di selezionare un telaio diverso. Questo pulsante sapuò essere premuto soltanto quando la macchina è ferma.

Premendo il pulsante Telaio, si apre la schermata di selezione del telaio. Questa schermata visualizzerà i tipi di telai e dimensioni. Selezionare la misura appropriata del telaio è fondamentale per garantire che il limite del telaio funzioni correttamente.

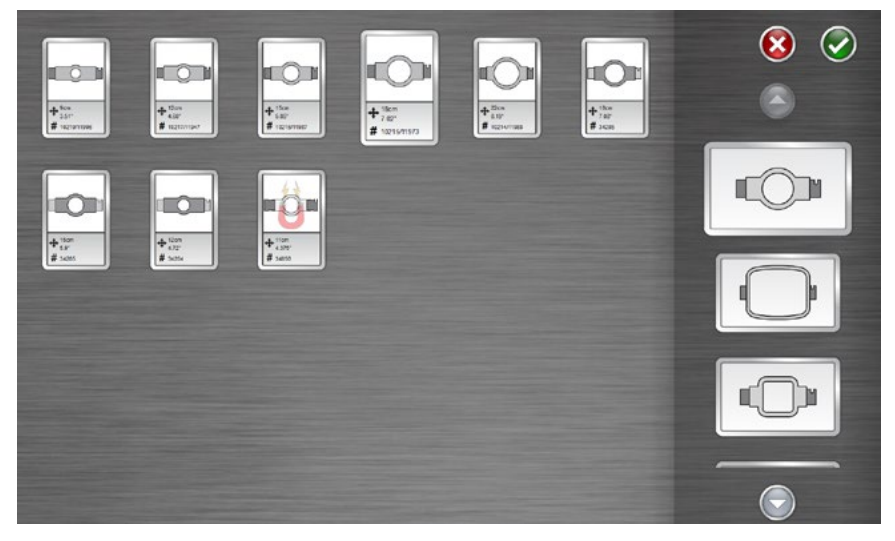

## **Tipo/Forma del Telaio**

Selezionare il tipo/forma del telaio dall'elenco sulla destra dello schermo. Selezionare con un click o un tocco su di esso. Il tipo selezionato viene evidenziato e il catalogo dei telai viene visualizzato sulla sinistra.

#### **Dimensioni telaio**

Dopo aver selezionato la forma/tipo di telaio, selezionare la dimensione del telaio dal catalogo sulla porzione principale dello schermo. Ogni telaio visualizza le dimensioni e il codice telaio. Selezionarlo facendo clic o toccandolo su di esso. Una volta selezionato, verrà evidenziato.

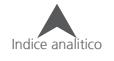

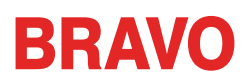

## **Conferma del Telaio Hoop**

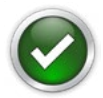

Premere il pulsante Conferma per confermare, uscire dalla schermata di selezione telaio e tornare alla schermata principale.

## **Cancellare operazione**

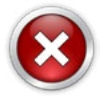

Premere il pulsante Annulla per tornare alla schermata principale senza salvare il nuovo telaio.

# **Scegliere il telaio appropriato per il nostro lavoro**

Intelaiare un indumento correttamente e selezionare il telaio giusto per il lavoro è essenziale per la produzione di ricami di qualità. Il telaio sposta il prodotto ad alte velocità e posiziona con precisione il punto. Se il telaio è troppo lento, la dimensione sbagliata, o se il prodotto viene inserito male nel telaio, può influenzare negativamente sulla qualità del ricamo.

## **Scelta appropriata del telaio**

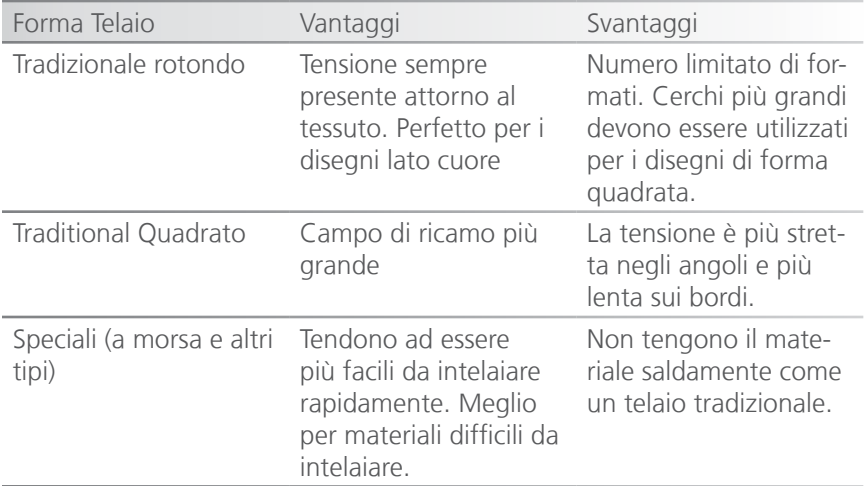

Ogni forma del telaio ha vantaggi e svantaggi.

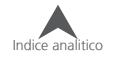

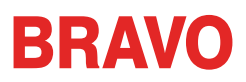

## **Scegliere le dimensioni del telaio appropriate**

Il telaio ideale per un ricamo è quello della grandezza del ricamo. Il disegno dovrebbe rientrare solo nei limiti cerchio. Questo elimina l'influenza del materiale in eccesso intorno al disegno e può aiutare sulla precisione e qualità del punto.

Di tanto in tanto ci saranno difficoltà nell'utilizzare un telaio piccolo adatto alle dimensioni del disegno. Ci potrebbe sessere un bottone o una cucitura lungo il tratto in cui deve esser messo il telaio. Cambiare la dimensione del telaio, per gestire meglio il materiale, può essere necessario.

## **Struttura di un telaio**

Alcuni dei cerchi più grandi sono disponibili in legno o plastica. I cerchi in legno hanno entrambe le pareti più alte e hanno più tenuta rispetto alla plastica. Tuttavia, il telaio di legno interno e quello esterno devono rimanere allineati. Il telaio esterno non può essere ruotato per facilitare l'intelaiatura o il fissaggio. Ogni set di telaio in legno avrà un numero di registrazione stampato su entrambi i cerchi per tenerli allineati.

## **Telai Speciali**

I Telai speciali, come quelli a pinze e a cornice che utilizzano supporti adesivi sono utili quando si tratta di posizionamenti difficili su indumenti o materiali che sono difficili da intelaiare.

Raramente forniscono la stessa presa sui materiali come un telaio tradizionale, questi tendono ad essere utilizzati per le applicazioni più specializzate.

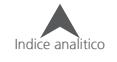

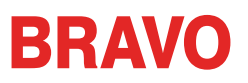

# **Spessore del materiale**

Scegliere lo spessore relativo del materiale da cucire contribuirà a migliorare la qualità di cucitura.

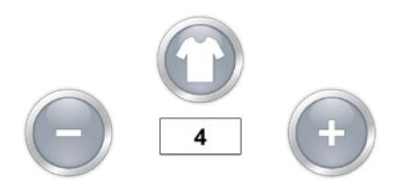

L'impostazione spessore del materiale è riportato sotto il pulsante Spessore del materiale.

## **Selezione di uno spessore del materiale**

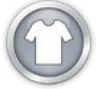

Per scegliere lo spessore del materiale, premere il pulsante spessore del materiale. Si aprirà la schermata di spessore del materiale.

Selezionare il materiale che meglio corrisponde al materiale da cucire. Regolazioni più precise possono essere effettuate dalla schermata principale. Selezionare il materiale facendo clic o toccando su di esso. Verrà evidenziato il materiale selezionato.

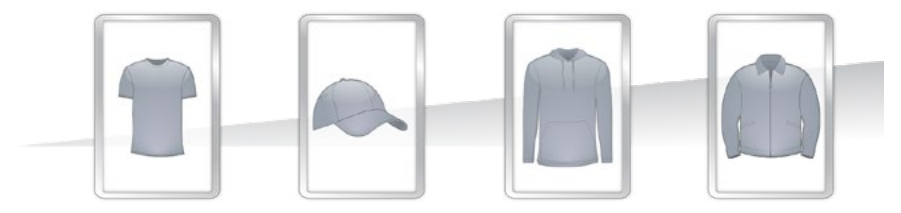

## **Confermare lo spessore del materiale**

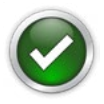

Premere il pulsante Conferma per accettare lo spessore del materiale, uscire dalla schermata di spessore del materiale, e tornare alla schermata principale.

## **Annullare lo Spessore del materiale**

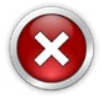

Premere il pulsante Annulla per tornare alla schermata principale senza modificare lo spessore del materiale.

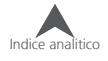

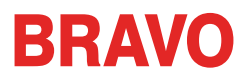

## **Regolazione Spessore del materiale**

Eventuali modifiche per lo spessore del materiale possono essere fatte cliccando o toccando il pulsante "-" o "+" lateralmente al riquadro per lo spessore del materiale.

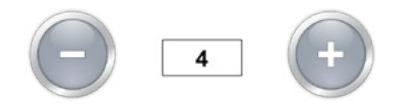

Trovare le impostazioni corrette per il vostro spessore del materiale non è sempre necessario, ma si può avere un netto miglioramento della qualità di cucito e migliori prestazioni della macchina.

Qualità di cucito e rotture filo sono indicatori di appropriate o inappropriate dell'alimentazione del filo. Questi sintomi sono elencati nella sezione sottostante.

### **Il valore dello Spessore del materiale è adeguato quando ...**

Lo spessore del materiale non deve essere regolato quando:

- Punto Cordoncino (colonna) e Punto Raso (riempimento) Non vi è alcun punto lente o filo inferiore tirato fuori sui bordi dei cordoncini o dei punti raso del ricamo.
- Punto Cordoncino (colonna) Sul lato posteriore del ricamo, si dovrebbe vedere 1/3 di bobina che si presenta nel mezzo della colonna e il colore del filo superiore lungo i lati.
- Punto Raso (riempimento) Sul retro del ricamo, il filo superiore è presente solo lungo il bordo, mentre il filo della bobina inferiore coprirà tutta l'area del ricamo.

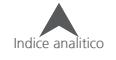

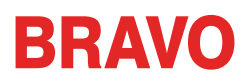

## **Aumentare lo spessore del materiale quando ...**

Quando il filo non è abbastanza alimentato nel disegno, è necessario aumentare il valore dello spessore del materiale. Se si verifica uno dei seguenti problemi, potrebbe essere necessario eseguire questa regolazione.

- Punto Cordoncino (colonna) Si verificano rotture filo e si vede del filo inferiore sulla parte superiore del disegno.
- Punto Cordoncino (colonna) Troppo filo della bobina sul retro del disegno.
- Punto Raso (riempimento) Si può vedere filo della bobina sulla parte superiore lungo i bordi del disegno.
- Punto Raso (riempimento) Non c'è abbastanza filo superiore sulla parte posteriore del disegno.
- Perdita di registrazione Se i disegni non sono allineati quando avviene la cucitura la causa può essere che il filo superiore è troppo tirato, aumentando lo spessore del materiale può aiutare. Aiuterà anche usare un supporto stabile.

## **Diminuire lo spessore del materiale quando ...**

Quando troppo filo viene alimentato nel ricamo, è necessario diminuire il valore dello spessore del materiale. Se si verifica uno dei seguenti problemi, potrebbe essere necessario eseguire questa regolazione.

- Punto Cordoncino (colonna) I punti del disegno sono lenti.
- Punto Cordoncino (colonna) Non c'è abbastanza filo della bobina inferiore sul retro del disegno.
- Punto Raso (riempimento) si verificano rotture del filo e dei punti del disegno sono lenti.
- False rotture di bobine del filo inferiore Quando il software rileva rotture di bobine ma che non sono realmente rotte, potrebbe essere che il vostro spessore del materiale è troppo alto.

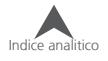

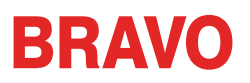

# **Velocità della macchina**

La velocità della macchina viene visualizzata nella schermata principale. Questo rispecchia la velocità massima alla quale la macchina funzionerà. La macchina avrà un rallentamento automatico dato alla lunghezza punto. Punti più lunghi e valori di avanzamento del filo più alti possono influire sulla velocità.

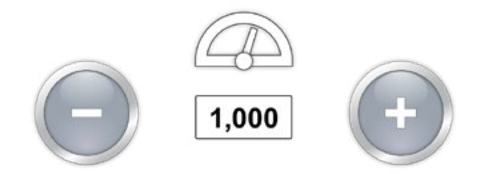

#### **Cambiare la velocità della macchina**

La velocità della macchina può essere modificata facendo clic o toccando il pulsante "+" o "-" su entrambi i lati della velocità impostata.

La stessa funzione può essere effettuata tramite la tastiera della macchina. Il movimento del disegno si riflette sullo schermo in tempo reale. Per ulteriori informazioni vedere la sezione tastiera di questo manuale.

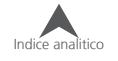

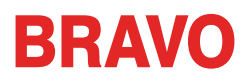

## **Suggerimenti per la velocità della macchina**

Anche se le macchine da ricamo hanno una velocità di cucitura estremamente veloce, può essere necessario cambiare la velocità a seconda dei prodotti o disegni che si prevede di ricamare.

Quando le macchine cominciano a cucire, inizieranno lentamente per poi accelerare rapidamente, in modo di avere la possibilità di fissare un paio di punti per la legatura.

La macchina cuce alla velocità impostata di cucitura, se è possibile. Tuttavia, fattori di progettazione del ricamo possono causare dei rallentamenti. I rallentamenti possono essere causati da punti e movimenti della macchina più lunghi. Se si sente la macchina cambiare velocità costantemente, si consiglia di ridurre la velocità impostata per uniformare la qualità di cucitura.

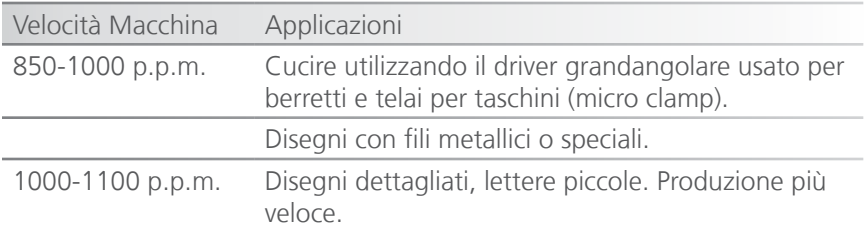

Queste velocità si intendono come orientamenti e devono essere regolate in base alle esigenze.

## **Sintomi da cucitura troppo veloce**

Cucire a velocità troppo alta possono avverarsi alcuni risultati indesiderabili. Questi includono:

- Rotture filo
- Filo della bobina tirato verso l'alto
- Scarsa registrazione dei disegni (dettagli di designo o contorni non precisi)

Questi sintomi possono essere causati anche da altre impostazioni o applicazioni. Tuttavia, se si verifica uno o più di questi sintomi, regolare la velocità di cucitura potrebbe essere una possibile soluzione.

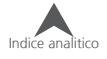

## **Impostazioni**

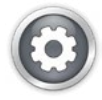

Premendo il pulsante Impostazioni nella schermata principale, si apre la schermata Impostazioni. Da qui si possono impostare vari settaggi della macchina o accedere a sotto-menù.

## **Rilevamento della bobina**

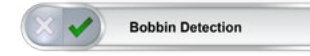

Questa impostazione determina se la macchina rileva rotture bobina o no. Alcune lavorazioni possono essere soggette a compromettere il funzionamento del sensore rottura filo e possono provocare false segnalazioni. Per queste lavorazioni, può essere più facile di disattivare questa funzione (es. Punto Spugna).

Lo spunto verde indica abilitato, la "X" rossa indica disabilitato.

## **Colore del Dispositivo Berretti Grandangolare**

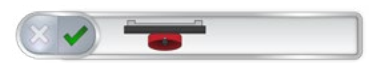

Esistono diversi dispositivi grandangolari sul mercato e hanno offset diversi rispetto al punto d'origine della macchina. Per soddisfare questo, scegliere il colore del dispositivo che è in dotazione con la macchina. Il modello è indicato dal colore del cilindro. Può essere abilitato un solo dispositivo per volta.

Lo spunto verde indica abilitato, la "X" rossa indica disabilitato.

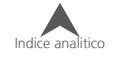

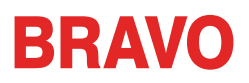

# **Regolazione del Piedino Premistoffa**

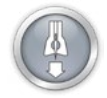

Il pulsante di regolazione del piedino premistoffa permette di abbassare e sollevare l'ago per consentire una più agevole regolazione del piedino. Per ulteriori informazioni sulla regolazione del

piedino, vedere la sezione dedicata.

## **Manutenzione**

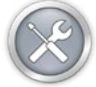

Il pulsante di manutenzione apre la schermata di manutenzione. La schermata di manutenzione si aprirà anche quando la manutenzione è dovuta. Da qui la procedura per la manutenzione

giornaliera, settimanale, mensile e trimestrali può essere avviata. Le procedure che sono dovute sono indicati da un'icona a forma di orologio.

Ogni procedura mostrerà una procedura guidata con immagini e testo, così come spostare la macchina nella posizione appropriata per ogni passo.

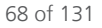

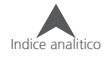

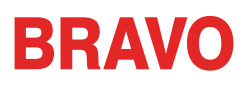

# **Impostazioni Avanzate**

## **Pulsante per le Impostazioni Avanzate**

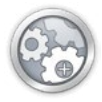

Premendo il pulsante Impostazioni avanzate nella finestra delle impostazioni si passa alla schermata delle impostazioni avanzate. Da qui si può selezionare una connessione Ethernet. Vedi sotto.

# **Connessioni**

In questa schermata verranno visualizzate tutte le schede di rete presenti nel computer e verranno illustrate da delle barre. Occorre selezionare la scheda di rete dedicata alla macchina/e e una volta selezionata apparirà una barra di avanzamento che indica la configurazione della macchina/e.

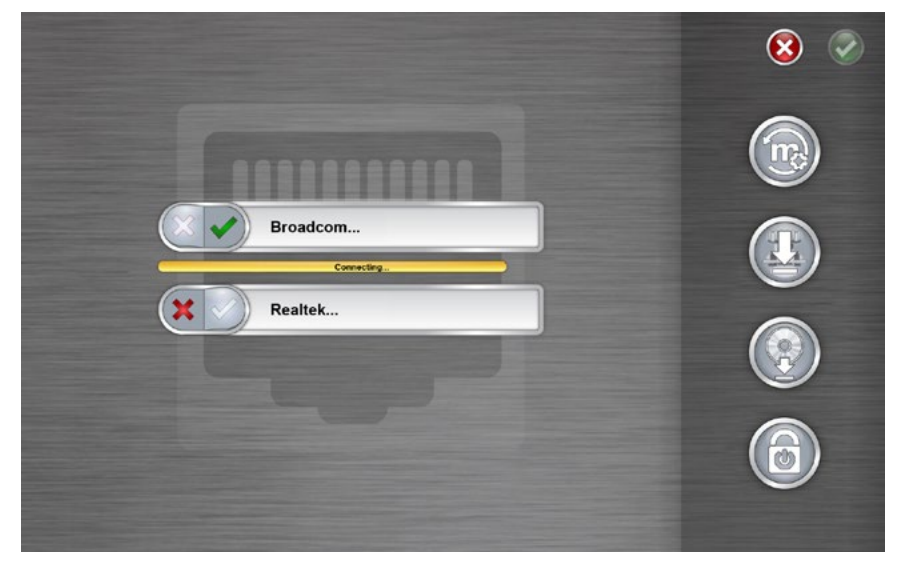

# **Riavviare in BRAVO OS Interfaccia avanzata**

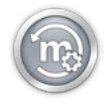

Il pulsante di riavvio BRAVO OS chiude la schermata dell'interfaccia utente e si riaprire in una interfaccia più avanzata. Se volete tornare all'interfaccia utente semplificata, andare in Strumenti> Riavvia in

Melco UI.

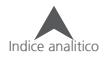

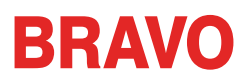

# **Reset Macchina (reimposta macchina)**

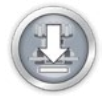

Il pulsante Reset della macchina vi chiederà di spegnere e riaccendere la macchina/e. Quando la macchina si riconnette con il software, il software ricaricherà una nuova serie di file di esecuzione

alla macchina. Questa procedura resetterà la macchina. Questa funzione è di solito utilizzata solo quando richiesto dal tecnico.

## **Verifica aggiornamenti**

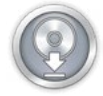

Il pulsante Verifica Aggiornamento cercherà su Internet (connessione richiesta) per vedere se una nuova versione del software è disponibile. Se lo è, vi verrà chiesto di scaricare e iniziare il processo

di aggiornamento.

## **Disattiva prodotto**

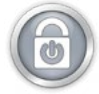

Il pulsante Disattiva prodotto lancerà una finestra ch evi guiderà attraverso il processo di disattivazione. Questo consentirà di liberare la licenza in modo che il software possa essere attivato su un altro

dispositivo. La prossima volta che il software verrà avviato, apparirà una finestra di attivazione.

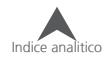

# **Intelaiare**

Intelaiare il tessuto o indumento in modo appropriato è importante per la qualità del ricamo. Questa sezione vi guiderà attraverso la regolazione della tensione del cerchio esterno e il processo di intelaiatura.

## **Regolazione della tensione del cerchio esterno**

Sarà necessario regolare la tensione del cerchio esterno ogni volta che si passa ad un materiale radicalmente diverso. Ad esempio, se si passa da una T-shirt a una felpa richiede un cambiamento di tensione del telaio.

- 1. Inizia con una superficie di lavoro piana e pulita. Rimuovere il disordine dalla zona. Non intelaiare su una superficie irregolare o sopra una pila di indumenti.
- 2. Utilizzare un telaio appropriato per il disegno. Per ulteriori informazioni, leggere la sezione sulla scelta di un telaio adeguato.
- 3. Allentare la tensione sul cerchio esterno del telaio ruotando la vite di regolazione in senso antiorario.

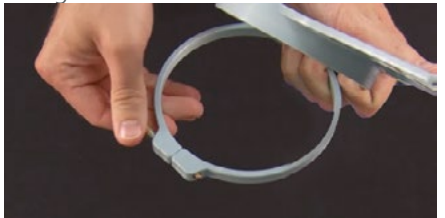

- 4. Posizionare il cerchio esterno del telaio all'interno del capo.
- 5. Far scorrere il supporto adeguato (fliselina o altro) tra il cerchio esterno e l'indumento.
- 6. Stendere il tessuto sopra il cerchio esterno del telaio che si trova sotto alla stoffa.
- 7. Posizionare delicatamente il telaio interno con il telaio esterno, cercando di tenere il tessuto ben steso. Le staffe di montaggio devono essere rivolti verso l'alto.
- 8. Premere il telaio verso il basso per farlo entrare in posizione. Dovrebbe entrare abbastanza facilmente. Attenzione, premere sull'anello piuttosto che sulle braccia.

Premendo sulle braccia può deformare il telaio o romperlo.

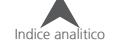

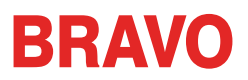

9. Raggiungere l'interno del capo e serrare il telaio esterno ruotando la vite di regolazione in senso orario. Stringere la vite solo con la forza delle dita.

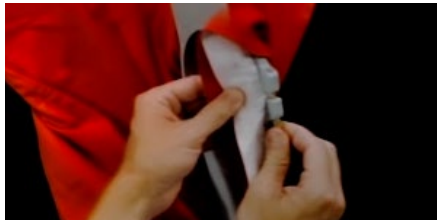

- 10. Ora, senza allentare la vite, togliere il telaio dall'indumento.
- 11. Stringere la vite di regolazione di un paio di giri.
- 12. Il telaio esterno è ora regolato.

La tenuta appropriata di un telaio può essere testata pizzicando il tessuto all'interno del telaio. In questo modo, se il materiale si muove, il cerchio è troppo lento e ha bisogno di ulteriori regolazioni.

## **Intelaiatura dell'abbigliamento**

Con il telaio regolato correttamente, il capo può essere intelaiato.

- 1. Inizia con una superficie di lavoro piana e pulita. Rimuovere il disordine dalla zona. Non intelaiare su una superficie irregolare o sopra una pila di indumenti.
- 2. Utilizzare un telaio appropriato per il disegno. Per ulteriori informazioni, leggere la sezione sulla scelta di un telaio adeguato.
- 3. Allentare la tensione sul cerchio esterno del telaio ruotando la vite di regolazione in senso antiorario.
- 4. Posizionare il cerchio esterno del telaio all'interno del capo.
- 5. Far scorrere il supporto adeguato (fliselina o altro) tra il cerchio esterno e l'indumento.

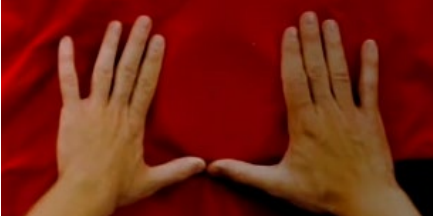

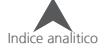
- 6. Posizionare delicatamente il telaio interno con il telaio esterno, cercando di tenere il tessuto ben steso. Le staffe di montaggio devono essere rivolti verso l'alto. La tacca nella staffa del telaio dovrà essere sempre inserita nel braccetto di destra del pantografo della macchina. Quindi occorre capire bene come posizionare il telaio esterno rispetto all'indumento. se si sbaglia bisogna stelaiare e rintelaiare correttamente il capo.
- 7. Utilizzando i bracci del telaio come guida, assicurarsi che siano allineati all'indumento. Questo serve per intelaiare dritto il capo.

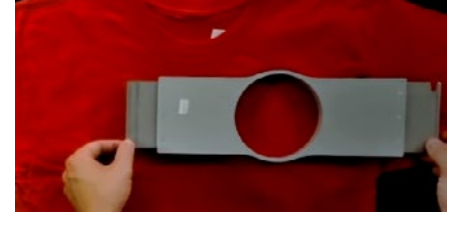

- 8. Premere il telaio verso il basso per farlo entrare in posizione. Dovrebbe entrare abbastanza facilmente. Attenzione, premere sull'anello piuttosto che sulle braccia.
- Può essere utile iniziare tenendo il tessuto fermo con una mano sotto al telaio e con l'altra inserire il telaio mentre la stoffa viene tenuta in tensione.
- Provate a intelaiare con un movimento fluido. Se il tessuto all'interno del telaio si muove avanti e indietro, determina la diminuzione della qualità del ricamo.
- Non tirare troppo il materiale. Tirare troppo il materiale significa deformare lo stato naturale della trama e dell'ordito del tessuto, rendendolo ancor più soggetto a lacerarture e influire sull'esito del ricamo.

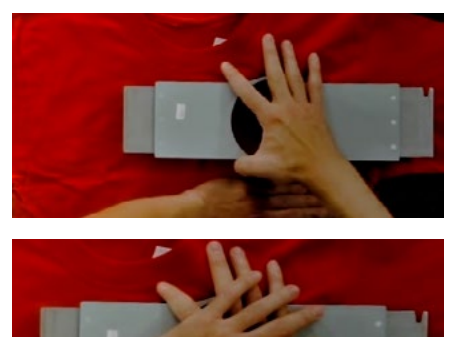

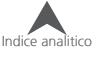

9. Una volta che il materiale è stato intelaiato, assicurarsi che il tessuto sia liscio, pian e teso. Se fosse lento, potrebbe essere necessario togliere il telaio e regolare la tensione del vite o essere più precisi nell'intelaiatura.

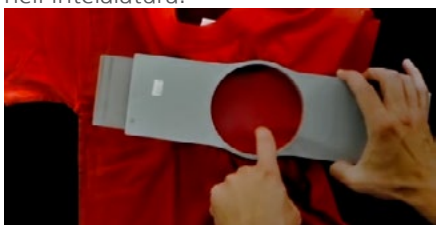

- 10. Controllare il retro della zona intelaiata. Assicurarsi che non ci siano grinze o altre parti del capo intelaiata nel telaio.
- 11. Come ultimo passo, controlla se il posizionamento del telaio è dritto rispetto al capo.

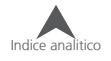

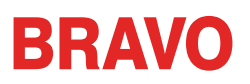

### **Consigli per l'intelaiatura**

I telai rotondi offrono una tenuta migliore rispetto a tutti gli altri telai.

I telai in legno avranno segni di riferimento su ciascun componente. Aiutano a mantenere la forma e la tenuta del cerchio.

Molti telai in legno sono a doppia altezza, il che significa che i loro lati sono due volte più alti rispetto ai telai normali. Grazie alla maggiore superficie, aiutano maggiormente la tenuta su materiali lisci o ingombranti.

Scegliere il telaio più piccolo in proporzione alla grandezza del ricamo.

Regolare la tensione del telaio prima di intelaiare il capo finale. Se si regola la tensione del telaio, mentre il capo è in esso, potrete aumentare le probabilità di creare increspature nel capo e far rimanere i segni.

#### **Cucire un campione!**

Spesso è una buona idea cucire su un materiale simile al prodotto finale per esser sicuri che il ricamo venga bene. Anche se non è essenziale, ricamando un campione è un modo eccellente per prevenire o risolvere potenziali problemi prima ricamare il prodotto finale.

#### **Lavorare con tessuti diversi**

Tessuti e grammature del tessuto diverse possono richiedere di allentare o stringere il telaio. Si potrebbe effettuare un paio di prove per ottenere l'esatta impostazione per il tessuto sul quale si sta lavorando. La maggior parte dei tessuti non richiedono di stringere il telaio una volta intelaiato.

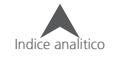

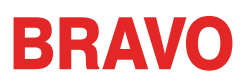

### **Fissaggio o spostamento dei braccetti di supporto telaio**

A seconda del telaio si pensi di utilizzare, i braccetti di supporto del telaio sulla macchina dovranno essere nella posizione interna, nella posizione esterna o rimossi del tutto se si utilizza un telaio rapido speciale o il dispositivo grandangolare per berretti.

Questa sezione vi guiderà nel fissaggio e la rimozione corretta dei braccetti di supporto e regolare le clip a molla.

### **Fissaggio dei braccetti di supporto**

Determinare la posizione dei bracci di sostegno in base al telaio prescelto. La maggior parte dei cerchi piccoli richiedono la posizione interna. La maggior parte dei cerchi più grandi richiedono la posizione esterna.

- 1. Posizionare i braccetti per entrambi i fori interni o esterni sul pantografo. Ci saranno due fori per ciascun braccio di supporto.
- 2. Assicurarsi che le clip dei braccetti risultino verso l'alto. I lati delle staffe del telaio devo essere rivolte risultare verso l'esterno. Ciò garantirà ai braccetti di essere montati correttamente sul pantografo. Assicurarsi inoltre che entrambe le clip siano ben fissate sui braccetti.
- 3. Inserire due viti per ogni braccio. Avvitare stringendo solo con le dita.

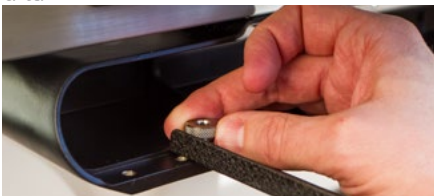

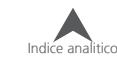

4. Inserire un telaio facendo scorrere le staffe laterali del telaio sotto le mollette dei braccetti di supporto. Far scorrere il telaio verso la parte posteriore della macchina fino a quando non scatta in posizione e le staffe siano correttamente sotto le clip a molla. Assicurarsi che la staffa scanalata sia a destra guardando la macchina da davanti. I braccetti di supporto si muoveranno ancora un pò considerando che non sono ancora serrati con la chiave a L.

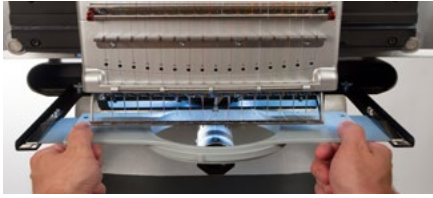

5. Utilizzando il telaio inserito come guida, allineare i braccetti di supporto alle staffe del telaio.

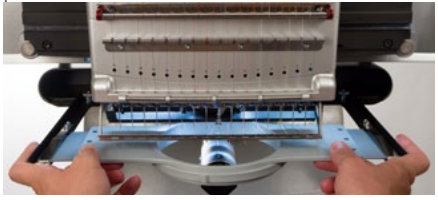

- 6. Serrare le viti di serraggio a mano.
- 7. Con una chiave esagonale a L di 6mm, stringere le viti da un quarto a mezzo giro in più. Non stringere troppo le viti, le viti sono progettate per rompersi prima di fare dei danni permanenti ai filetti del pantografo.

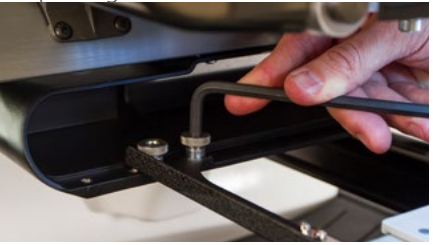

Se le staffe del telaio si spostano avanti e indietro, potrebbe essere necessaria una regolazione alle molle dei braccetti. Vedere le informazioni qui di seguito.

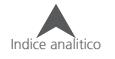

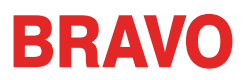

### **Rimozione dei braccetti di supporto**

- 1. Utilizzare una chiave esagonale da 6 mm per allentare ciascuna delle due viti che fissano i braccetti sul pantografo.
- 2. Usando le dita, allentare completamente le viti zigrinate.
- 3. Rimuovere i braccetti di supporto da dal pantografo.

### **Adjusting the Spring Clips**

Quando si dispone di un telaio inserito, è necessario assicurarsi che entrambe le clip a molla siano ben fissate ai braccetti. Se entrambi i lati del telaio si possono muovere avanti e indietro sotto il clip, la clip deve essere regolata. Potrebbe essere necessario spostare il telaio in avanti per facilitare l'accesso ai dadi che fissano le clip. Per regolare la clip:

- 1. Utilizzare una chiave esagonale di 5mm per allentare i due dadi che fissano la clip in posizione.
- 2. Spingere il blocco di plastica nero sotto la clip il più avanti possibile.

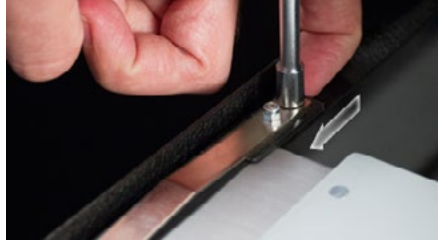

3. Tenere il blocco in posizione e serrare i dadi.

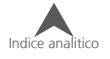

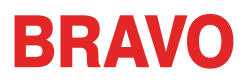

### **Selezione di un telaio sulla macchina**

1. Installare il telaio facendo scorrere le staffe laterali di esso sotto le mollette dei braccetti di supporto. Assicurarsi che la staffa scanalata sia a destra stando di fronte alla macchina.

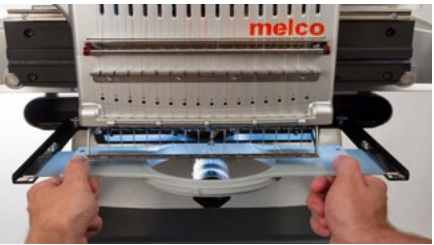

- 2. Far scorrere il telaio verso la parte posteriore della macchina fino a quando non scatta in posizione e le staffe siano correttamente sotto le clip a molla.
- 3. Tirare il telaio indietro delicatamente sui braccetti per essere sicuri che sia bloccato bene.
- 4. Verificare attorno al telaio che nessuna parte dell'indumento sia rimasta inavvertitamente inavvertitamente sotto al telaio o in posti che potrebbero dar fastidio all'esecuzione del ricamo . Posizionare l'indumento intorno al braccio cilindrico inferiore. Questo consentirà di evitare che altre parti di abbigliamento rimangano cucite nella parte sottostante del ricamo.

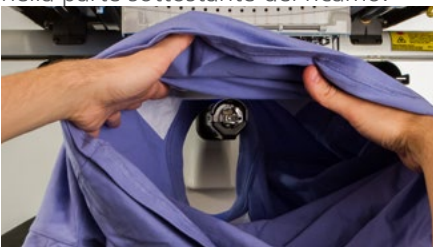

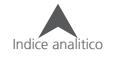

### **Regolazione del piedino premistoffa**

La macchina ha un piedino regolabile che può essere impostato da 0.5mm a 3.5mm di altezza sopra la placca ago. L'altezza del piedino deve essere cambiato quando lo spessore del materiale varia in modo evidente. Per regolare l'altezza del piedino, sia il software che la macchina devono essere accesi e comunicare fra di loro. Un telaio con il tessuto che verrà utilizzato deve essere inserito.

- 1. La regolazione del piedino premistoffa è più semplice se la testa è spostata sull'ago 16. Non è necessario, ma rende l'ingranaggio della regolazione facile da vedere. Se la macchina non è sull'ago 16, è comunque possibile accedere alla ghiera. Non tentare di spostare la testa durante le seguenti operazioni.
- 2. **(3)** Nel software, premere il pulsante Impostazioni.
- 3. Assicurarsi che solo il materiale sia sotto l'ago, il passo successivo comanderà la macchina ad abbassare l'ago.
- 4. (4) Premere il pulsante Abbassa il piedino premistoffa.
- 5. Individuare la ghiera eccentrica del piedino premistoffa dietro la testa a sinistra.

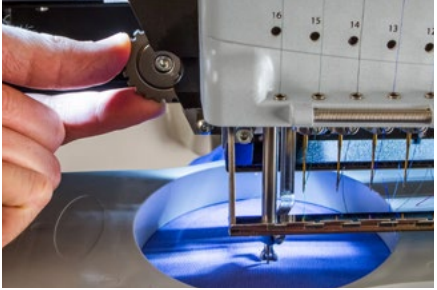

- 6. Ruotare l'ingranaggio con le dita per regolare l'altezza del piedino verso l'alto o verso il basso, se necessario.
- 7. Impostare l'altezza del piedino su una sezione non ricamata del tessuto. Impostare il piedino in modo che stia appena a contatto con il materialel.

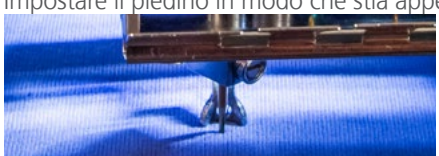

8. Una volta regolato, premere il tasto per sollevare il piedino premistoffa.

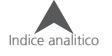

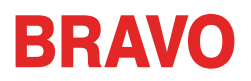

#### **Impostare il piedino premistoffa per materiali differenti**

Il piedino dovrà essere regolato ogni volta che si cambia drasticamente lo spessore del materiale che si sta cucendo. Ad esempio, se si cuce una felpa e poi si cuce una T-shirt, il piedino avrebbe bisogno di essere regolato.

Il piedino è destinato per stabilizzare il materiale quando l'ago si muove verso il basso e lo attraverso e poi mantenere abbassato il materiale quando fuoriesce l'ago. Idealmente, il piedino si dovrebbe appoggiare sedersi sulla superficie del materiale, ma tale impostazione può non funzionare per tutti i tipi di materiale.

Per i materiali spugnosi come pile o asciugamani, spesso è meglio abbassare il piede un po' di più per premere nel materiale.

#### **Sintomi di un piedino premistoffa con regolazione non appropriata**

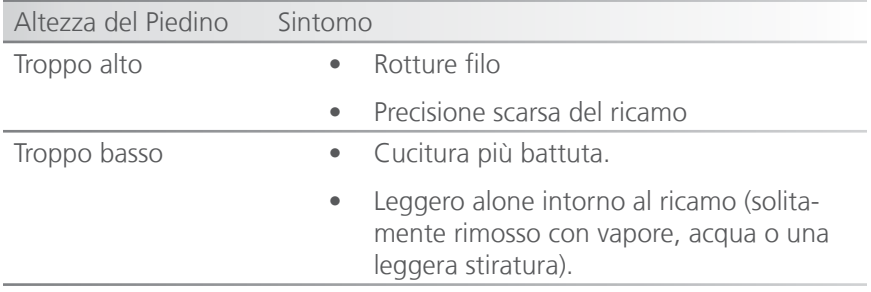

Avendo il piedino regolato male può causare alcuni problemi di cucitura.

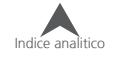

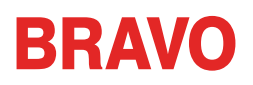

### **Operazioni tastiera**

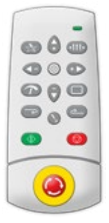

La tastiera della macchina non solo controlla l'avviamento e l'arresto, ma fornisce anche l'accesso ad altre funzioni, quali a cambiare posizione del telaio, la velocità di cucitura e altre funzioni. Molte di queste funzioni richiedono la pressatura di un solo tasto. Altre funzioni richiedono la pressatura di più pulsanti contemporaneamente.

### **Controlli "Premi una volta"**

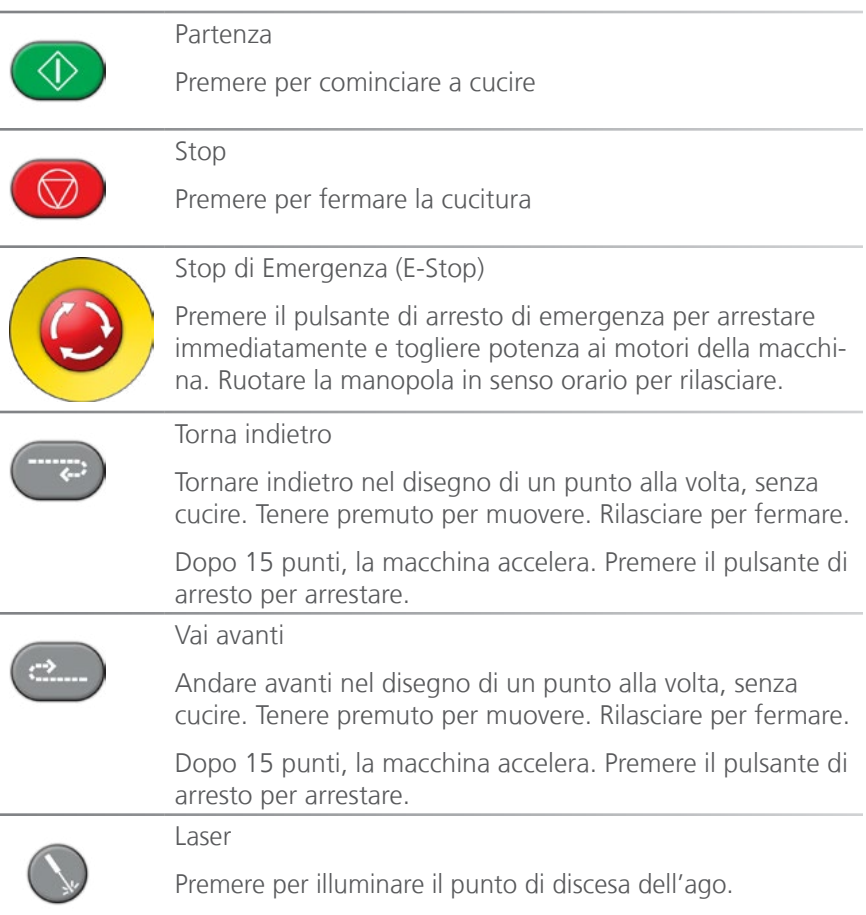

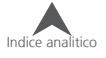

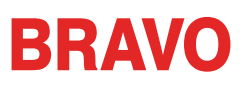

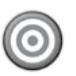

#### Centro

Premere per 1 secondo per selezionare la macchina sull'OS. Ciò funziona solo quando sono in funzione più macchine. Lampeggerà sullo schermo anche il numero di serie della macchina.

#### **Combinazioni di tasti**

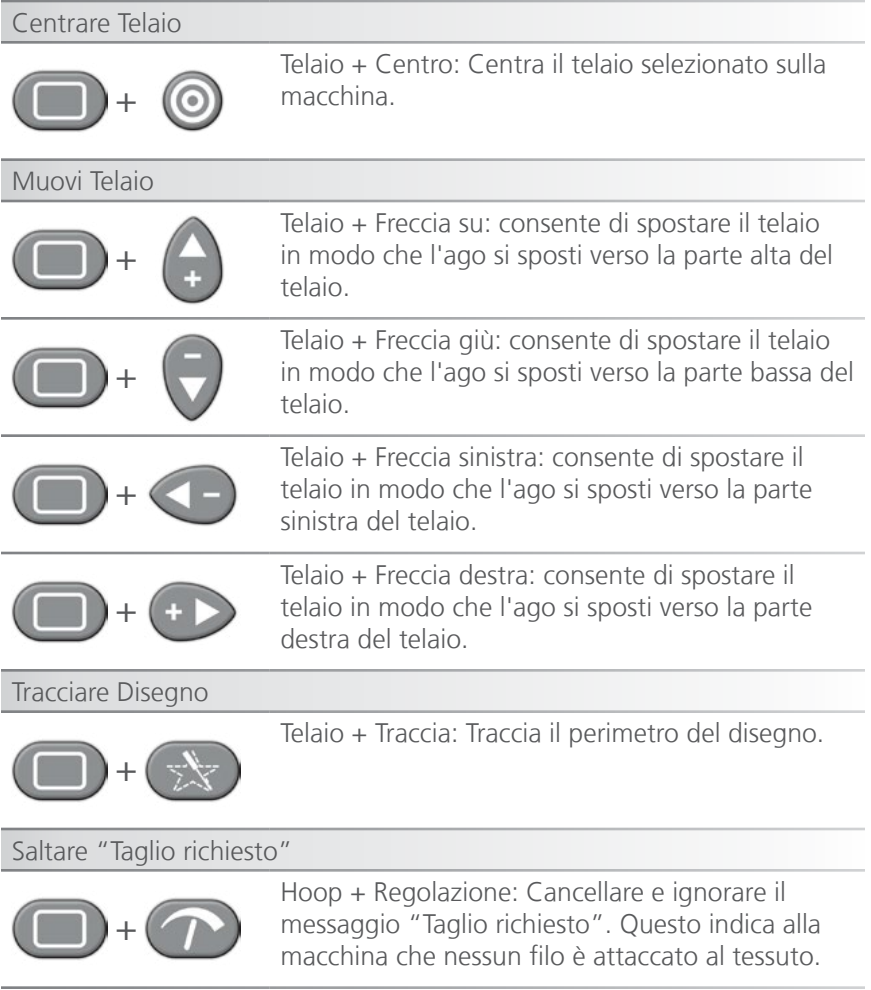

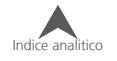

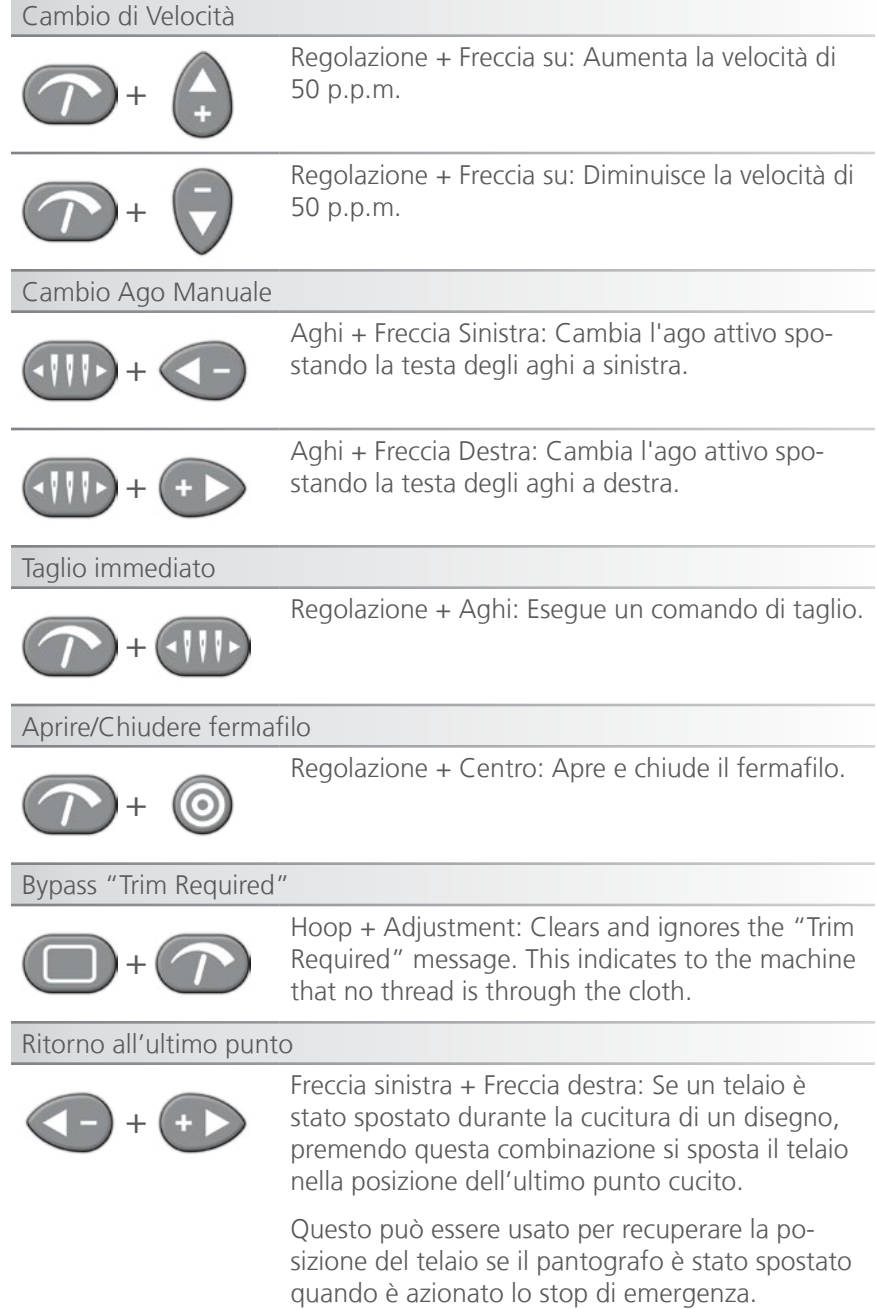

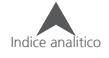

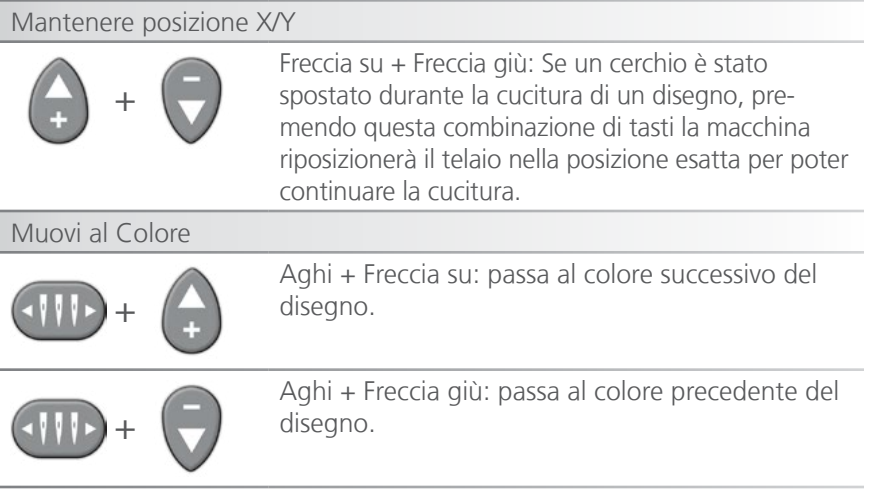

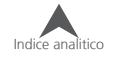

## **LED - Indicatore di stato**

Il LED indicatore di stato LED sulla tastiera si illumina quando la macchina viene accesa.

Il colore del LED e se è lampeggiante indicano lo stato della macchina e se c'è un difetto se ha un difetto.

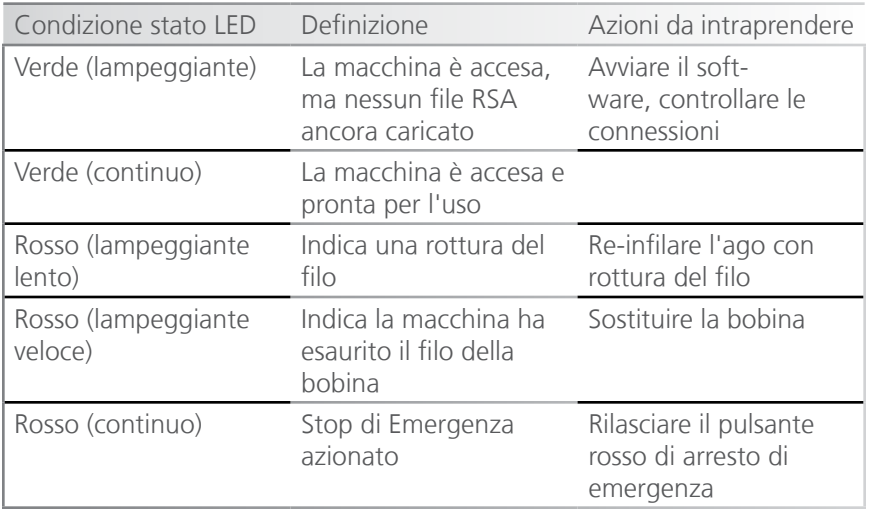

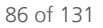

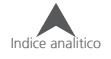

## **Tipi di aghi e sostituzione**

La qualità del ricamo può essere fortemente influenzata dalla scelta degli aghi. Avrete bisogno di abbinare il tipo di ago in virtù del lavoro che andrete a fare. Le seguenti informazioni vi dovrebbero aiutare.

### **Sostituire un ago**

Le condizioni di cucitura e le proprietà del materiale influenzeranno la vita di un ago e quindi dovrà essere sostituito.

- 1. Assicurarsi che il fermafilo di sicurezza sia in posizione posteriore prima di sostituire un ago. Se non lo fosse, premere i tasti Regolazione + Centro sulla tastiera della macchina per spostare il fermafilo indietro.
- 2. Sopra ogni ago è una vite che lo tiene in posizione. Usando un piccolo cacciavite a punta piatta, girare la vite del morsetto ago in senso antiorario circa la metà di un giro, fino a quando l'ago può scivolare verso il basso e fuori dalla barra ago. Non allentare troppo o rimuovere la vite di fissaggio. Allentare la vite sufficientemente per rimuovere l'ago.
- 3. Rimuovere l'ago tirando verso il basso l'ago.
- 4. Gli aghi da ricamo hanno un davanti e un retro. L'ago deve essere installato correttamente o la qualità di cucitura ne può soffrire. Se si installa l'ago in modo non corretto si possono ottenere molte rotture del filo. La parte anteriore dell'ago ha una lunga scanalatura (guidafilo),

mentre il retro ha una tacca appena sopra la cruna dell'ago.

5. Con la scanalatura del guidafilo rivolto in avanti e la tacca rivolta verso il retro, far scorrere l'ago nel morsetto ago fino in fondo. L'occhio (cruna) dell'ago deve poi essere ruotato a 5° verso destra. L'intervallo accettabile è da 0° a 20° a destra.

Indice analitico

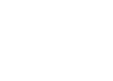

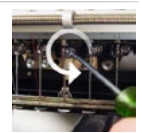

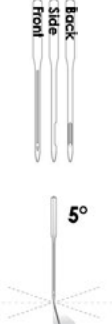

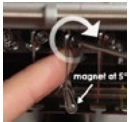

- 6. Un magnete di orientamento ago può essere utilizzato per determinare l'angolo della cruna dell'ago. Questo magnete cilindrico può essere fissato temporaneamente sul davanti dell'ago appena sopra l'occhio. L'estremità del magnete poggerà su ciascun lato del guidafilo e risulterà perpendicolare all'ago. Con questo magnete si potrà meglio intuire l'angolazione dell'ago corretta. Per avere un riferimento, un minuto è di 6° su un quadrante di un orologio. (Il magnete si trova nella scatola del corredo accessori).
- 7. Tenendo l'ago in posizione, ristringere la vite del morsetto ago per mantenere l'ago in posizione

### **Motivi comuni per cambiare l'ago**

- L'ago si è rotto o è piegato.
- Il filo si sfibra costantemente questo di solito significa che la punta dell'ago si è deformata a forma di uncino e ciò tende a sfibrare il filo fino alla rottura dello stesso.
- L'ago è spuntato.
- Cambiamento delle condizioni di ricamo, quali una variazione del tessuto.

### **Scegliere l'ago adatto**

La macchina utilizza aghi con sistema DBxK5. Tra le altre cose, ciò significa che essi sono aghi industriali con crune grandi.

### **Misure degli aghi**

Gli aghi sono disponibili in una vasta varietà di dimensioni e la maggior parte sono contrassegnati con due numeri. Ad esempio, troverete aghi 75/11. Il primo numero è metrico ed è il diametro della lama dell'ago. Viene misurata in centesimi di millimetro. Un ago 75/11 ha una lama che misura 0,75 millimetri di diametro.

Condizioni di cucitura standard utilizzeranno dimensioni dell'ago che vanno da 65/9 a 80/12 aghi.

Aghi più piccoli funzionano sono adatti per materiali più fini, fili sottili e delicati lavori di dettaglio.

Aghi più grandi adatti per i materiali più duri e più abrasivi. Aghi più grandi creano un buco più grande e ciò determina meno attrito per lo scorrimento del filo e quindi aiuta a prevenire rotture filo.

88 of 131

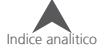

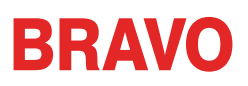

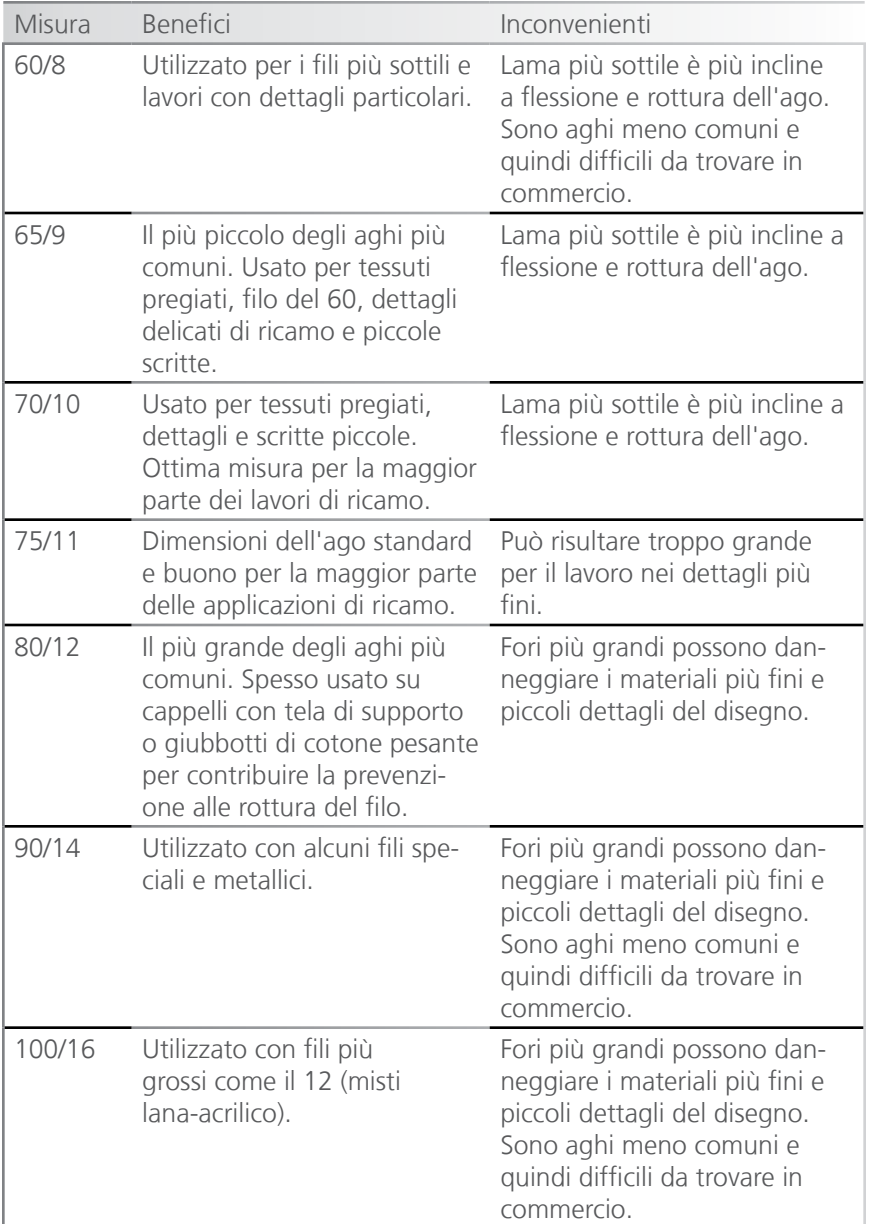

#### **Punte degli aghi**

Le punte degli aghi possono avere una varietà di opzioni. I due principali sono "punta acuminata" e "punta a palla".

Generalmente gli aghi a punta acuminata tagliano meglio attraverso i materiali e sono solitamente utilizzati su trama fitta o tessuto non tessuto.

Gli aghi con punta a palla sono più utilizzati su materiali a maglia. Essi tendono a spostare i fili del materiale al lato dell'ago durante la cucitura. Gli aghi con punta a palla sono generalmente contrassegnati con un "BP" sul pacchetto.

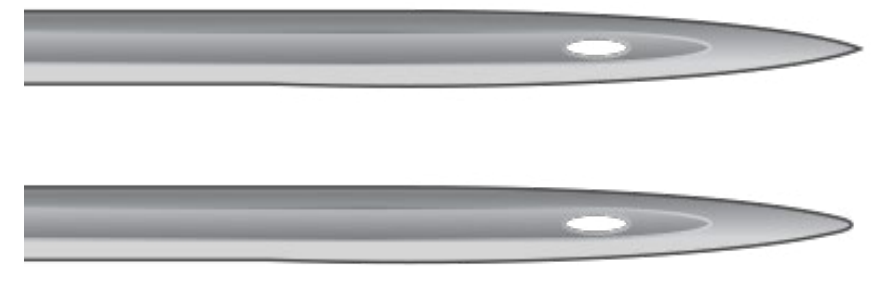

#### **Rivestimenti ago**

Gli aghi sono offerti con alcuni rivestimenti differenti.

Gli aghi standard sono in colore argento e offrono una vita di cucitura di circa 4/6 ore di cucito consistente.

Gli aghi al titanio sono colorati d'oro e offrono una durata prolungata di cucitura da 2 a 3 volte in più della durata di un ago standard. Inoltre, essendo in titanio, riscaldano molto meno rispetto agli aghi standard; questo pregio è utile per lavori su tessuti grossi o su pelle ed evita rotture filo dovute al riscaldamento dell'ago. Considerando che sono gli aghi più forti, hanno poca flessibilità. Invece di piegarsi tendono a rompersi.

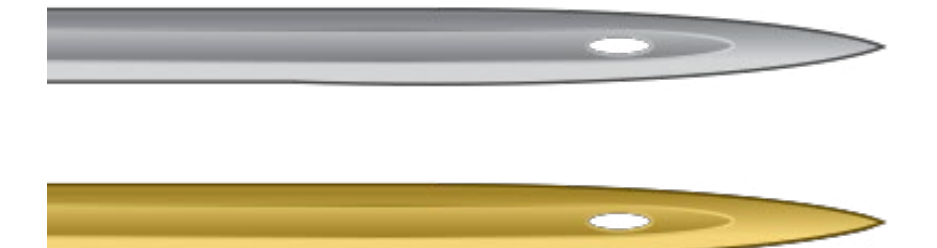

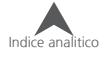

### **Ricamare su berretti**

Il ricamo su berretti richiederà una preparazione più complessa rispetto alla lavorazione del capo chiuso (lavoro in piano). Per ricamare sui berretti, è necessario effettuare le seguenti operazioni.

- 1. Selezionare il telaio appropriato nel software.
- 2. Inserire il dispositivo grandangolare (occorre regolarlo la prima volta che viene montato).
- 3. Intelaiare un berretto questa procedura cambierà a seconda del telaio. Telaio cappello convenzionale (Conventional Cap Frame - Wide Angle Cap Frame - CCF) o Telaio cappello angolo largo (WACF).
- 4. Inserire in berretto intelaiato nel dispositivo che è installato in macchina.
- 5. Impostare il disegno per berretti.
- 6. Caricare il disegno e le impostazioni corrette
- 7. Regolare il piedino premistoffa per il berretto.
- 8. Centrare il disegno sul berretto.

Le prossime sezioni di questo documento vi guideranno a ricamare un berretto.

### **Selezionare il dispositivo grandangolare e il telaio giusto**

Poiché l'offset del dispositivo berretti è determinato dal colore dello stesso, è estremamente importante selezionare il dispositivo giusto nel menù Impostazioni.

#### **Selezionare il colore del dispositivo**

- 1. Premere il pulsante Impostazioni sulla pagina principale.
- 2. Scegli il colore del dispositivo. Un segno di spunta verde indica il colore del dispositivo abilitato.
- 3. Premere il pulsante di conferma per far accettare le impostazioni alla macchina, uscire dalla schermata delle impostazioni, e tornare alla schermata principale.

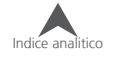

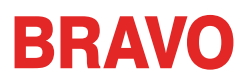

#### **Selezionare il telaio**

Nella schermata di selezione telaio, selezionare il telaio che si sta pensando di usare. La selezione del telaio prima di installare il dispositivo sulla macchina sulla macchina non è necessaria, ma può rendere il processo più facile.

### **Installazione e Rimozione del dispositivo grandangolare**

Entrambe i telai per berretti e i telai Micro Clamps (telai taschini) utilizzano il driver grandangolare. Il dispositivo grandangolare rosso è composto da due pezzi:

- Il dispositivo (rosso) rotondo
- Il braccio a baionetta inferiore

È necessario selezionare sempre il telaio corretto nel software quando si cuce su berretti. In caso contrario, si possono causare danni alle apparecchiature!

#### **Installazione del dispositivo grandangolare rosso**

- 1. Inizia con il telaio corretto selezionato e visualizzato sullo schermo.
- 2. Centrare il telaio sulla macchina premendo i tasti "Telaio" + "Centro" contemporaneamente sulla tastiera della macchina o premendo il pulsante "Sposta Al Centro" sotto la schermata Sposta nel software. Ciò sposterà la macchina in una posizione più facile per l'installazione del dispositivo. Se il telaio è già al centro, questo pulsante sarà leggermente trasparente e non disponibile per essere premuto.

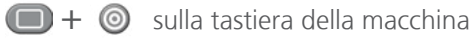

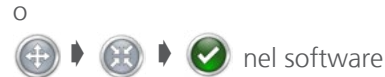

3. E' anche utile spostare la testa o sull'ago 8 o sull'ago 9. Questo può essere fatto premendo il tasto "Aghi" e tasto "freccia destra" o "freccia sinistra" sulla tastiera della macchina.

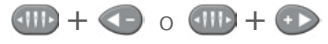

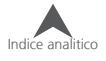

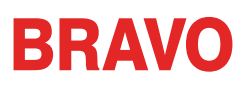

4. Se installati, rimuovere i braccetti di supporto telaio dalla macchina. Per fare questo, usare una chiave esagonale a L da 6 mm per allentare le due viti che fissano ogni braccetto. Svitarle e togliere le braccetti.

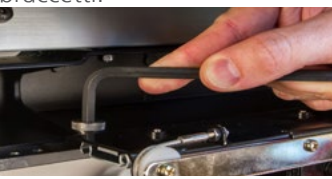

La mancata rimozione braccetti comporterà urti al dispositivo berretti grandangolare durante la cucitura.

5. Rimuovere il coperchio di protezione del crochet:

Per BRAVO X (NPT) Per BRAVO

Allentare le due viti che fissano la protezione in plastica del crochet e sfilarla dalla sede.

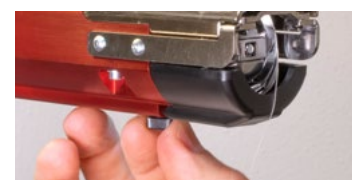

Allentare le due viti che fissano la protezione in plastica del crochet e sfilarla dalla sede.

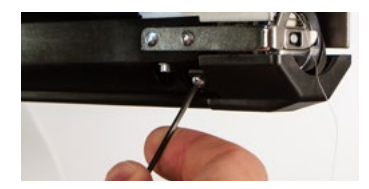

6. Allentare le manopole della barra di supporto del braccio a baionetta inferiore fino a quando le punte delle viti arrivano a filo alla barra di supporto.

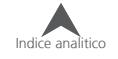

7. Far scorrere la barra di supporto del braccio inserendolo nella guida sottostante al braccio principale (quello con il crochet) finchè non arriva a fine corsa. Deve scorrere senza problemi nella guida e deve arrivare fino in fondo alla guida altrimenti verranno causati problemi durante l'esecuzione del ricamo.

Per BRAVO X (NPT) Per BRAVO

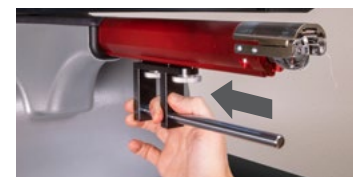

8. Stringere le due manopole. Per BRAVO X (NPT) Per BRAVO

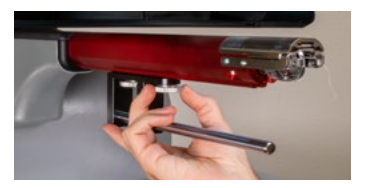

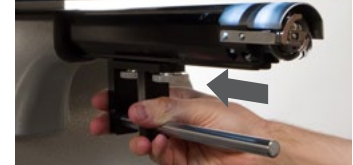

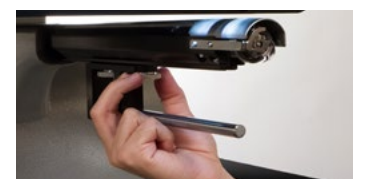

- 9. Rimontare il coperchio di protezione del crochet facendolo scorrere in posizione e stringere le due piccole viti con una chiave esagonale a L da 2 mm.
- 10. Alcune gocce di olio per macchina da cucire dovrebbero essere sempre applicate all'albero supporto inferiore prima dell'inserimento del dispositivo grandangolare.

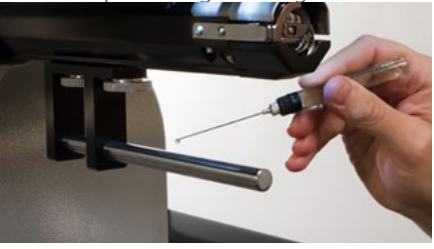

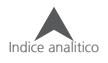

11. Far scorrere il gruppo pilota del dispositivo sull'albero del braccio del supporto inferiore. Questa procedura può essere facilitata se la barra del fermafilo è chiusa. Per chiudere la barra, premere contemporaneamente la "Regolazione" e il tasto "Centro" sulla tastiera della macchina.

#### $\bigcap + \bigcirc$

Quindi, far scorrere il gruppo pilota rosso sull'albero braccio e supporto inferiore. Notare l'orientamento dell'anello nella foto.

Per BRAVO X (NPT) Per BRAVO

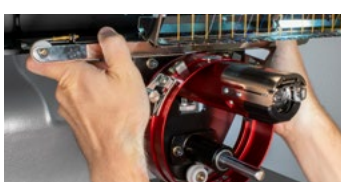

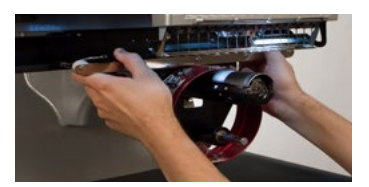

12. Utilizzando due viti a testa zigrinata usate per i braccetti di supporto telaio, collegare la barra di supporto al pantografo X della macchina. Far coincidere i fori della barra con quelli più interni del pantografo. Stringere le viti con le dita poi utilizzare una chiave a L da 6 mm per serrare un da quarto a mezzo giro. Non stringere troppo le viti in quanto sono progettate per rompersi prima che si possa causare un danno alle filettature del pantografo.

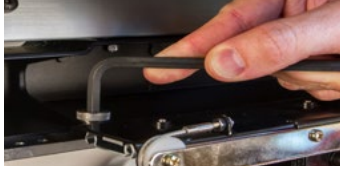

L'anello rosso del dispositivo deve scorrere facilmente attraverso il braccio inferiore della macchina e dovrebbe consentire l'inserimento di un biglietto da visita o due tra lo spazio che c'è tra l'anello e il braccio inferiore. Lo spazio dovrebbe essere sufficiente per uno o due biglietti da visita, ma non di più. Se il divario tra l'anello e il braccio inferiore non è corretto o se non si riesce a inserire il dispositivo, dovrà essere regolato. Vedere la sezione di regolazione per le istruzioni su come testare e regolare.

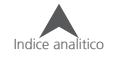

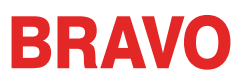

#### 13. Il driver grandangolare rosso è ora installato e pronto all'uso.

Rimuovere le ali di supporto se si utilizza il telaio berretti convenzionale (CCF) o i telai per taschini (Micro Clamp). Le ali di sostegno possono anche aver bisogno di essere rimosse quando la dimensione del berretto è inferiore all'altezza delle ali. Per le istruzioni su come rimuovere le ali di supporto, vedere la sezione corrispondente di questo documento.

#### **Rimozione del dispositivo grandangolare rosso**

1. Partendo con una chiave esagonale a L di 6mm, rimuovere le viti che fissano la barra di supporto al pantografo X.

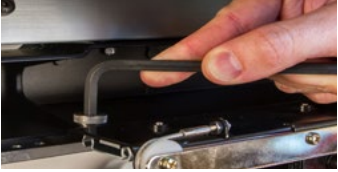

2. Far scorrere il dispositivo grandangolare rosso verso di sé e fuori dal braccio di supporto inferiore. Questa operazione può risultare più facile se la barra del fermafilo della macchina viene chiuso. Per chiudere la barra, premere contemporaneamente la "Regolazione" e il tasto "Centro" sulla tastiera della macchina.

 $\bigcap + \bigcirc$ 

Per BRAVO X (NPT) Per BRAVO

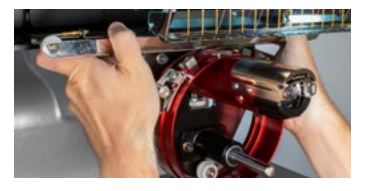

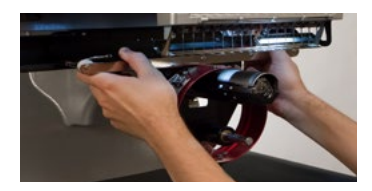

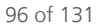

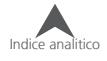

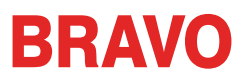

3. Rimuovere il coperchio di protezione del crochet:

Per BRAVO X (NPT) Per BRAVO

Allentare le due viti che fissano la protezione in plastica del crochet e sfilarla dalla sede.

Allentare le due viti che fissano la protezione in plastica del crochet e sfilarla dalla sede.

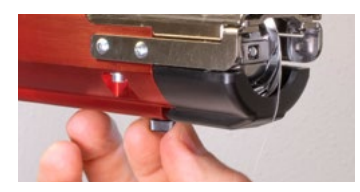

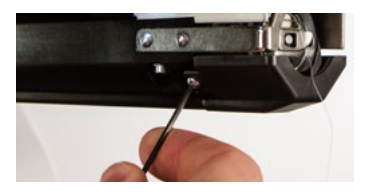

4. Allentare le manopole del supporto del braccio inferiore. Quindi, far scorrere il braccio fuori dalla guida inferiore del braccio principale del crochet e toglierlo dalla macchina.

Per BRAVO X (NPT) Per BRAVO

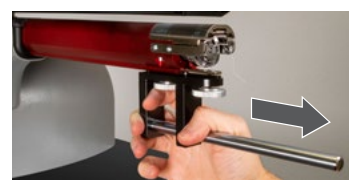

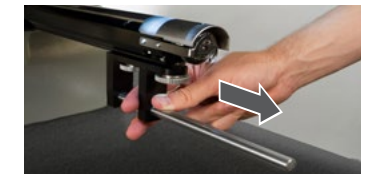

- 5. Rimontare il coperchio di protezione del crochet facendolo scorrere in posizione e stringere le due piccole viti con una chiave esagonale a L da 2 mm.
- 6. Il dispositivo grandangolare rosso è completamente rimosso. I braccetti di supporto telaio possono essere rimontati per ricamare con telai standard.

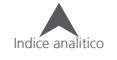

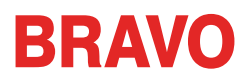

### **Ali di supporto del dispositivo grandangolare rosso**

Le ali di supporto del dispositivo grandangolare dovranno essere rimosse per utilizzare il telaio berreti convenzionale (CCF) o un qualsiasi telaio per taschini (Micro Clamp). Le ali di sostegno possono anche aver bisogno di essere rimosse quando la dimensione del berretto è inferiore all'altezza delle ali.

#### **Installazione e regolazione delle ali di supporto (opzione)**

- 1. Rimuovere il dispositivo berretti grandangolare rosso dalla macchina e appoggiarlo capovolto con le ali di supporto verso una superficie piana.
- 2. Allentare ma non togliere le 2 viti con testa a croce che fissano il ponticello tra le staffe di sostegno delle ali.
- 3. Rimuovere i 4 dadi che sono avvitati alle staffe di sostegno delle ali con una chiave esagonale di 7mm a tubo o aperta.
- 4. Inserire il gruppo di supporto nel dispositivo cilindrico. Ruotare leggermente il gruppo a sinistra e poi a destra durante l'installazione per facilitare l'ingresso delle staffe oltre i rulli bianchi.

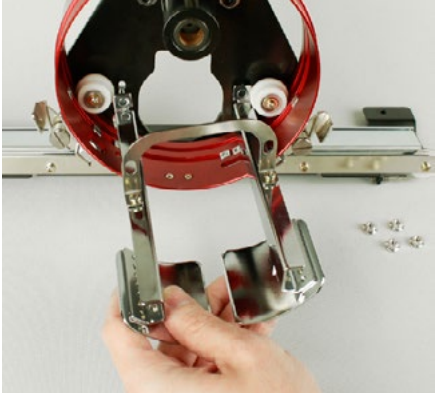

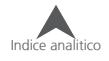

5. Avvitare i 4 dadi sui messaggi filettati a mano. Manteneteli leggermente allentati. Ciò permetterà un inserimento adeguato del gruppo di supporto delle ali con il braccio principale del crochet della macchina.

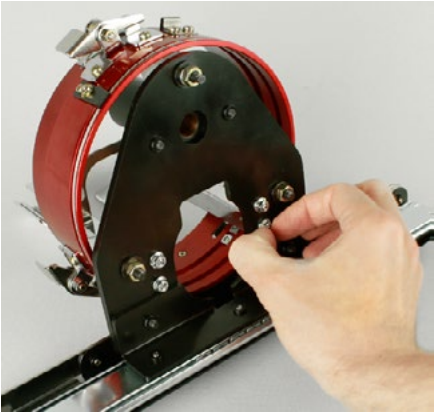

- 6. Con il gruppo di supporto dell'ala installato, ma non fissato, sul driver grandangolare, installare il dispositivo grandangolare sulla macchina.
- 7. Utilizzando due viti a testa zigrinata usate per i braccetti di supporto telaio, collegare la barra di supporto al pantografo X della macchina. Far coincidere i fori della barra con quelli più interni del pantografo. Stringere le viti con le dita poi utilizzare una chiave a L da 6 mm per serrare un da quarto a mezzo giro.

Non stringere troppo le viti in quanto sono progettate per rompersi prima che si possa causare un danno alle filettature del pantografo.

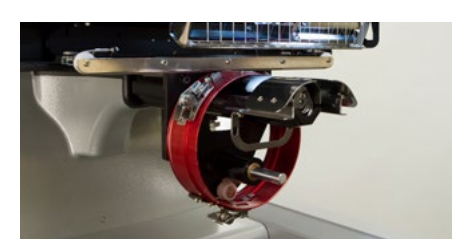

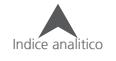

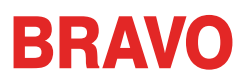

8. Muovere il dispositivo con il pantografo carrello indietro fino a quando il gruppo del supporto alare vada a coprire interamente la placca ago.

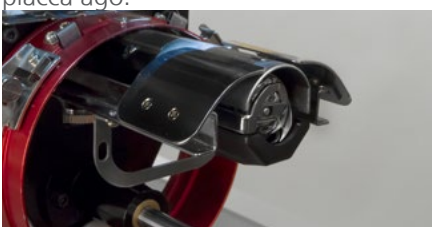

9. Posizionare un biglietto da visita tra le ali di supporto e la placca ago.

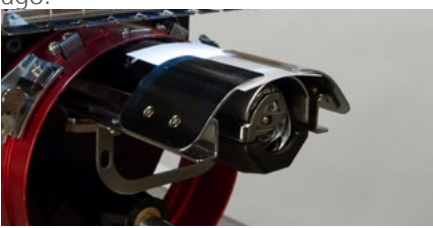

10. Regolare un lato del supporto alato fino al contatto con il biglietto da visita e placca ago. Stringere i due dadi sul retro della staffa.

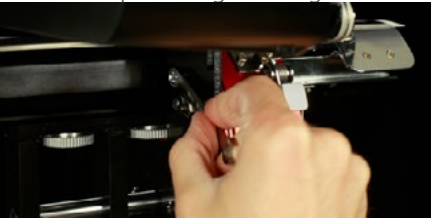

11. Ripetere la procedura per l'altro supporto alato.

Quando si installano le ali di supporto, è importante che sia dello spazio tra l'ala e le ruote bianche. Se non c'è abbastanza spazio, ciò causera usura delle parti. -------------------------------------

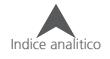

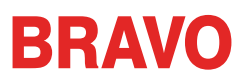

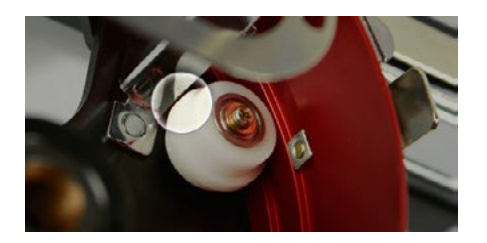

- 12. Stringere le due viti con la testa a croce del ponticello che unisce le due staffe delle ali.
- 13. Rimuovere il biglietto da visita e verificare che vi sia spazio tra le ali di supporto e la placca ago. Ripetere i passaggi precedenti, se necessario, per ottenere un piccolo spazio.

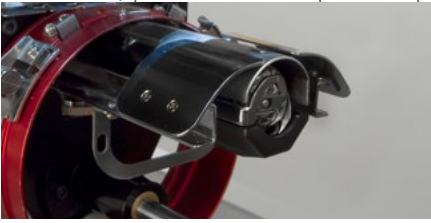

#### **Rimozione del gruppo delle ali di supporto (opzione)**

- 1. Rimuovere il dispositivo berretti grandangolare rosso dalla macchina e appoggiarlo capovolto con le ali di supporto verso una superficie piana.
- 2. Allentare ma non togliere le 2 viti con testa a croce che fissano il ponticello delle staffe di sostegno delle ali.

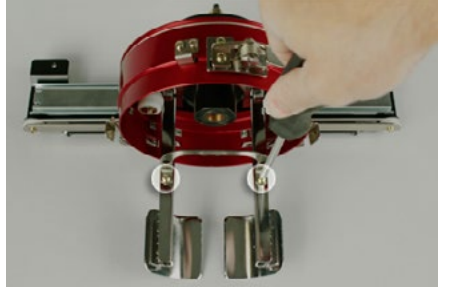

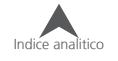

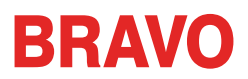

3. Rimuovere i 4 dadi che sono avvitati alle staffe di sostegno delle ali con una chiave esagonale di 7mm a tubo o aperta.

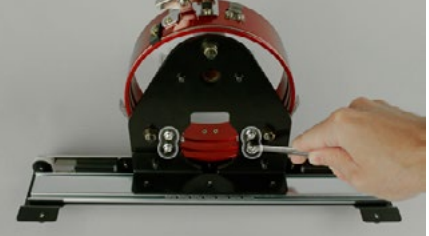

4. Rimuovere il gruppo di supporto delle ali. Ruotare leggermente il gruppo da sinistra a destra e viceversa durante la rimozione. Ciò contribuirà a facilitare l'uscita di ogni staffa attorno ai rulli bianchi.

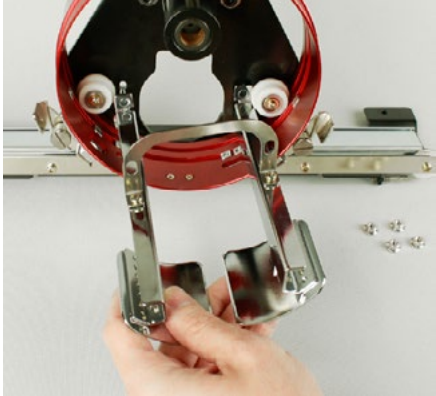

5. Mettere i 4 dadi di nuovo sui distanziatori filettati del gruppo di supporto delle ali per evitare la loro perdita.

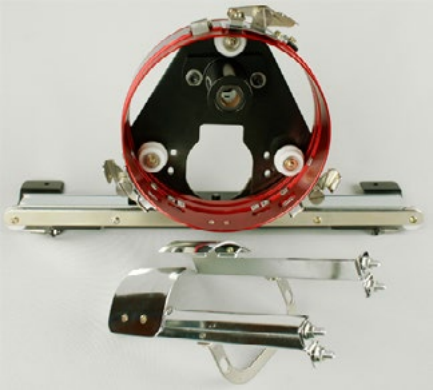

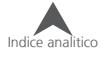

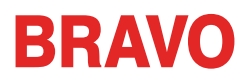

### **Regolazione del dispositivo grandangolare rosso**

Può essere necessario eseguire questa procedure se il dispositivo è stato acquistato separatamente dalla macchina, se il dispositivo è caduto o maltrattato, se l'installazione iniziale del dispositivo mostra delle anomalie o se richiesto dal supporto tecnico.

Il dispositivo grandangolare rosso deve essere registrato sulla propria macchina e deve essere usato esclusivamente su quella macchina. Un dispositivo che non è regolato correttamente alla macchina che viene utilizzata si comporterà negativamente sull'esito della cucitura, compromettendo l'affidabilità e la qualità del ricamo.

Verranno utilizzati i seguenti strumenti:

- Cacciavite esagonale a palla di 4mm (presente nel corredo)
- Set di chiavi esagonali di 7 pezzi 6mm e 2mm (presente nel corredo)

#### **Test per una regolazione appropriata**

- 1. Installare il dispositivo seguendo le istruzioni per l'installazione del dispositivo grandangolare rosso.
- 2. Posizionare il dispositivo in modo che il cuscinetto sia allineato alla parte anteriore del braccio inferiore di supporto e l'anello del dispositivo sia centrato con il foro della piastra dell'ago. Fate riferimento alla pagina per la posizione dell'anello.

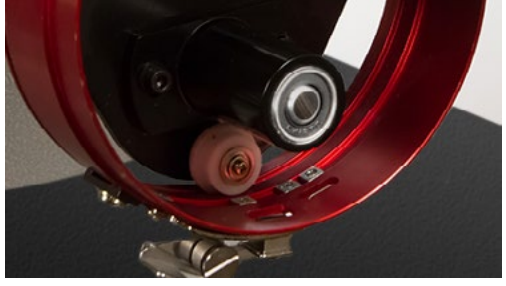

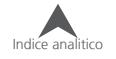

3. Posizionare un biglietto da visita di spessore medio (o equivalente) tra la placca ago e l'anello di dispositivo. Un singolo biglietto deve essere in grado di scorrere in quello spazio con poca resistenza. Un spazio di due biglietti da visita è accettabile.

Per BRAVO X (NPT) Per BRAVO

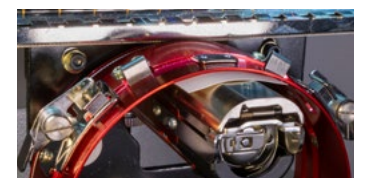

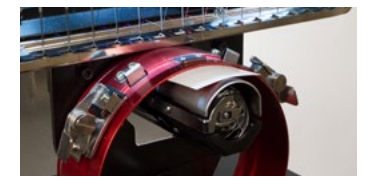

4. Se lo spazio è troppo piccolo o troppo grande, il dispositivo dovrà essere registrato in base alla seguente procedura.

#### **Procedura di regolazione**

1. IIniziare svitando le due viti esagonali che bloccano la barra scorrevole e le due viti della staffa di interfaccia con il cacciavite esagonale da 4 mm.

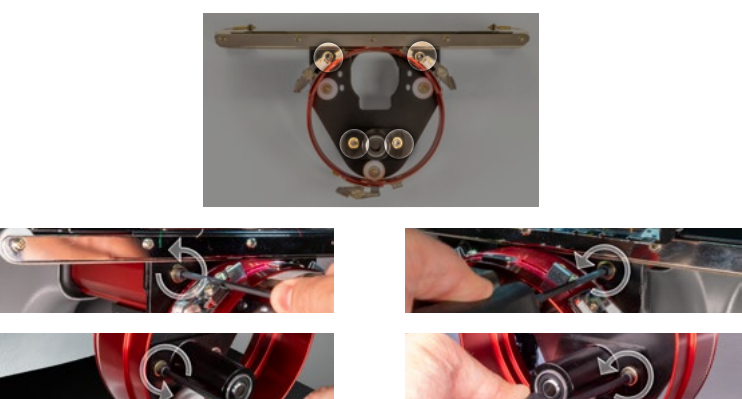

2. Inserire il dispositivo grandangolare rosso sulla vostra macchina. Vedere la sezione installazione del documento per i dettagli.

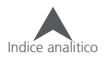

3. Posizionare il dispositivo in modo che il cuscinetto sia allineato alla parte anteriore del braccio di supporto e l'anello del dispositivo sia centrato con il foro della piastra dell'ago. Riferimento scheda posizione telaio dell'anello.

Per BRAVO X (NPT) Per BRAVO

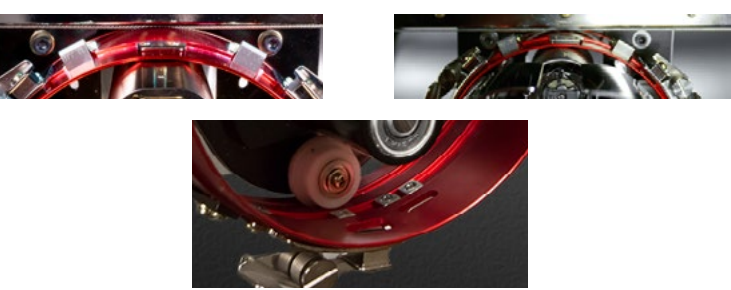

4. Posizionare un biglietto da visita di spessore medio (o equivalente) tra la placca ago e l'anello di dispositivo. Questo servirà come distanziatore. L'anello dovrebbe semplicemente poggiare sul biglietto.

Per BRAVO X (NPT) Per BRAVO

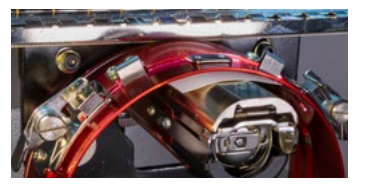

5. Assicurandosi che i bordi delle due staffe nere siano allineate, stringere una delle viti superiori.

Per BRAVO X (NPT) Per BRAVO

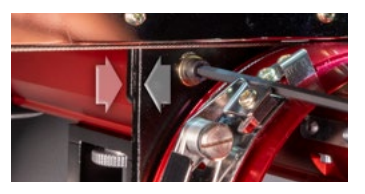

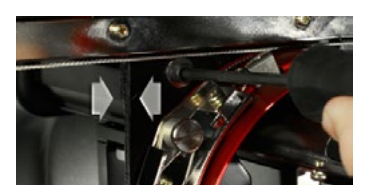

6. Stringere la vite di fissaggio opposta nel blocco di montaggio del cuscinetto.

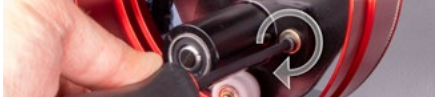

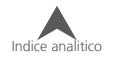

7. Stringere la seconda vite superiore di fissaggio della staffa e poi la seconda vite inferiore di fissaggio della staffa di montaggio del cuscinetto. Stringendo queste quattro viti a simulando una X si raggiunge i migliori risultati. Quindi rimuovere il biglietto da visita.

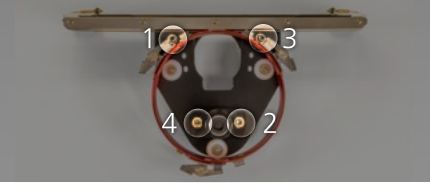

8. Spostare il pantografo a destra e a sinistra poi in avanti e indietro a mano per garantire che non vi sia alcun attrito. Questo è possibile solo a macchina spenta o con lo Stop di emergenza azionato.

Se si utilizza il dispositivo grandangolare rosso con il telaio berreti convenzionale (CCF) o telai per taschini (Micro Clamp)le ali di supporto devono essere rimosse per evitare interferenze con i telai.

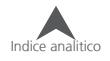

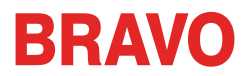

### **Intelaiare un berretto con il telaio convenzionale (CCF)**

Il processo per l'intelaiatura di un berretto sul CCF è la stessa per qualsiasi tipo di telaio per berretti.

#### **Preparazione del berretto**

Preparare il berretto prima che venga inserito nel telaio aiuterà la qualità di cucitura e facilitare il processo di intelaiatura.

Per preparare il berretto,

1. Rimuovere qualsiasi cartone dall'interno del berretto.

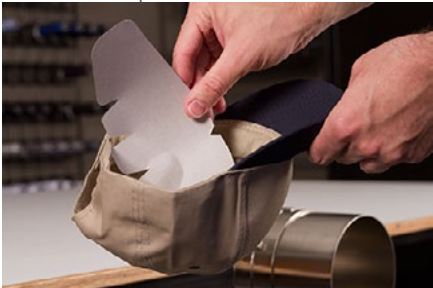

2. Raddrizzare la tesa come meglio potete. Può essere rimodellata dopo che il ricamo è finito.

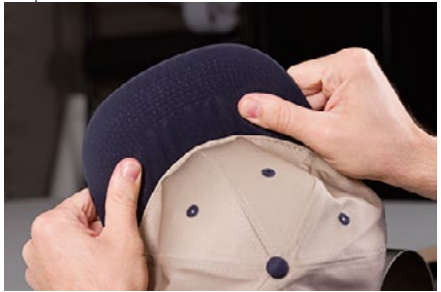

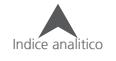

3. Tirare la fascia parasudore interna al di fuori del berretto. Vicino alla parte posteriore del berretto, la fascia parasudore può essere cucita col berretto. A questo punto, può essere necessario piegarla un po' per adattarsi nel telaio.

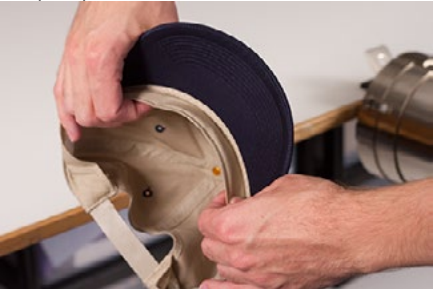

4. Se il berretto avesse una corda, spostarla attorno al berretto per l'interno e sotto la tesa.

#### **Intelaiare il berretto**

Per intelaiare un berretto,

1. Far scorrere il telaio CCF sull'intelaiatore cilindrico. Assicurarsi che la tacca centrale di posizionamento sull'intelaiatore si inserisca nella tacca del telaio e che il telaio scivoli saldamente sotto le due clip a rulli. Fare attenzione dita! Non farle rimanere tra il retro del telaio e l'intelaiatore.

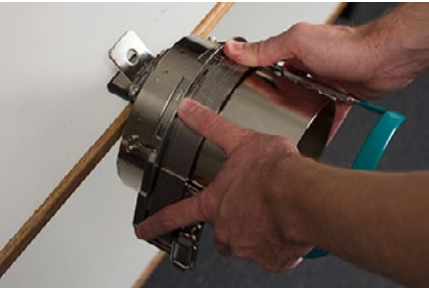

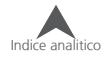
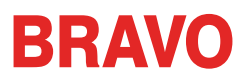

2. Sganciare la fascia del telaio e aprirla verso destra. Per fare ciò, occorre sganciare il gancio di chiusura dal telaio.

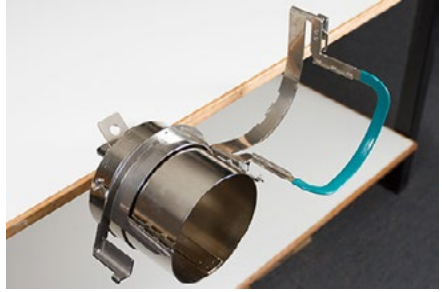

3. Inserire un supporto (fliselina) adeguato sull'intelaiatore e sui denti laterali del telaio. Assicurarsi che il supporto sia abbastanza lungo per coprire l'intera area di ricamo e che raggiunga i denti su ciascun lato del telaio.

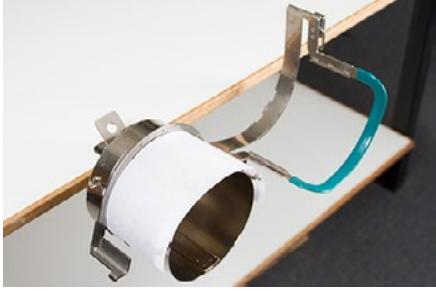

Potresti trovare più facilità nel posizionare il supporto all'interno del berretto e inserire al tempo stesso supporto e berretto insieme sul telaio. Utilizzare il metodo migliore per voi.

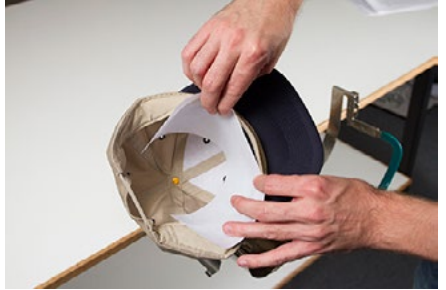

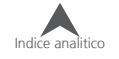

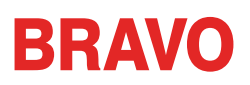

4. Far scorrere il berretto preparato sul telaio con la visiera rivolta verso l'alto e che il telaio vada all'interno del berretto. Assicurarsi che la fascia sia aperta verso l'esterno del berretto.

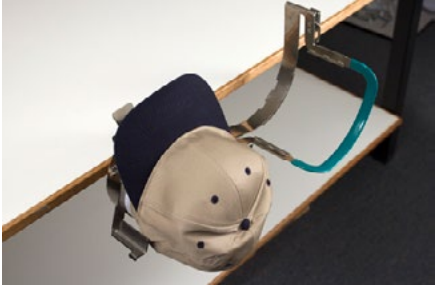

La fascia parasudore potrebbe non toccare la sponda verticale del telaio. Va bene. I berretti possono avere fasce parasudore di diverse larghezze e non tutti risultano allo stesso modo quando intelaiati.

- 5. Il berretto e supporto (fliselina) dovrebbero scorrere lungo le due barre dentate laterali poste sul telaio.
- 6. Inizia a chiudere il telaio. Inserire la visiera del berretto nell'alloggiamento nel telaio mentre continuate a chiuderlo.
- 7. Con la maschera del telaio chiusa ma non bloccata, regolare la posizione del berretto. Centrare la cucitura e livellare il berretto nel miglior modo possibile.

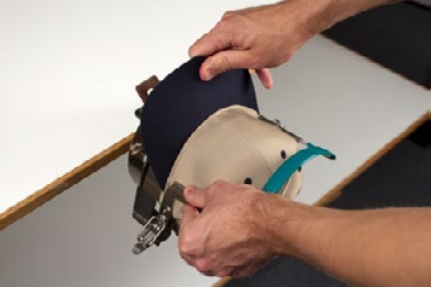

8. Tirare gentilmente la parte posteriore del berretto verso il basso. Questa manovra permetterà al berretto di stendersi sul telaio.

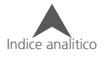

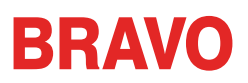

- 9. Con una leggera pressione ancora applicata al retro del berretto,
	- Premere sulla estremità (superiore) della tesa in modo da abbassarla verso il telaio.
	- Spingere indietro sulla base della tesa per tenerla contro la piastra nella parte anteriore del telaio.
	- Spingere verso il basso sulla parte superiore centrale della maschera del telaio in modo che aderisca alla fascia parasudore.

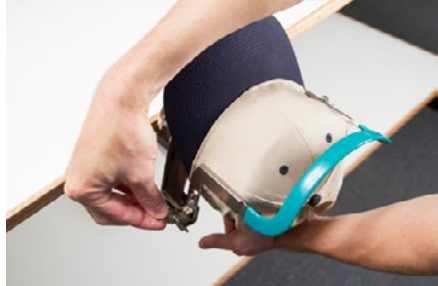

- 10. Tenendo la maschera del telaio abbassata rilasciare la parte posteriore del berretto e fissare il fermo della maschera al gancio sul supporto. Tirare la linguetta per bloccare il telaio.
- 11. È ora possibile rimuovere la telaio dall'intelaiatore tirando indietro la maniglia.
- 12. Il berretto è ora pronto per essere posizionato sul dispositivo grandangolare installato sulla macchina.

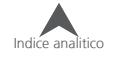

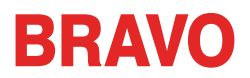

## **Intelaiare un berretto con un telaio berretti angolo largo**

La procedura per intelaiare un berretto con un telaio berretti angolo largo (WACF) è la stessa per quasi tutti i tipi di berretti o visiere.

#### **Preparazione del berretto**

Preparare il berretto prima che venga inserito nel telaio aiuterà la qualità di cucitura e facilitare il processo di intelaiatura.

Per preparare il berretto,

1. Rimuovere qualsiasi cartone dall'interno del berretto.

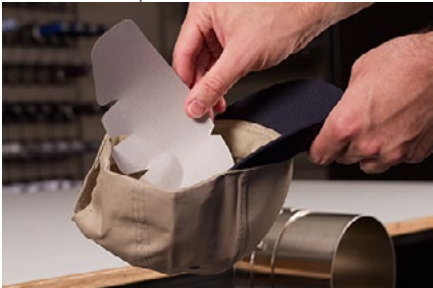

2. Raddrizzare la tesa come meglio potete. Può essere rimodellata dopo che il ricamo è finito.

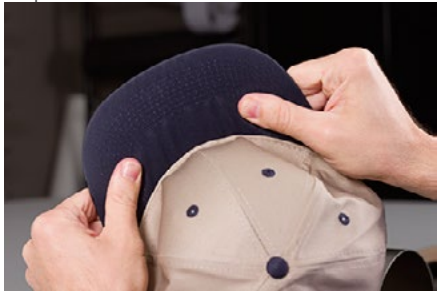

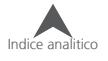

3. Tirare la fascia parasudore interna al di fuori del berretto. Vicino alla parte posteriore del berretto, la fascia parasudore può essere cucita col berretto. A questo punto, può essere necessario piegarla un po' per adattarsi nel telaio.

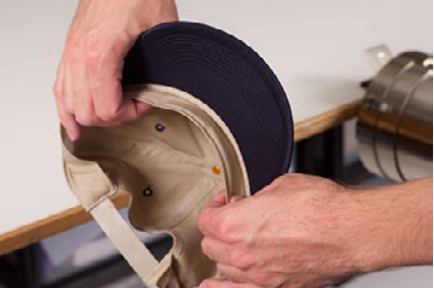

4. Se il berretto avesse una corda, spostarla attorno al berretto per l'interno e sotto la tesa.

### **Intelaiare il berretto**

Per intelaiare un berretto,

1. Far scorrere il telaio WACF sull'intelaiatore cilindrico. Assicurarsi che la tacca centrale di posizionamento sull'intelaiatore si inserisca nella tacca del telaio e che il telaio scivoli saldamente sotto le due clip a rulli. Fare attenzione dita! Non farle rimanere tra il retro del telaio e l'intelaiatore.

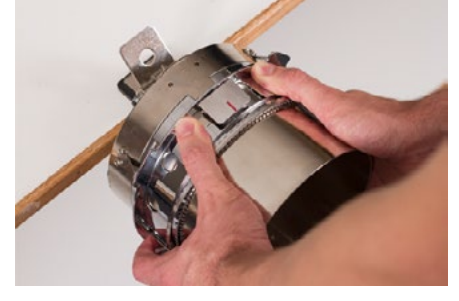

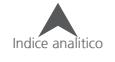

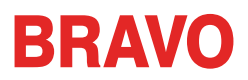

2. Sganciare la fascia dentata del telaio e aprirla verso destra. Per fare ciò, occorre sganciare il gancio di chiusura dal telaio.

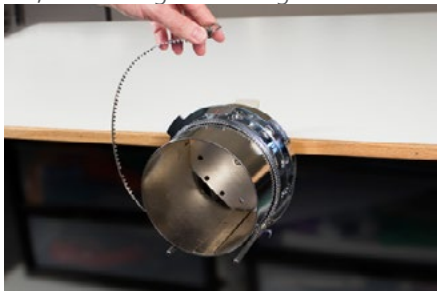

3. Inserire un supporto (fliselina) adeguato sull'intelaiatore e sui denti del telaio. Assicurarsi che il supporto sia abbastanza lungo per coprire l'intera area di ricamo. Può essere più facile usare un supporto sufficiente lungo per raggiungere le due staffe sul fondo del telaio.

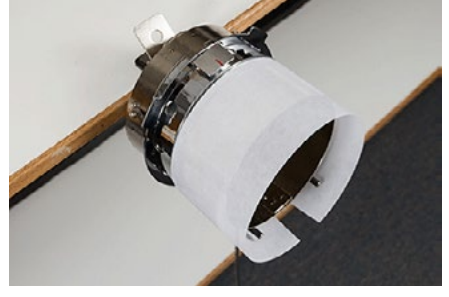

Alcune persone trovano più facile usare le mollette per tenere il supporto (fliselina) prima dell'inserimento del berretto. L'aspetto negativo di questa tecnica è che è necessario rimuovere le clip dall'interno del telaio una volta inserito il berretto e a volte non è sempre facile. Bloccare il supporto (fliselina) prima dell'inserimento del berretto è completamente opzionale.

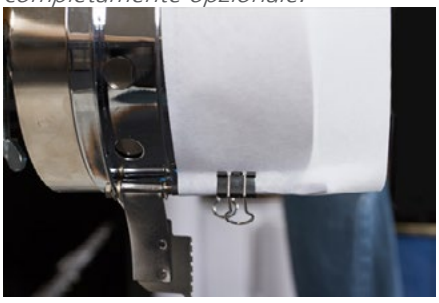

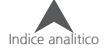

4. Far scorrere il berretto preparato sul telaio con la visiera rivolta verso l'alto facendo in modo che l'interno del berretto si appoggi sul dorso dell'intelaiatore. La tesa deve essere spinta contro la staffa che limita l'avanzamento della tesa (riconoscibile dalla tacca rossa centrale). La tesa dovrebbe essere relativamente centrato sul telaio. Il tacca rossa di centraggio può essere usata come riferimento.

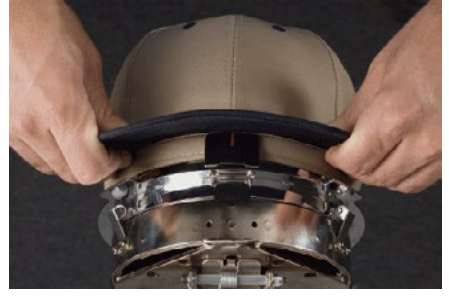

La fascia parasudore potrebbe non toccare la sponda verticale del telaio. Va bene. I berretti possono avere fasce parasudore di diverse larghezze e non tutti risultano allo stesso modo quando intelaiati.

- 5. Il tessuto berretto deve coprire entrambe le due barre poste sulla parte posteriore del telaio.
- 6. Premere sulla estremità (superiore) della tesa in modo da abbassarla verso il telaio. Ciò contribuirà a mantenere il berretto a contatto col braccio principale della macchina durante la cucitura.

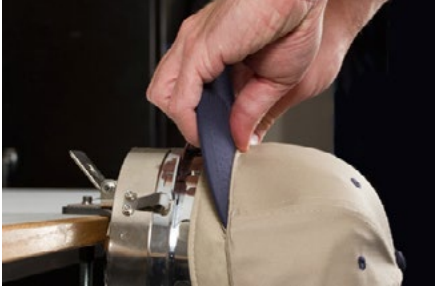

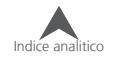

7. Estrarre la fascia antisudore ai lati del berretto e stenderla attorno al telaio. Stendere qualsiasi grinza createsi ai lati del berretto o nella fascia antisudore. Potrebbe essere necessario arrivare a piegare un po' la fascia antisudore per evitare il gancio di aggancio. Ma ciò contribuirà ad aiutare il posizionamento del berretto sul telaio. Mentre fate questo, controllate se il supporto (fliselina) sia ancora al suo posto.

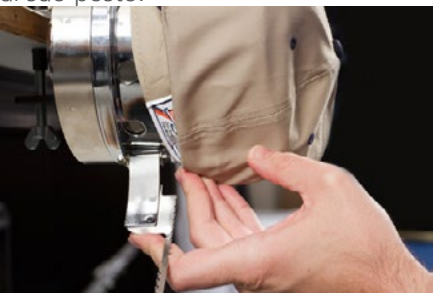

8. Quando il lato sinistro del berretto è all'interno della fascia dentata, stendere la fascia lungo il bordo del berretto. I denti della fascia dovrebbero entrare nella cucitura tra il berretto e la tesa.

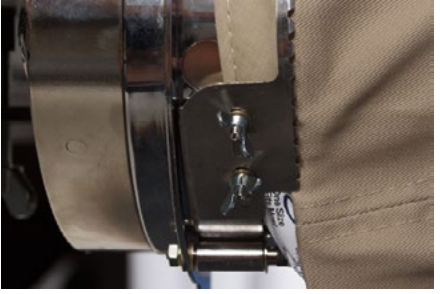

9. Continuare portando la cinghia intorno alla parte anteriore del berretto. I denti della fascia devono sempre entrare nella cucitura tra il berretto e la tesa.

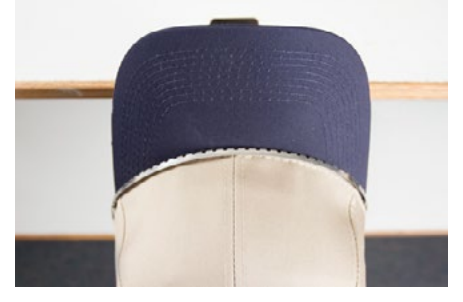

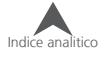

10. Portare la fascia dentata lungo l'altro lato del berretto. Assicurarsi che i denti della fascia cadano sempre nella cucitura tra il berretto e la tesa. Ciò contribuirà a garantire una posizione dritta del berretto ed evitare così di cucire un ricamo storto.

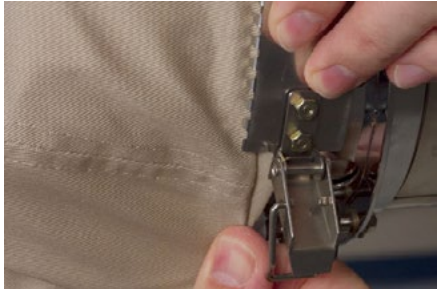

11. Agganciare il fermo della fascia dentata nel gancio sulla staffa laterale. Potrebbe essere necessario piegare o spostare leggermente la fascia antisudore del berretto per agganciare il gancio alla staffa. A questo punto, si può agganciare il fermo, ma non chiuderlo.

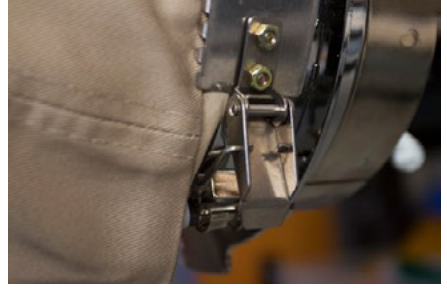

12. La fascia dentata potrebbe aver bisogno di essere regolata per essere adattata al berretto che si sta intelaiando. Ciò è necessario solo quando si sta intelaiando un berretto differente per la prima volta. Una volta che la fascia è regolata dovrebbe calzare bene anche per le successive intelaiature.

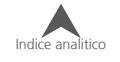

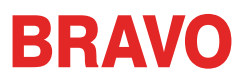

• Per regolare la fascia dentata, allentare i due dadi ad alette sul lato sinistro del telaio.

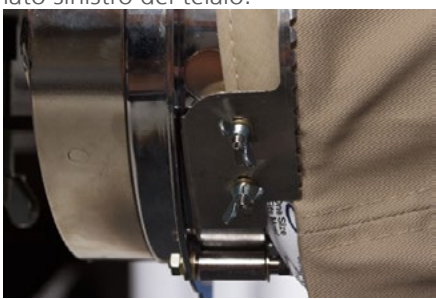

• Quindi, spingere la fascia verso il basso in modo tale da far aderire la parte dentata al berretto e far slittare le guide dei dati ad alette verso il basso.

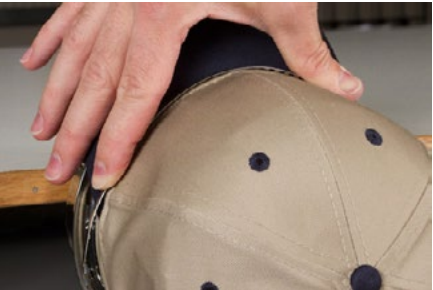

Scorrere la fascia verso i dad ad alette per rimuovere il gioco.

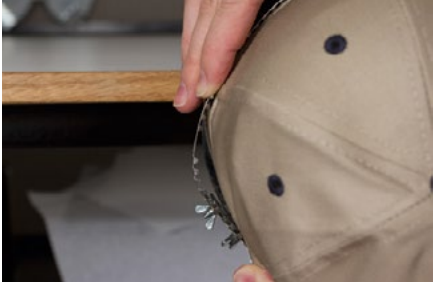

• Stringere i dadi ad alette tenendo la fascia stretta contro il berretto.

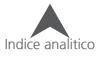

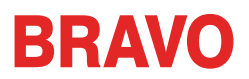

13. Stendere la parte inferiore del berretto mentre chiudete la fibbia. La fibbia deve essere stretta.

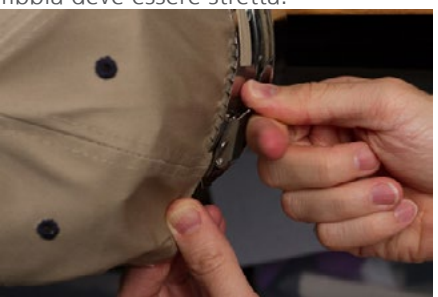

14. Se le mollette sono state usate per tenere fermo il supporto (fliselina) rimuoverle ora.

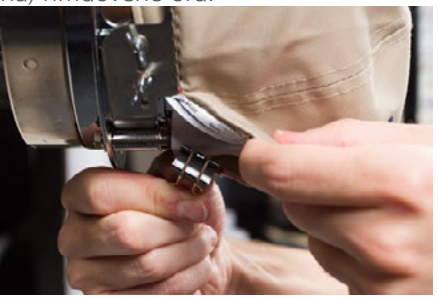

- 15. Se si deve ricamare sui lati del berretto, stendere il tessuto del berretto tappo all'indietro e sopra le staffe su entrambi i lati del telaio.
- 16. Tenendo premuto il tessuto del berretto attorno alla staffa, utilizzare una molletta per fissare il tessuto al palo. Orientare la la parte che serve per aprire le mollette verso la parte posteriore della berretto.

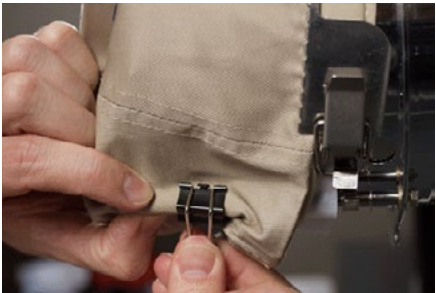

Queste mollette sono solo necessarie quando si cuce sui lati del berretto o se il berretto non è strutturato.

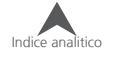

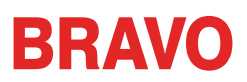

- 17. È ora possibile rimuovere la il telaio dall'intelaiatore..
	- Per fare questo, posizionare i palmi delle mani sull'intelaiatore lateralmente e posizionare le dita sul telaio.

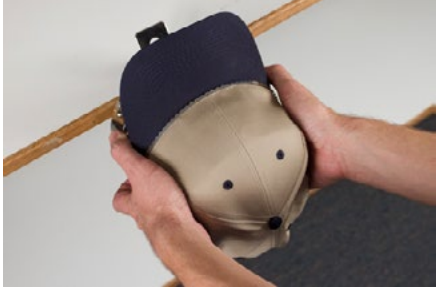

- Tirare con le dita verso il palmo della mano fino allo sgancio del telaio dall'intelaiatore.
- Controllare il telaio. Guardare l'interno del berretto per controllare che il supporto (fliselina) sia ben posizionato e che sia ben tenuto dai denti del telaio.

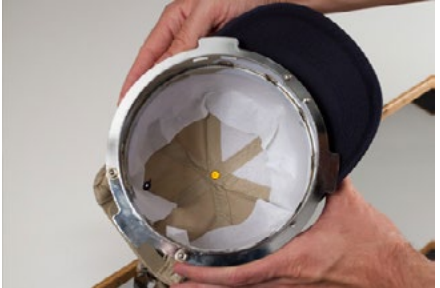

18. Il berretto è ora pronto per essere posizionato sul dispositivo grandangolare installato sulla macchina.

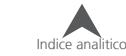

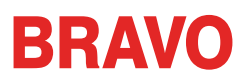

## **Inserimento e rimozione di un telaio sul dispositivo grandangolare**

#### **Inserimento del telaio**

Per inserire un telaio sul dispositivo grandangolare precedentemente installato, eseguire le seguenti operazioni.

1. Ruotare il berretto intelaiato in modo che la tesa stia a di 90° per consentire il passaggio di essa sotto la testa degli aghi.

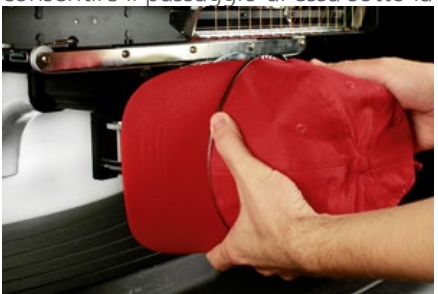

2. Ruotare il berretto intelaiato al contrario di 90° in modo che la tesa sia dietro alla testa degli e che la linguetta di centratura posizionata sul dispositivo grandangolare sia allineata con la tacca del telaio.

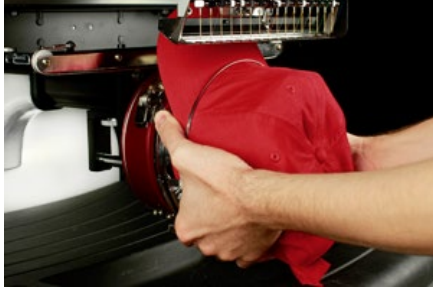

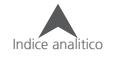

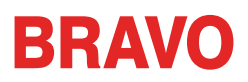

3. Ciò allinea anche i fori rettangolari lungo il bordo del telaio verso i morsetti di bloccaggio che si trovano sul dispositivo grandangolare.

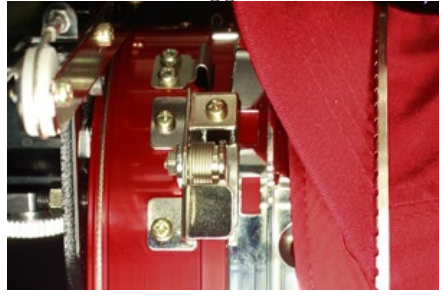

4. Con il telaio allineato, spingerlo con i pollici verso il dispositivo fino a quando i tre (3) morsetti di bloccaggio scattano in posizione. Può essere utile posizionare le altre dita dietro al cilindro del dispositivo per fare forza e chiudere le dita con i pollici per spingere il telaio verso il dispositivo, come nella foto.

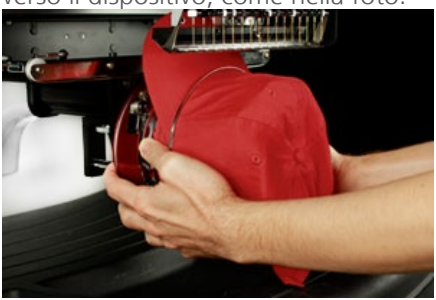

## **Togliere il telaio**

Per rimuovere un berretto intelaiato dal dispositivo grandangolare rosso, eseguire le seguenti operazioni.

1. Premere i tre morsetti di bloccaggio sul dispositivo mentre delicatamente si tira indietro il telaio.

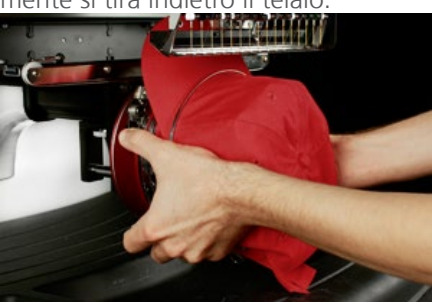

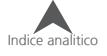

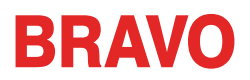

2. Ciò consentirà di rilasciare il telaio ed essere tirato via dal dispositivo.

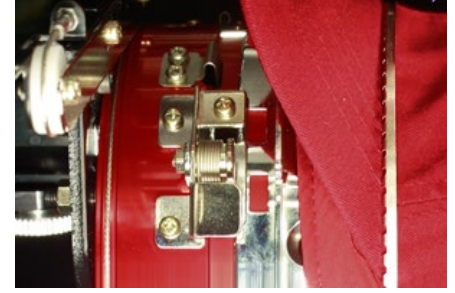

3. Ruotare il berretto intelaiato in modo che la tesa stia a di 90° per consentire il passaggio di essa sotto la testa degli aghi. Il telaio adesso può essere rimosso dalla macchina.

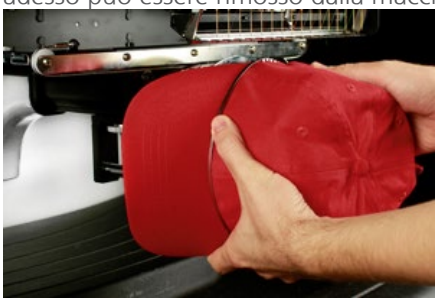

## **Digitalizzazione per i berretti**

Impostazione dei disegni per berretti richiede alcune considerazioni. Assicurarsi che il disegno sia di una dimensione appropriata per il profilo del berretto e verificare che il percorso di cucitura non creerà increspature, rotture del filo, rotture d'ago o problemi di precisione. Si consideri quanto segue quando si progetta disegni per berretti.

- Dimensione del disegno per berretti
- Ordine di cucitura per i disegni per berretti
	- Cucire dalla tesa verso la parte superiore
	- Cucire dal centro verso i lati
	- "Finire gli elementi a zone"

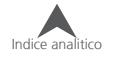

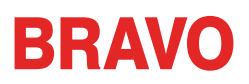

#### **Dimensione del disegno per berretti**

Il telaio berretti che si sta utilizzando molto probabilmente può gestire un disegno molto più grande del berretto stesso. La dimensione di un disegno che può essere cucito su di un berretto dipende dal profilo del berretto stesso. Quelli con un profilo più alto sono in grado di ospitare disegni molto più grandi rispetto a berretti dal profilo basso.

Quando abbiamo disegni che vanno a cucire verso la parte superiore del berretto, la parte interna di esso può strusciare con il braccio inferiore della macchina e limitare il movimento del berretto. Ciò può provocare qualche distorsione e causare irregolarità su linee verticali che potrebbero dare l'idea di andare verso la parte centrale alta del berretto. Se il disegno va a cucire ancora più lontano, la pressione del braccio inferiore contro l'interno del berretto può causare la fuori-uscita del berretto dal telaio.

Per capire quanto un disegno può adattarsi tranquillamente sul berretto,,

- 1. Misurare dalla tesa fino a dove il berretto comincia a curvare sulla testa del potenziale indossatore. Ciò richiederà un po' di giudizio.
- 2. Sottrarre 2,5 cm da quella misura per trovare una altezza per il disegno abbastanza sicura. Rimanere all'interno di queste dimensioni se il disegno contiene angoli retti, bordi o dettagli.
- 3. Se il disegno è più naturale e contiene pochi bordi o particolari, il formato può leggermente (1cm) superare l'area di sicurezza calcolata nel passaggio precedente. Tuttavia, si potrebbe notare qualche distorsione trapezoidale.
- 4. La larghezza del disegno dipende dal telaio.

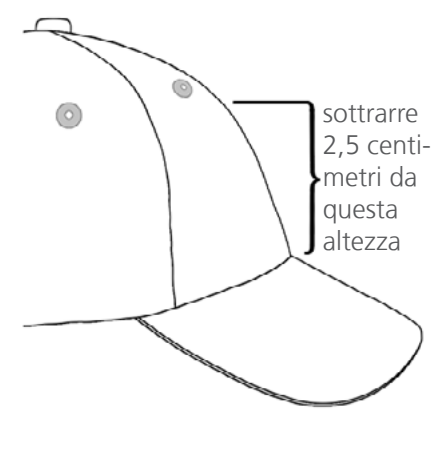

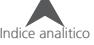

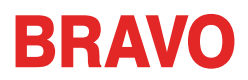

### **Ordine di cucitura per i disegni per berretti**

Ora che avete la dimensione giusta del disegno, adesso deve essere digitalizzato per un berretto.

Una delle difficoltà nel ricamare sui berretti è che il tessuto è soggetto a spostarsi e a rimbalzare. Il trucco per ricamare i berretti con successo è quello di creare un ordine di progettazione durante la digitalizzazione del ricamo, idoneo per far spostare il meno possibile il tessuto.

Per i ricami sui berretti, seguire le tre seguenti linee guida.

- Cucire dal basso (tesa) verso l'alto (corona).
- Cucire dal centro verso i lati.
- Finire elementi, come si va. Sebbene meno efficiente, i disegni che vengono completati in porzioni più piccole aiutano a mantenere una registrazione più stabile e aiuta a far tornare in registro i contorni.

In ricamo, spesso è una buona idea evitare di cucire verso un punto di ancoraggio. Se il materiale è ancorato al supporto (fliselina) o un altro elemento del capo, come la tesa del berretto, ess non si muoverà. Cucire verso uno di questi ancoraggi può spingere il materiale e creare delle increspature. Una volta raggiunto il punto di ancoraggio, il materiale in eccesso non ha più posto dove andare e si creano increspature su l' indumento.

### **Cucire dalla tesa verso la corona**

La tesa del berretto può creare un po' più di difficoltà, se il materiale è rigido. Se si cuce dalla corona verso la tesa del berretto può accadere che l'ago si possa curvare creando rotture filo o addirittura rompersi.

### **Cucire dal centro verso i lati**

Iniziare a digitaliazzare il ricamo dal centro partendo dalla tesa e poi spostarsi verso i lati, questa procedura contribuirà a mantenere una precisione nell'esecuzione del ricamo ed eviterà rotture di ago e filo.

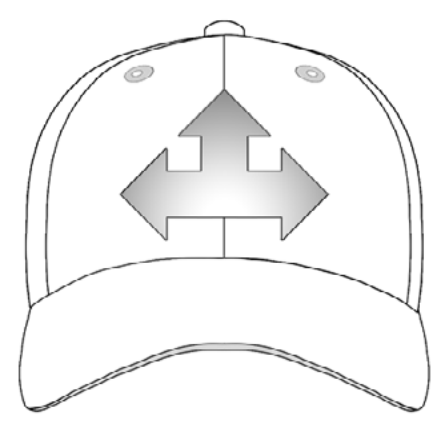

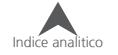

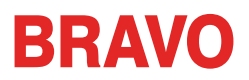

#### **"Finire gli elementi a zone"**

Completare il disegno a zone vi aiuterà con la precisione del ricamo. Ad esempio, se si sta creando una scritta con bordi, provare a cucire prima una lettera o due e poi li contorni. Cucire l'intera parola prima e poi i bordi alla fine è sicuramente meglio, ma può portare a spostare il tessuto e la perdita di registrazione.

## **Impostazioni di cucitura per berretti**

Le impostazioni del software dovranno essere regolate per una migliore qualità su un berretto. Prestare attenzione ai seguenti passi.

#### **Orientamento del disegno**

Per essere orientato in modo appropriato per un berretto, il disegno di solito deve essere ruotato di 180° nel software. Per assistenza in merito, vai alla sezione Muovi & Ruota di questo documento.

### **Velocità di ricamo**

La velocità di ricamo per berretti dovrà essere regolata. Poiché il materiale sta ruotando invece di spostarsi avanti e indietro, la velocità della macchina dovrà essere impostata tra 850 - 1200 punti al minuto (in base alla complessità del ricamo). Per i nuovi operatori, partire a 1000 p.p.m. e regolarla successivamente può essere una buona idea.

Per ulteriori informazioni su come impostare la velocità di cucitura, consultare la sezione velocità della macchina.

### **Spessore del materiale**

Non dimenticare di modificare lo spessore del materiale per i berretti. C'è un'impostazione per berretti suggerita che può essere messa a punto durante la cucitura. Per ulteriori informazioni, consultare la sezione spessore del materiale di questo documento.

## **Regolazione del piedino premistoffa per berretti**

Il piedino premistoffa dovrà essere regolato ogni volta che si cambia, in maniera significativa, lo spessore del materiale che si sta cucendo.

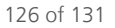

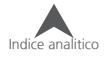

Con i berretti, la regolazione del premistoffa è un po' diversa rispetto ai materiali che si ricamano in piano. Questo perché il berretto presenta rimbalzi del tessuto e grosse cuciture, spesso è meglio impostare il piedino ad una posizione standard e poi correggere il tiro da quella posizione.

Con i berretti, la regolazione del premistoffa è un po' diversa rispetto ai materiali che si ricamano in piano. Questo perché il berretto presenta rimbalzi del tessuto e grosse cuciture, spesso è meglio impostare il piedino ad una posizione standard e poi correggere il tiro da quella posizione.

Assicurasi che la macchina sia ferma.

Regolare il piedino ruotando l'ingranaggio di regolazione in senso orario fino a che non può più ruotare. Questa operazione porterà il piedino nella posizione più bassa possibile e lo si può essere sia con l'ago alzato (posizione predefinita) o tutto in basso (come descritto nella sezione regolazione piedino).

Se l'ago non si trova al punto di regolazione del premistoffa, non sarà possibile vedere nessun movimento. Anche se l'ago si trova al punto di regolazione, può essere difficile vedere un cambiamento di altezza del piedino. Il tessuto del berretto tende ad alzarsi e quindi sta premendo contro il piedino e non è possibile vederlo sollevare dal materiale. Questo è normale e non influenzerà la regolazione attuale.

Una volta regolato il piedino premistoffa tutto in basso ruotando l'ingranaggio in senso orario, ruotare lo stesso in senso anti-orario contando 2 scatti. Anche in questo caso non si vedrà nessun movimento sul piedino premistoffa.

Con il piedino regolato di due scatti dal basso, la macchina si regola e si è pronti per il tracciato del disegno e iniziare a ricamare.

## **Centrare un disegno su un berretto**

A meno che il berretto non sia intelaiato perfettamente, e all'inizio è molto difficile da fare, è molto probabile che sia necessario regolare la posizione del telaio nella macchina al meglio posizionando il disegno nel centro del berretto. Il modo migliore per farlo è quello di avere il telaio selezionato prima sulla macchina.

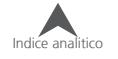

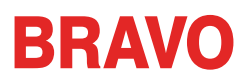

#### **Schermata orientata verso il berretto**

Premendo i pulsanti per la centratura del disegno dal software o dalla tastiera della macchina è conveniente, ma non è proprio appropriato per i berretti. Serve solo per centrare il telaio rispetto alla macchina.

Il software visualizzerà i limiti del telaio. Centrare il disegno entro il limite del telaio non sempre si va centrare il disegno sul berretto. Questo perché i berretti hanno differenti profili e vengono sempre intelaiati in maniera non costante dagli operatori, potrebbe essere necessario apportare dei piccoli aggiustamenti al posizionamento del telaio.

Quando il disegno è centrato sul berretto, il posizionamento può apparire decentrato sullo schermo.

#### **Centrare verticalmente**

Per centrare il disegno in verticale ci vorrà un po' di registrazione, ma deve essere regolato solo una volta per quel tipo di berretto. I berretti che saranno ricamati successivamente con lo stesso ricamo non avranno bisogno di essere riposizionati verticalmente.

Per trovare una collocazione verticale appropriata sul berretto, misurare dalla tesa del berretto verso il punto in cui comincia a curvare sopra la testa. Questo è simile a misurazione dell'altezza del disegno che il berretto può ospitare. Una volta misurata, dividere la misura a metà. Misurare dalla tesa alla metà della misura calcolata per trovare una buona collocazione del disegno nella centratura verticale.

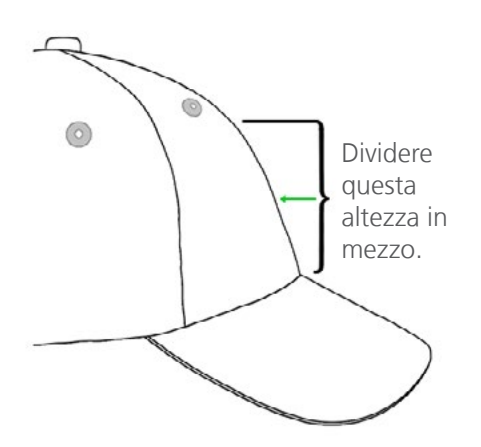

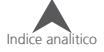

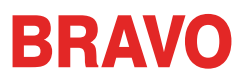

Marcatura questa misura sul berretto con nastro adesivo o un gessetto. Utilizzare i tasti "Telaio" e "Freccia su o giù" per spostare il telaio in senso verticale. Come si utilizzano questi tasti, il laser della macchina si accende per il posizionamento.

#### **Centrare orizzontalmente**

Con il telaio berretti inserito sulla macchina, Utilizzare i tasti "Telaio" e "Freccia destra o sinistra" per spostare il telaio in posizione in senso orizzontale. Se il berretto ha sei pannelli, si avrà una cucitura che corre lungo il centro della parte frontale. Questo agisce come riferimento per il centro. Se il tappo ha cinque pannelli, non avrà la cucitura, e potrebbe essere necessario utilizzare un metro a nastro e un gessetto per trovare il centro.

Utilizzare il laser per allineare il centro non può funzionare in questo caso. Il laser punta verso il centro diagonalmente e abbiamo il tessuto del berretto che sta' un po' più in alto rispetto alla placca d'ago, quindi il laser va posizionato leggermente verso destra rispetto alla cucitura del berretto.Questo è dato dal laser che è stato posizionato in modo che risulti al centro per i capi normali e si trova dietro il coperchio destro nero dove scorre la testa degli aghi.

Per un posizionamento più accurato, allineare l'ago attivo (l'ago che sta davanti al piedino premistoffa).

#### **Tracciare il disegno**

Tracciare il disegno con i tasti "Telaio" e "Centro" contemporaneamente sulla tastiera della macchina vi darà anche un anteprima di dove sarà cucito il disegno.

#### **Controllare i limiti del telaio**

A seconda della struttura del berretto, sarà possibile cucire entro varie distanze dai limiti cerchio. Materiali più morbidi, più sottili e più flessibili vi permetterà di cucire più vicino al limite. Materiali più duri e meno flessibili possono causare salite del tessuto verso i denti della fascia causando rotture di filo e d'aghi.

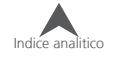

## **Manutenzione**

La manutenzione dovrà essere eseguita sulla macchina per mantenere un movimento a un livello ottimale. Le procedure di manutenzione della macchina si trovano sotto la schermata delle impostazioni.

La schermata di manutenzione visualizza le procedure di manutenzione suddivisw in: crochet, settimanale, mensile e trimestrale. In ogni procedura la macchina si sposterà nella posizione appropriata e vi guiderà per eseguire le lubrificazioni adeguate.

La manutenzione del Crochet deve essere effettuata tutti i giorni prima di cominciare a ricamare e nuovamente dopo ogni quattro ore di cucito.

## **Manutenzione del dispositivo grandangolare**

Circa una volta all'anno, il dispositivo grandangolare rosso dovrà essere pulito e ingrassato. Le seguenti operazioni vi guideranno nella procedura.

- 1. Rimuovere il dispositivo dalla macchina e appoggiarlo capovolto su una superficie piana.
- 2. Far scorrere l'anello del dispositivo completamente su un lato.

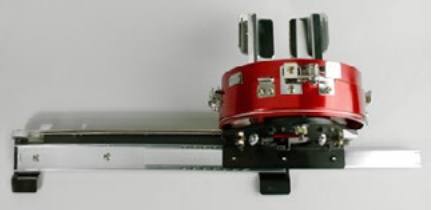

3. Pulire la parte esposta della guida del cuscinetto scorrevole con un tessuto pulito.

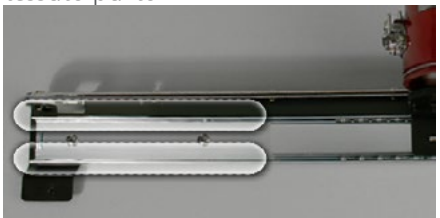

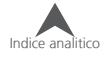

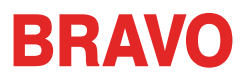

4. Applicare un sottile strato di grasso HP sulle scanalature del cuscinetto di scorrimento.

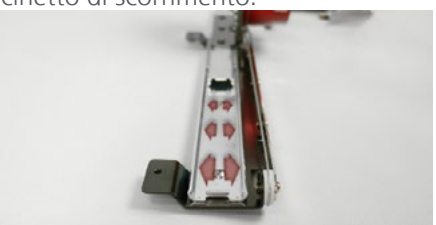

5. Spostare il cilindro del dispositivo fino al lato opposto e ripetere i due passaggi precedenti.

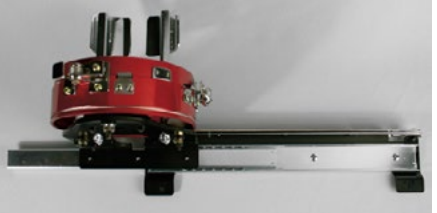

- 6. Spostare il cilindro del dispositivo avanti e indietro un paio di volte per distribuire il grasso.
- 7. Il dispositivo può ora essere reinserito nuovamente sulla macchina o conservato per un uso futuro.

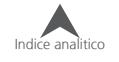